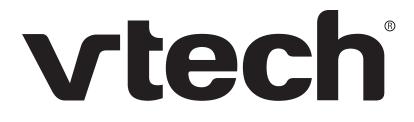

## ErisTerminal<sup>®</sup> SIP Deskset ET685 *User Guide*

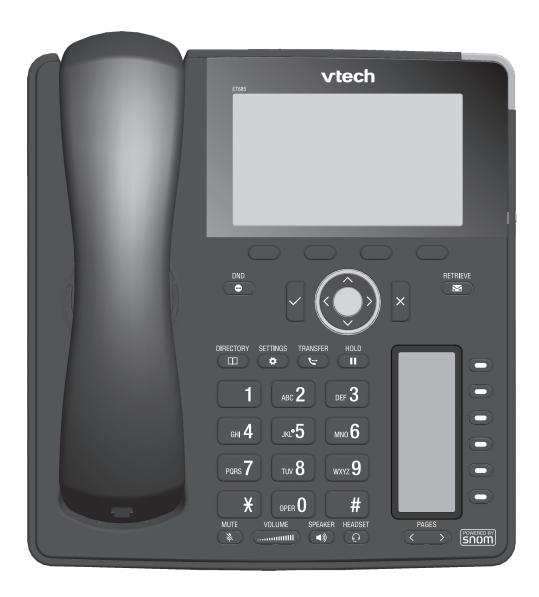

### TABLE OF CONTENTS

| Important Safety Information                                   | 8  |
|----------------------------------------------------------------|----|
| SELV (Safety Extra Low Voltage) compliance                     | 13 |
| Cleaning                                                       | 13 |
| Setting up the phone                                           |    |
| Delivery Content                                               | 14 |
| Attaching and detaching the footstand                          | 14 |
| Wall mounting                                                  | 15 |
| Rotating the tab of the cradle                                 | 15 |
| Connecting the phone                                           | 16 |
| <b>C</b> onnecting a headset                                   | 17 |
| Initializing and registering the phone                         | 18 |
| Prerequisites                                                  | 18 |
| Initialization                                                 | 18 |
| What to do if initialization and registration are unsuccessful | 21 |
| Correcting the clock                                           | 21 |
| Getting to know your phone                                     | 23 |
| At a glance                                                    | 23 |
| LED indicators                                                 | 25 |
| Call indicator                                                 | 25 |
| Function key LEDs                                              | 25 |
| Freely programmable function keys P1–P24                       | 25 |
| Hard keys                                                      | 26 |
| Context-sensitive, programmable function keys                  | 26 |
| Navigation, confirmation, and cancel keys                      | 26 |
| Preprogrammed, variably programmable function keys             | 26 |
| Page toggle key                                                | 27 |
| Freely programmable function keys with LEDs                    | 27 |
| Alphanumeric Keypad                                            | 28 |
| Input modes and navigation                                     | 28 |
| Entering numerals, letters, special characters, and symbols    | 29 |
| Display layout                                                 | 30 |
| In idle mode                                                   | 30 |
| When the phone is active                                       | 32 |
| Function key label screen (second screen)                      | 32 |
| Function key page of phone's web interface                     | 33 |

| Settings                                               |    |
|--------------------------------------------------------|----|
| Phone settings                                         | 34 |
| Settings available in administrator mode               | 35 |
| Settings available in user mode                        |    |
| Display settings                                       | 37 |
| Adjusting the backlight on the phone's primary display | 37 |
| Adjusting settings on phone's function key display     |    |
| Adjusting display settings for connected ET6s          | 41 |
| The phone's web interface                              | 44 |
| Opening the web interface                              | 46 |
| How the web interface works                            | 46 |
| Web settings overriding manual phone settings          | 47 |
| User mode/administrator mode                           | 48 |
| Directories                                            | 50 |
| Directory                                              | 50 |
| Definitions, explanations                              | 50 |
| Directory entries                                      | 50 |
| Contact Types                                          | 51 |
| Outgoing identity                                      | 51 |
| Group                                                  | 51 |
| Ringtones                                              | 51 |
| Adding/Editing Entries on the Phone                    | 52 |
| Adding new entry manually                              | 52 |
| Adding new entry from call list                        | 52 |
| Adding current caller                                  | 53 |
| Sorting entries                                        | 53 |
| Editing existing entry                                 | 53 |
| Deleting an entry                                      | 54 |
| Adding/editing entries on the web interface            | 55 |
| Adding new entry                                       | 55 |
| Editing an entry                                       | 56 |
| Deleting entry on web interface                        | 57 |
| Dialing from phone directory                           | 57 |
| Deleting whole directory                               | 57 |
| Exporting Directory                                    | 58 |
| Importing Directory                                    | 58 |
| External directories                                   | 59 |

| LDAP                                                       | 59       |
|------------------------------------------------------------|----------|
| Contacts                                                   | 59       |
| Using the phone                                            | 61       |
| Making calls                                               | 61       |
| Selecting identity for current outgoing call               | 61       |
| Using different audio devices                              | 61       |
| Handset                                                    | 61       |
| Headset                                                    | 61       |
| Speakerphone                                               | 61       |
| Handset or headset and casing speaker                      | 61       |
| Using different dialing methods                            | 62       |
| Auto dial                                                  | 62       |
| Redialing                                                  | 62       |
| Calling number from call history (missed, received, dialed | calls)62 |
| Calling number from phone directory                        | 62       |
| Calling number from external directory                     | 62       |
| Speed dialing                                              | 63       |
| Calling emergency numbers                                  | 63       |
| Call completion                                            | 63       |
| Number guessing (auto completion)                          | 64       |
| Accepting calls                                            | 65       |
| Using different audio devices                              | 65       |
| Automatically accepting calls                              | 65       |
| Call pick-up from another extension                        | 65       |
| Call waiting                                               | 66       |
| Active calls                                               | 68       |
| Hold                                                       | 68       |
| One call on hold                                           | 68       |
| Holding multiple calls                                     | 68       |
| Conference                                                 | 69       |
| Initiating a conference                                    |          |
| Conference screen navigation                               |          |
| Transferring calls                                         | 70       |
| Attended transfer                                          | 70       |
| Blind transfer                                             | 72       |
| Smart Transfer                                             | 73       |
| Terminating calls                                          | 74       |

| Missed Calls                                                             | 74 |
|--------------------------------------------------------------------------|----|
| <b>C</b> all lists                                                       | 75 |
| Locking and unlocking the keyboard                                       | 76 |
| <b>R</b> ejecting or redirecting incoming calls                          | 76 |
| Manually                                                                 | 76 |
| Automatically                                                            | 77 |
| Rejecting anonymous calls                                                | 78 |
| <b>C</b> all forwarding                                                  | 79 |
| Making/changing the settings on the phone and turning on call forwarding | 80 |
| Turning off call forwarding                                              | 81 |
| Turning forwarding of all calls on/off with a function key               | 81 |
| Configuring the function keys                                            | 82 |
| Function keys on VTech phones                                            |    |
| Programming the function keys                                            |    |
| Settings on the phone                                                    | 84 |
| Settings on the web interface                                            |    |
| Selected examples for function key programming                           |    |
| Example 1, Extension monitoring and call pick-up                         |    |
| Example 2, Extension monitoring and call pick-up on ET6 expansion module |    |
| Example 3, Speed dialing                                                 |    |
| Example 4, Changing setting of context-sensitive key                     | 90 |
| Customizing the phone settings                                           | 91 |
| Identities/accounts                                                      |    |
| Configuring and editing identity/account                                 |    |
| On the web interface                                                     |    |
| Assigning ringtones                                                      |    |
| Date and time formats                                                    |    |
| Date                                                                     |    |
| <br>Time                                                                 |    |
| Time zone                                                                |    |
| Language settings of phone and web interface                             |    |
| Phone language                                                           |    |
| Web interface language                                                   |    |
| Dial tones                                                               |    |
| Emergency numbers                                                        |    |
| <b>C</b> all forwarding                                                  |    |
| <b>C</b> all completion                                                  |    |

| <b>C</b> all waiting100                   |
|-------------------------------------------|
| Hiding my caller ID102                    |
| Rejecting anonymous calls102              |
| Number guessing                           |
| Speed dial                                |
| Software update104                        |
| Manual update                             |
| Auto provisioning                         |
| Troubleshooting10                         |
| Reboot105                                 |
| Hard reboot105                            |
| Reset to factory values109                |
| Appendix 1 - Display Symbols and Icons106 |
| Symbols found in the function key line106 |
| Display indications109                    |
| Appendix 2 - Status Messages110           |
| Appendix 3 - Wall Mounting112             |
| Appendix 4 - Programmable Functions113    |
| Freely programmable functions113          |
| Key Events                                |

# Congratulations

on your purchase of this VTech product. Before using this product, please read "Important Safety Information" on page 8 of this manual. Please thoroughly read this user's manual for all the feature operations and troubleshooting information necessary to install and operate your product. You can also visit our website at

#### businessphones.vtech.com or call 1 (888) 370-2006.

Please note the serial number of your product, which can be found on the back of the deskset. Save your sales receipt and original packaging in case it is necessary to return your telephone for warranty service.

This user guide contains detailed instructions for using your ET685 SIP deskset with software version 8.10.1.x. Open the **Settings** menu > **Information** > **System Info** to display the software version of your ET685. Please read this manual before using the product.

## mportant Safety Information

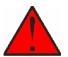

This symbol is to alert you to important operating or servicing instructions that may appear on the product or in this user's manual. Always follow basic safety precautions when using this product to reduce the risk of injury, fire, or electric shock.

**WARNING:** The product included (ITE) in this manual is to be connected only to PoE networks without routing to the outside plant.

#### **Important Safety Instructions**

When using your telephone equipment, basic safety precautions should always be followed to reduce the risk of fire, electric shock and injury, including the following:

- 1. This product should be installed by a qualified technician.
- 2. This product should only be connected to the host equipment and never directly to the network such as Public Switch Telephone Network (PSTN) or Plain Old Telephone Services (POTS).
- 3. Read and understand all instructions.
- 4. Follow all warnings and instructions marked on the product.
- 5. Unplug this product from the wall outlet before cleaning. Do not use liquid or aerosol cleaners. Use a damp cloth for cleaning.
- 6. Do not use this product near water such as near a bath tub, wash bowl, kitchen sink, laundry tub or swimming pool, or in a wet basement or shower.
- 7. Do not place this product on an unstable table, shelf, stand or other unstable surfaces.
- 8. Slots and openings in the back or bottom of the telephone base and handset are provided for ventilation. To protect them from overheating, these openings must not be blocked by placing the product on a soft surface such as a bed, sofa or rug. This product should never be placed near or over a radiator or heat register. This product should not be placed in any area where proper ventilation is not provided.
- 9. This product should be operated only from the type of power source indicated on the marking label. If you are not sure of the type of power supplied at the premises, consult your dealer or local power company.
- 10. Do not allow anything to rest on the power cord. Do not install this product where the cord may be walked on.
- 11. Never push objects of any kind into this product through the slots in the telephone base or handset because they may touch dangerous voltage points or create a short circuit. Never spill liquid of any kind on the product.
- 12. To reduce the risk of electric shock, do not disassemble this product, but take it to an authorized service facility. Opening or removing parts of the telephone base or handset other than specified access doors may expose you to dangerous voltages or other risks. Incorrect reassembling can cause electric shock when the product is subsequently used.
- 13. Do not overload wall outlets and extension cords.

- 14. Unplug this product from the wall outlet and refer servicing to an authorized service facility under the following conditions:
  - A. When the power supply cord or plug is damaged or frayed.
  - B. If liquid has been spilled onto the product.
  - C. If the product has been exposed to rain or water.
  - D. If the product does not operate normally by following the operating instructions. Adjust only those controls that are covered by the operation instructions. Improper adjustment of other controls may result in damage and often requires extensive work by an authorized technician to restore the product to normal operation.
  - E. If the product has been dropped and the telephone base and/or handset has been damaged.
  - F. If the product exhibits a distinct change in performance.
- 15. Avoid using a telephone (other than cordless) during an electrical storm. There is a remote risk of electric shock from lightning.
- 16. Do not use the telephone to report a gas leak in the vicinity of the leak. Under certain circumstances, a spark may be created when the adapter is plugged into the power outlet, or when the handset is replaced in its cradle. This is a common event associated with the closing of any electrical circuit. The user should not plug the phone into a power outlet if the phone is located in an environment containing concentrations of flammable or flame-supporting gases, unless there is adequate ventilation. A spark in such an environment could create a fire or explosion. Such environments might include: medical use of oxygen without adequate ventilation; industrial gases (cleaning solvents; gasoline vapors; etc.); a leak of natural gas; etc.
- 17. Only put the handset of your telephone next to your ear when it is in normal talk mode.
- 18. The power adapters are intended to be correctly oriented in a vertical or floor mount position. The prongs are not designed to hold the plug in place if it is plugged into a ceiling, under-the-table or cabinet outlet.
- 19. Use only the power cord indicated in this manual. Power adapter rating: 5 Vdc @ 2 A
- 20. For pluggable equipment, the socket-outlet shall be installed near the equipment and shall be easily accessible.
- 21. In wall mounting position, make sure to mount the telephone base on the wall by aligning the eyelets with the mounting studs of the wall plate. Then slide the telephone base down on both mounting studs until it locks into place. Refer to the full instructions in "Appendix 3 Wall Mounting" on page 111.
- 22. CAUTION: Keep small metallic objects such as pins and staples away from the handset receiver.

## SAVE THESE INSTRUCTIONS

### For UL compliance only

### Mesures de sécurité importantes

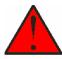

Ce symbole vous alertera d'informations importantes ou d'instructions d'entretien pouvant apparaître dans ce guide d'utilisation. Respectez toujours les mesures de sécurité et de sécurité de base lorsque vous utilisez ce produit, afin de réduire les risques de blessures, d'incendie, ou d'électrocution.

### Mesures de sécurité importantes

Afin de réduire les risques d'incendie, de blessures corporelles ou d'électrocution, suivez toujours ces mesures préventives de base lorsque vous utilisez votre téléphone :

- 1. Cet appareil doit être installé par un technicien qualifié.
- 2. Cet appareil doit être branché à un équipement hôte et jamais branché à un réseau, tel qu'un réseau PSTN publique ou un réseau téléphonique standard (POTS).
- 3. Lisez et comprenez bien toutes les instructions.
- 4. Observez toutes les instructions et mises en garde inscrites sur l'appareil.
- 5. Débranchez ce téléphone de la prise murale avant de le nettoyer. N'utilisez pas de nettoyeurs liquides ni en aérosol. N'utilisez qu'un chiffon doux et légèrement humecté.
- 6. N'utilisez pas ce produit près de l'eau, tel que près d'un bain, d'un lavabo, d'un évier de cuisine, d'un bac de lavage ou d'une piscine, ou dans un sous-sol humide ou sous la douche.
- 7. Ne déposez pas ce téléphone sur un chariot, support ou table chancelants. L'appareil pourrait tomber et être sérieusement endommagé.
- 8. Le boîtier de l'appareil est doté de fentes et d'ouvertures d'aération situées à l'arrière ou en dessous. Afin d'empêcher la surchauffe, ces ouvertures ne doivent pas être obstruées en plaçant l'appareil sur un lit, divan, tapis ou autre surface similaires. Ne placez pas cet appareil à proximité d'un élément de chauffage ni d'une plinthe électrique. De plus, ne l'installez pas dans une unité murale ou un cabinet fermé qui ne possède pas d'aération adéquate.
- Ne faites fonctionner cet appareil qu'avec le type d'alimentation indiqué sur les étiquettes de l'appareil. Si vous ne connaissez pas le voltage de votre maison, consultez votre marchand ou votre fournisseur d'électricité.
- 10. Ne déposez rien sur le cordon d'alimentation. Installez cet appareil dans un endroit sécuritaire, là où personne ne pourra trébucher sur la ligne d'alimentation ni le cordon téléphonique modulaire.
- 11. N'insérez jamais d'objets à travers les fentes et ouvertures de cet appareil, car ils pourraient toucher à des points de tension dangereux ou court-circuiter des pièces, ce qui constituerait un risque d'incendie ou d'électrocution. N'échappez pas de liquides dans l'appareil.
- 12. Afin de réduire les risques d'électrocution, ne démontez pas l'appareil, mais apportez-le plutôt à un centre de service qualifié s'il doit être réparé. En enlevant le couvercle, vous vous exposez à des tensions dangereuses ou autres dangers similaires. Un remontage inadéquat peut être à l'origine d'une électrocution lors d'une utilisation ultérieure de l'appareil.
- 13. Ne surchargez pas les prises de courant ni les rallonges électriques, car ceci peut constituer un risque d'incendie ou d'électrocution.

- 14. Débranchez cet appareil de la prise de courant et communiquez avec le département de service à la clientèle de VTech dans les cas suivants:
  - A. Lorsque le cordon d'alimentation est endommagé ou écorché.
  - B. Si du liquide a été échappé dans l'appareil.
  - C. Si l'appareil a été exposé à une source d'humidité telle que la pluie ou l'eau.
  - D. Si l'appareil ne fonctionne pas normalement en suivant les directives du guide. N'ajustez que les commandes couvertes dans le guide d'utilisation, car un mauvais réglage de celles-ci peut être à l'origine de dommages, ce qui nécessiterait des réparations considérables pour remettre l'appareil à son état de fonctionnement normal.
  - E. Si l'appareil a été échappé ou son boîtier, endommagé.
  - F. Si le produit affiche une nette diminution de sa performance.
- 15. Évitez d'utiliser un téléphone (autre qu'un sans fil) pendant un orage. Les éclairs peuvent être à l'origine d'une électrocution.
- 16. N'utilisez pas le téléphone pour rapporter une fuite de gaz à proximité de celle-ci. Sous certaines circonstances, une inteincelle pourrait survenir lorsque l'adaptateur est branché à une prise de courant, ou lorsque le combiné est déposé sur le combiné. Ceci est un événement commun associé avec la fermeture d'un circuit électrique. L'utilisateur ne devrait pas brancher le téléphone dans une prise de courant, et ne devrait pas déposer le combiné chargé sur le socle, si le téléphone se trouve dans un environnement ou la concentration de gaz inflammables, sans ventilation adéquate. Une étincelle dans ces endroits pourrait provoquer un incendie ou une explosion. Ces environnements pourraient être l'utilisation médicale de l'oxygène sans ventilation adéquate; le gaz industriel (dissolvants, vapeurs d'essence, etc.); une fuite de gaz naturel, etc.
- 17. Placez uniquement le combiné de votre appareil près de votre oreille lorsqu'il est en mode de conversation normal.
- 18. Les adaptateurs sont conçus pour être orientés en position verticale ou en position horizontale sur le plancher.
- 19. N'utilisez que cordon d'alimentation et les piles indiquées dans ce guide d'utilisation. Note de l'adaptateur: 5 Vdc @ 2 A
- 20. Pour les PRODUITS À BRANCHER À UNE PRISE DE COURANT, la prise de courant doit être installée près du produit, afin d'assurer une accessibilité sécuritaire à la prise de courant.
- 21. En position de montage mural, assurez-vous de monter le socle du téléphone sur le mur en alignant les oeillets avec les goujons de fixation de la plaque murale. Ensuite, faites glisser le socle vers le bas sur les deux goujons de fixation jusqu'à ce qu'il se verrouille en place. Reportez-vous aux instructions complètes dans la section Installation dans ce guide d'utilisation.
- 22. MISE EN GARDE : Éloignez les petits objets métalliques tels que les broches de l'écouteur du combiné.

## **CONSERVEZ CES INSTRUCTIONS**

### FCC part 15

This device complies with Part 15 of the FCC rules. Operation is subject to the following two conditions: (1) This device may not cause harmful interference, and (2) this device must accept any interference received, including interference that may cause undesired operation.

This equipment has been tested and found to comply with the limits for a Class A digital device, pursuant to Part 15 of the FCC Rules. These limits are designed to provide reasonable protection against harmful interference when the equipment is operated in a commercial environment. This equipment generates, uses, and can radiate radio frequency energy and, if not installed and used in accordance with the instruction manual, may cause harmful interference to radio communications. Operation of this equipment in a residential area is likely to cause harmful interference in which case the user will be required to correct the interference at the user's expense.

WARNING: Changes or modifications to this equipment not expressly approved by the party responsible for compliance could void the user's authority to operate the equipment.

### **RF Radiation Exposure**

This SIP Deskset complies with FCC RF radiation exposure limits set forth for an uncontrolled environment.

Caution: To maintain the compliance with the FCC's RF exposure guideline, place the SIP Deskset at least 20cm from nearby persons.

### **Industry Canada**

This Class A digital apparatus complies with Canadian requirements: CAN ICES-3 (A)/NMB-3(A).

Cet appareil numérique de la classe A est conforme à la norme NMB-003 du Canada.

This device complies with Industry Canada licence-exempt RSS standard(s).

Operation is subject to the following two conditions: (1) this device may not cause harmful interference, and (2) this device must accept any interference, including interference that may cause undesired operation of the device.

Privacy of communications may not be ensured when using this telephone.

The term "IC:" before the certification/registration number only signifies that the Industry Canada technical specifications were met.

This product meets the applicable Innovation, Science and Economic Development Canada technical specifications.

### **RF Radiation Exposure**

This SIP Deskset also complies with Industry Canada RSS-102 with respect to Canada's Health Code 6 for Exposure of Humans to RF Fields.

### SELV (Safety Extra Low Voltage) compliance

Safety status of input/output connections comply with SELV requirements.

**Warning:** To avoid electric shock, do not connect safety extra-low voltage (SELV) circuits to telephone-network voltage (TNV) circuits. LAN ports contain SELV circuits, and PSTN ports contain TNV circuits. Some LAN and PSTN ports both use RJ-45 (8P8C) connectors. Use caution when connecting cables.

## Cleaning

To clean the device, use an anti-static cloth. Please avoid cleaning liquids as they might damage the surface or internal electronics of the device.

# Setting up the phone

## **D**elivery Content

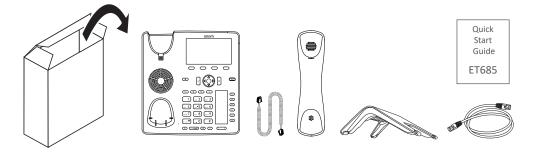

- Base phone unit
- Footstand
- Handset
- Handset cord
- Ethernet cable
- Quick Start Guide

## Attaching and detaching the footstand

The footstand can be attached at two different angles: 46° and 28°.

**Note:** Before attaching the footstand to the phone, plug the long end of the handset cord into the connector labelled """ on the back of the phone and place the cord in the cable guide.

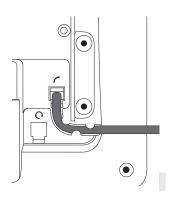

- 1. Place the top of the grooves on the footstand below the slideguides on the back of the phone.
- 2. Push the footstand upwards onto the slideguides until they lock in place.

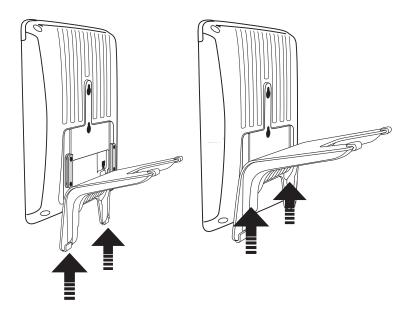

- 3. Plug the short end of the handset cord into the connector on the handset.
- 4. Place the phone on an even, horizontal surface.

## Wall mounting

See "Appendix 3 - Wall Mounting" on page 111.

## Rotating the tab of the cradle

The phone is delivered with the tab level with the inner edge of the cradle. If you are going to mount the phone on a wall, we recommend that you rotate the tab 180°. After rotation, the tip of the tab will protrude slightly above the edge of the "cradle". The small rectangular hole in the receiver casing fits perfectly over the now protruding tip, holding the receiver safely in place in the upright position on the wall.

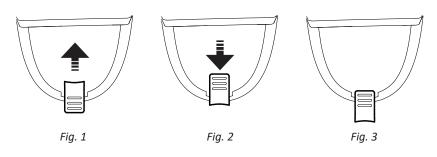

- 1. Slide the plastic tab from the cradle (Fig. 1)
- 2. Rotate the tab 180°.
- 3. Slide the tab back into the cradle (Fig. 2). The top of the tab now protrudes slightly above the inner edge of the cradle (Fig. 3), so that it will hold the handset more securely.

## Connecting the phone

The phone can be operated with Power over Ethernet (PoE) provided via the network cable or, if PoE is not available in your network, with the separately available 5V DC power adapter, model number VSP-PWR2000.

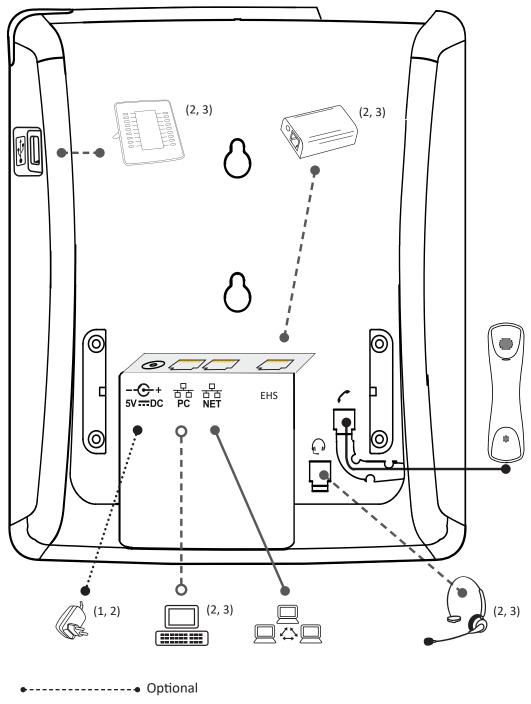

If PoE not available - power adapter not included in delivery

• Plug one end of the Ethernet (network) cable into the RJ45 connector labeled "NET" and the other one into the network side to establish a data link.

If PoE is not available, insert the plug of the power supply into the connector labeled "5V DC" and hook up the plug to the wall outlet.

• The second RJ45 connector, labeled "PC", is for daisy-chaining further Ethernet devices without the need for a second Ethernet connection line.

## **C**onnecting a headset

You can use wired as well as wireless headsets with the phone.

• Wired headsets

If you want to use a wired headset, connect it to the RJ audio jack labeled (

**Note:** If both a wired and a wireless headset are connected to the phone, incoming calls will go to the wireless headset.

- Wireless headsets
  - Connecting the base station of your headset via the VTech EHS Adapter.

Please refer to the Quick Start Guide of the VTech EHS Advanced that came with the device.

Please refer to the manual of your wireless headset for further information on how to connect the VTech EHS Advanced and the headset.

• Connecting the headset to the phone via a Bluetooth-compatible adapter.

Insert the adapter into the USB port of the phone. See also the Quick Start Guides of the Snom USB BT and the Snom HS BT or the manual of the third-party headset.

Insert the adapter into the USB port of the phone. Enter the parameters of the headset manually on the phone's web interface at > **Advanced** > **Audio** > text field of "Audio parameters".

## nitializing and registering the phone

#### Prerequisites

To be able to use VoIP, you or your company must have:

- A broadband internet connection.
- Access to the internet via a router. This could be a separate device available in various versions from many different manufacturers or in the form of a router on a server or a PC.
- Account information provided by your network administrator or a VoIP account with a VoIP service provider who supports the VoIP SIP standard. The phone supports up to 12 VoIP accounts with one or more VoIP providers.

The registration information received from your Internet service provider or your network administrator may differ and may contain required and optional data. The required data normally includes:

- Account (usually the phone number). On VTech phones, an account is called an "identity".
- Registrar
- Password

User name, authentication name, and outbound proxy may also be required. These are settings that can only be configured on the web interface of the phone after it has been successfully registered. If your provider or your network provides a mailbox account, that setting is also configured on the web interface. For more information, see "Identities/accounts" on page 91.

### Initialization

VTech phones are plug-and-play. Once the phone is connected to your network, it will begin to initialize.

**Note:** Normally the initialization is completely automatic, using DHCP. If the phone cannot discover a DHCP server in the subnet, you will be asked: Are you using DHCP? If your network does not support DHCP, press  $\stackrel{\frown}{}$  and enter the IP address, netmask, IP gateway, and DNS server manually. Ask your Internet service provider or your network administrator for them.

Watch the display and, when asked to, make selections with  $\wedge$  and  $\vee$  on the navigation key  $\bigcirc$  and save with  $\bigcirc$ .

1. You will be prompted in English to select a language. Use  $\wedge$  or  $\vee$  to select another language, if applicable, and press  $\Box$  to save the highlighted language.

| Language | <b>A</b> 22:14 |
|----------|----------------|
| English  |                |
| Español  |                |
| Français |                |
|          |                |
| *        | \$             |
| Jump     | Jump           |

Fig. 1

2. Next, you will be prompted in the language of your choice to select a time zone. This affects the time shown on your display.

| Time Zone        |           | <b>A</b> 22:15   | Time Zone       |          | <b>A</b> 22:15 |
|------------------|-----------|------------------|-----------------|----------|----------------|
| -10: USA (Hono   | lulu)     |                  | -5: Ecuador (Qu | uito)    |                |
| -10: USA (Aleut  | ian)      |                  | -5: USA (New Y  | ork)     |                |
| -9: USA (Anch    | orage)    |                  | -4: Venezuela ( | Caracas) |                |
| -8: Canada (Va   | ancouver) |                  | -4: Canada (Ha  | lifax)   |                |
| <b>≫</b><br>Jump |           | <b>☆</b><br>Jump | ⇒<br>Jump       | Reduce   | ≎<br>Jump      |
| Fia. 2           |           |                  | Fia. 3          |          |                |

Fig. 2

- Press  $\wedge$  or  $\vee$ , respectively, on the navigation key to move up or down the list one item at a time; 0 press the function key underneath  $\geq$  or  $\approx$ , respectively, to jump to the beginning of the next or the previous time zone.
- Press the function key underneath  $\Xi$  to show all time zones and all countries or cities within the individual time zones, if there are any (Fig. 3).
- Press the function key underneath  $\overline{\overline{\phantom{a}}}$  to show only those time zones where the selected phone 0 language is spoken. If you have selected English, all time zones are shown (Fig. 2).
- Press  $\Box$  to save the selected time zone, indicated by the white bar (Fig. 3). 0
- 3. Next, you will be prompted to select the tone scheme of a country. This affects the dial tone you hear when you pick up the receiver. Different countries use different dial tones.

| Tone Scheme | <b>A</b> 15:15 |
|-------------|----------------|
| Spain       |                |
| Sweden      |                |
| Switzerland |                |
| USA         |                |
| *           | \$             |
| Jump        | Jump           |

Fig. 4

- Press  $\wedge$  or  $\vee$  to move up or down the list one item at a time. о
- Press  $\leq$  to jump to the last country on the screen; when the last country is selected, press  $\leq$  to 0 jump to the last country on the next screen.
- Press  $\stackrel{\wedge}{\sim}$  to jump to the first country on the screen; when the first country is selected, press  $\stackrel{\wedge}{\sim}$  to 0 jump to the first country on the preceding screen.
- Press  $\checkmark$  to save the selected country's tone scheme.
- 4. The display shows the "Welcome" screen. Press any key to log on.

|       |                                    | 15:23 |
|-------|------------------------------------|-------|
| vtech | Welcome! Press a key<br>to log on. |       |

5. Enter the account number and save with  $\square$ .

| Account     |           | <b>A</b> 15:34 |
|-------------|-----------|----------------|
| 2913<br>123 |           |                |
| > abc       | ×         |                |
| Edit Mode   | Backspace |                |

**Note:** See "Entering numerals, letters, special characters, and symbols" on page 28 on how to enter numbers and letters.

6. Enter the registrar and save with

| Registrar |           | A | 15:34 |
|-----------|-----------|---|-------|
| vtech.ca  | a         |   |       |
| Fait Mode | Backspace |   |       |

7. If required, enter the password received from your Internet service provider or administrator and press

After successful registration you will see the identity symbol end the registered account (identity) in the identity line underneath the date/time bar:

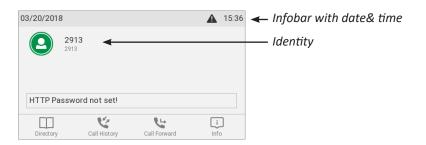

**Note:** If you see the account on the display preceded by  $\bigcirc$  or  $\bigcirc$  and the phone is not working, the server may be down, either for servicing or due to a malfunction. The registration and initialization should be completed as soon as the server is up and running again. You may want to check with your administrator or your provider if nothing happens within a reasonable amount of time.

| 03/20/2018   |                           |              | <b>A</b> 15:35 | 03/20/201 | 8                                     |              | ▲         | 15:35 |
|--------------|---------------------------|--------------|----------------|-----------|---------------------------------------|--------------|-----------|-------|
|              | 913@vtech.ca<br>gistering |              |                | ×         | 2913@vtech.ca<br>not registered: 2913 |              |           |       |
| not register | ed: 2913@vtech.           | ca           |                | not regis | stered: 2913@vtech.                   | ca           |           |       |
| Directory    | Call History              | Call Forward | i<br>Info      | Directory | Call History                          | Call Forward | [i<br>Inf | ]     |

### What to do if initialization and registration are unsuccessful

Your network or your VoIP provider may require more login data than requested by the VTech phone during the initialization and registration process. This data is entered on the web interface of the phone. Contact your network system administrator or your VoIP provider for more information.

- 1. When you have received all necessary data, open the phone's web interface. See"Opening the web interface" on page 45 for more information.
- 2. Open **Identity 1** and enter any additional login information you have received from your provider. See "Identities/accounts" on page 91 for more information.

**Note:** A number of IP telephony service providers and a number of SIP PBXs require settings that are different from VTech's standard factory settings. Do not change the standard configuration unless you know what you are doing. Expert help may be required.

#### Correcting the clock

The phone receives the time and date from your NTP time server. If the time and/or date on the display are incorrect, you may need to set the correct time zone.

• Changing the settings on the phone and on the web interface: See "Time zone" on page 95.

If the time is still incorrect, there may be a problem with the time server. Contact your network administrator or your IP provider.

#### **Default formats:**

- Time. 24-hour clock, e.g. 17:35. Changing to AM and PM formats: See "Time" on page 95.
- Date. US date format MM/DD/YEAR, eg. 11/23/2010. Changing to European format DD.MM.YEAR, e.g. 23.11.2010: See "Time" on page 95.

# Getting to know your phone

## At a glance

The factory settings at a glance:

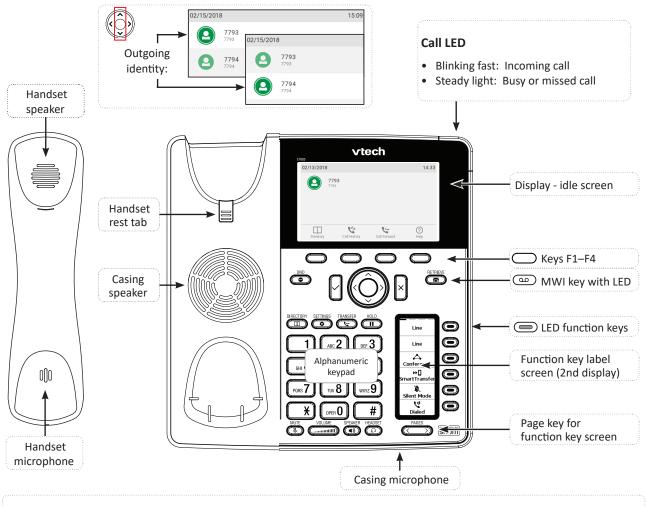

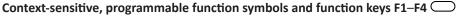

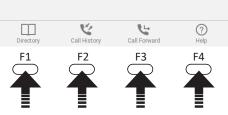

Press the function key underneath the display symbol to activate the function, open the list etc. depicted by the symbol above the key. Standard functions available on idle screen. Default settings and icons depend on firmware installed on phone.

Internal phone directory

Call lists (missed, received, dialled calls)

/ Yerwarding all calls (turning CFwd on/off)

Status information (call forwarding active, passwords not set, missed calls, etc.) or, if no status info, r to show URL of the phone's web interface and VTech's web address

Ŀ

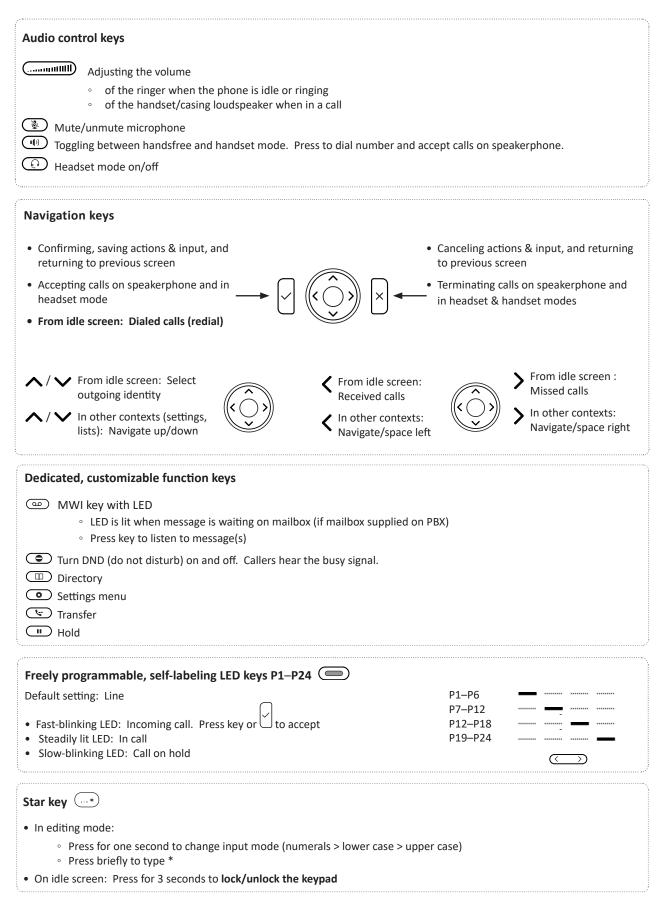

## LED indicators

### Call indicator

The bright-red LED situated at the top of the display indicates incoming, ongoing, held, and missed calls. LED status indications:

- Blinking rapidly when a call is coming in.
- Glowing steadily when dialing, when in a call, and when you have missed a call. To turn the LED off after a missed call, press the right arrow > on the navigation key to view the Missed calls menu and simultaneously turn off the LED.
- Blinking slowly when you have put a call on hold.

### Function key LEDs

#### Freely programmable function keys P1–P24

Depending on the function mapped onto the key, the red or green LEDs on the key will be activated when the key event occurs. The factory setting is red LED and "line". The LEDs of a line key will:

- blink rapidly when a call is ringing on the line;
- glow steadily when there is an ongoing call on the line;
- blink slowly when a call is on hold on the line;
- be off when the line is free.

When other functions are mapped onto the keys, the LEDs may glow or blink. For example: When the "extension" function has been mapped onto a key and monitoring of extensions is enabled on both phones, the LED will

- blink rapidly when a call is ringing on the extension;
- glow steadily when the extension is busy;
- be off when the extension is not busy

Retrieve key (a): Has a red LED that lights up when there is a new message in the mailbox.

**Mute key** Has a red LED that lights up when the microphone is muted.

**Speakerphone** and headset keys: Have green LEDs that light up when speakerphone or headset mode, respectively, are turned on.

## Hard keys

### Context-sensitive, programmable function keys

These function keys can be programmed on the **Function Keys** page of the phone's web interface with a number of key events; these functions will then be available when the phone is in idle mode. For more information, see "Configuring the function keys" on page 82. For the factory default settings, see "At a glance" on page 22.

You cannot change the functions that are available when the phone is active, e.g., when you are in a call, when the phone is ringing, etc. Depending on the activity, different functions will be available.

### Navigation, confirmation, and cancel keys

can be programmed with the key events available in their drop-down menus. See "Configuring the function keys" on page 82 for further information. Factory settings:

|                   | Navigation key                                             |                                                                                                    |  |  |  |  |  |  |
|-------------------|------------------------------------------------------------|----------------------------------------------------------------------------------------------------|--|--|--|--|--|--|
|                   | ^                                                          | On idle screen: Press to select identity for outgoing calls                                              |  |  |  |  |  |  |
|                   | $\mathbf{\vee}$                                            | In other contexts: Moving up and down lists one item/button at a time                                    |  |  |  |  |  |  |
| $(\hat{\langle})$ | 1                                                          | On idle screen, press to open list of received calls.                                                    |  |  |  |  |  |  |
| V                 |                                                            | • In text fields, press to move the cursor to the left one character at a time.                          |  |  |  |  |  |  |
|                   | >                                                          | • On idle screen, press to open the list of missed calls and simultaneously turn off the missed call LED |  |  |  |  |  |  |
|                   |                                                            | • In text fields, press to move the cursor to the right one character at a time.                         |  |  |  |  |  |  |
|                   | • On                                                       | idle screen: Redial (view list of dialed calls).                                                         |  |  |  |  |  |  |
|                   | Press to accept calls on speakerphone and in headset mode. |                                                                                                    |  |  |  |  |  |  |
|                   | • Pre                                                      | ess to confirm actions/settings and return to preceding screen.                                          |  |  |  |  |  |  |
| ×                 | • Pre                                                      | ss to terminate calls on speakerphone and in headset and handset modes.                                  |  |  |  |  |  |  |
|                   | • Pre                                                      |                                                                                                    |  |  |  |  |  |  |

### Preprogrammed, variably programmable function keys

The factory settings is printed on the key. Other functionalities can be programmed onto them. See "Configuring the function keys" on page 82 for more information.

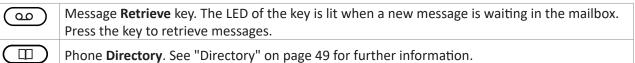

|    | Settings menu. See "Settings" on page 3                                                                                             | 3 for further information.                                                                                                    |  |  |  |  |  |  |  |  |  |  |
|----|----------------------------------------------------------------------------------------------------|----------------------------------------------------------------------------------------------------|--|--|--|--|--|--|--|--|--|--|
| لت | Transfer. See "Transferring calls" on page 70 for further information.                                                              |                                                                                                    |  |  |  |  |  |  |  |  |  |  |
| Ш  | Hold key. See "Hold" on page 67 for furt                                                                                            | Hold key. See "Hold" on page 67 for further information.                                                                                                    |  |  |  |  |  |  |  |  |  |  |
|    | (Fig. 1). If you want to turn on DND for o<br>the <b>Identity</b> settings on the phone's we<br>ring; callers hear the busy signal. | nd off for all identities registered on the phone<br>one or more, but not all of the identities (Fig. 2), use<br>b user interface. In DND mode, incoming calls do not<br>ectory's VIP list (see "Contact Types" on page 50).<br>nbol on the display. |  |  |  |  |  |  |  |  |  |  |
|    | 02/03/2018     02/27/2018     013/33       7793     7793       DND     DND                                                          |                                                                                                    |  |  |  |  |  |  |  |  |  |  |
|    | 7794         7794           DND         7794                                                                                        |                                                                                                    |  |  |  |  |  |  |  |  |  |  |
|    | Fig.1 - DND active                                                                                                    | Fig. 2 - DND active for one of the configured identities                                                                                                    |  |  |  |  |  |  |  |  |  |  |

#### **Audio Control Keys**

|      | <ul> <li>Press the right or left edge of the key to adjust the volume</li> <li>of the ringer when the phone is idle or ringing</li> <li>of the loudspeaker in handset, casing, or headset, respectively, when in call</li> </ul>                                                                                                    |
|------|----------------------------------------------------------------------------------------------------|
|      | Muting and unmuting the microphone                                                                                                    |
| •••• | <ul> <li>Toggling between handsfree and handset mode</li> <li>Dialing numbers on speakerphone</li> <li>Accepting calls on speakersphone</li> </ul>                                                                                                    |
| Ð    | Toggling between headset and handset modes.<br><b>Note</b> : Handset mode overrides headset mode. When the handset is picked up, the<br>headset symbol in the status line will be replaced by the handset symbol, indicating that<br>you can now use only the handset for the call. To return audio to the headset, press<br>again. The headset symbol will reappear in the status line. You can then place the handset<br>in the cradle without ending the call. |

#### Page toggle key

Page toggle key for the function key screen (second screen). Press the left or right edge of the key to display the next "page" of four key label "pages" on screen.

#### Freely programmable function keys with LEDs

These 4 x 6 = 24 freely programmable function keys can be programmed and labeled on the phone and on the **Function Keys** page of the phone's web interface. For information on how to map functions onto these keys, see "Configuring the function keys" on page 82. The factory default setting is line, except for keys P3–P6 which are preprogrammed with the following functions:

| Conference     | See "Initiating a conference using the Conference function key" on page 69 for more information.                                                                                                    |  |  |  |
|----------------|----------------------------------------------------------------------------------------------------|--|--|--|
| Smart transfer | See "Smart Transfer" on page 73 for more information.                                                                                                    |  |  |  |
| Silent mode    | Turns off the phone's ringer; red LED lights up.                                                                                                    |  |  |  |
|                | Press again to turn it back on; LED turns off.                                                                                                    |  |  |  |
| Dialed         | Displays a list of dialed calls for redialing. The most recently dialed call is at the top of the list. Use $\checkmark$ / $\land$ on the navigation key to select a number, and then press the <b>OK?</b> function key to dial the number |  |  |  |

### Alphanumeric Keypad

#### Input modes and navigation

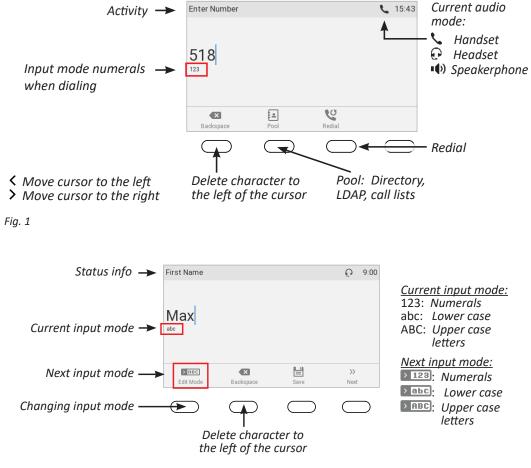

#### Fig. 2

Press any key on the alphanumeric keypad or pick up the handset to open the "Enter Number" screen. When dialing a number (Fig. 1), the input mode is always numerals. When editing directory entries (Fig. 2) and identities, the current input mode is indicated in the line underneath the cursor. Press the left function key underneath the display to switch to the next input mode.

| Text underneath cursor<br>= current input mode | Press function key to switch<br>to next input mode | Next input mode |
|------------------------------------------------|----------------------------------------------------|-----------------|
| 123                                            | > abc                                              | abc             |
| abc                                            |                                                    | ABC             |
| ABC                                            | > 123                                              | 123             |

#### Entering numerals, letters, special characters, and symbols

When entering letters and special characters, pause briefly after each character until the cursor has moved forward so that you won't overwrite the last character you entered. Pausing is not necessary when entering numerals.

**Numerals.** In numeral mode, press the respective number key to type the number printed on the key.

**Letters.** In input modes lower and upper case letters, press the alphanumeric key with the respective letter one, two, three, or four times quickly to type the first, second, third, or fourth letter printed on the key. Pause briefly after each letter.

**Example:** In lower case letter mode, press the "2" key once to type an "a", twice to type a "b", and three times to type a "c".

**Letters with accents and umlauts.** In input modes lower and upper case letters, press the alphanumeric key with the basic form of the respective letter as many times as necessary. Pause briefly after each letter. Available letters with accents and umlauts depend on the phone's language setting.

**Example:** If the phone language is German, press key "2" four times to type "ä".

**Entering special characters and symbols.** In input modes lower and upper case letters, press keys "0" and "1" one or more times quickly. Pause briefly after each character or symbol.

- Period. Press "1" once.
- Space ("\_"). Press "0" once.
- Underscore ("\_"). Press "0" twice.
- Special characters listed in the following table. Press "1" as many times as indicated:

| 1x  | • | 2x  | + | 3x  | @ | 4x  | 1  | 5x  | : | 6x  | , |     |   |
|-----|---|-----|---|-----|---|-----|----|-----|---|-----|---|-----|---|
| 7x  | ? | 8x  | ! | 9x  | - | 10x | _  | 11x | / | 12x | ١ | 13x | ( |
| 14x | ) | 15x | ; | 16x | & | 17x | %  | 18x | * | 19x | # |     |   |
| 20x | < | 21x | = | 22x | > | 23x | \$ | 24x | [ | 25x | ] |     |   |

## **D**isplay layout

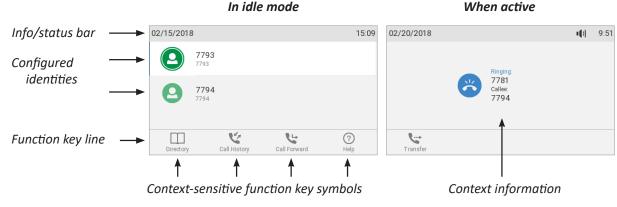

For the function key display, see "Function key label screen (second screen)" on page 31.

Fig. 1

### In idle mode

In idle mode, the display presents the following information:

#### Info bar/status line

- When there are no status messages or if they have been deleted until the next reboot: Date and time.
- When there are status messages: Any of numerous messages concerning the current status of the phone might be displayed in this bar, for example the availability of a firmware update, a reboot being required, etc. If there is more than one current status message at any one time, the one with the highest priority will be shown. Some of the status messages you may see in idle mode are:
  - The text "Missed:" and the total number of missed calls since the last time you turned off the missed call indication (the text in the info bar as well as the call LED). The missed calls will remain in your missed call list, however.
  - The texts "Forward All:", "Forward when busy:", or "Forward after timeout:" and the phone number calls will be forwarded to.
  - The warnings "HTTP Password not set" and "Admin Password not set". They can be turned off by setting the passwords.

Deleting or temporarily suppressing status messages:

- Messages will be deleted automatically when the underlying cause is removed, i.e., call forwarding is turned off, HTTP password is set, etc.
- Temporarily suppressing messages: Press i, if the button is available, or > Information > Status
   Info to open the "Status info" screen. Use / ^ to select an item from the list. Press to view details of the selected item, if available; press i to delete the selected item.
- Messages classified as important cannot be deleted. Examples: "HTTP Password not set", "Admin Password not set".

**Context area:** Configured identities.

|   | Outgoing identity                                                                                                    |
|---|----------------------------------------------------------------------------------------------------|
| 2 | The current outgoing identity is indicated by a green ring around a green circle on a white bar with a thin blue line on the left side. When you call someone, this is your identity for the call. |
| 0 | Active identity                                                                                                    |
|   | • An active identity that is not the current outgoing identity is indicated by a green circle.                                                                                                    |
|   | • It can be called.                                                                                                    |
|   | • It can be selected as the outgoing identity for making calls by pressing $\checkmark$ / $\land$ on the navigation key.                                                                           |
|   | A blue circle with a revolving white ring indicates that the identity is trying to register.                                                                                                    |
| × | A gray circle with a white "x" indicates that the identity is not properly registered.<br>Check your connections and whether the server is down.                                                   |

**Note:** Identities can be deactivated without removing the registration settings by changing their status to "inactive" on the phone's web interface. Inactive identities are not displayed on the idle screen. They cannot be called or selected as the outgoing identity. To deactivate the identity, open the phone's web interface > **Identity** (1-12).

| Login                           | Features | SIP     | NAT | RTP |
|---------------------------------|----------|---------|-----|-----|
| Login Infor<br>Identity active: | mation:  | ●on ○of | ff  |     |

- 1. Change the "Identity active" setting to off.
- 2. Click Re-Register.
- 3. Click Save.

For information about configuring new identities or modifying existing ones, see "Identities/accounts" on page 91.

#### **Function key line**

The symbols on the buttons in this line depict the functions that can be activated by pressing the function key underneath the respective symbol. See "Appendix 1 - Display Symbols and Icons" on page 106 for a complete list. The factory defaults are:

|   | Directory. See "Directory" on page 49.                                           |                                          |  |  |  |  |  |
|---|----------------------------------------------------------------------------------|------------------------------------------|--|--|--|--|--|
| 3 | Call lists.                                                                      | Call lists. See "Call lists" on page 75. |  |  |  |  |  |
| 6 | <b>V</b> Forwarding all calls (on/off). See "Call forwarding" on page 79 and 98. |                                          |  |  |  |  |  |

| ? | Pressing this key will put the IP address of the phone on-screen. If another function is mapped<br>onto the key or if the key has been replaced by i because of new status messages, IP address<br>and URL can also be looked up in the settings menu: > Information > Help.           |
|---|----------------------------------------------------------------------------------------------------|
| į | Displaying all currently available status messages. This key is available whenever a status message becomes newly available even when a different function is mapped onto the far-right function key underneath the display.                                                           |
|   | Press the key to display the status messages; press $\boxed{ \mathbf{x} }$ to delete the highlighted status message. When all messages have been deleted, the symbol will disappear from the function key line; the message in the status line will also disappear.                    |
|   | The function mapped onto the key is now available on this key again. If you have mapped the "Status messages" function onto the key, the key will remain blank until a new status message becomes available or until a reboot when all current status messages will be displayed anew. |

### When the phone is active

The display will inform you of any activity the phone is engaged in (see Fig. 1 on page 29). This information is presented in the form of text or symbols or both.

Info/status bar. Name of current activity and time.

#### **Context area**

Depending on the activity, this area will contain symbols (incoming call ringing, outgoing call ringing, list entries, etc.) and text like the phone number calling, the extension number being called, conference partners, etc.

#### **Function key line**

Depending on the current activity of the phone, the key function key line will present various functions that can be activated by pressing the function key underneath the respective symbol. See "Appendix 1 - Display Symbols and Icons" on page 106 for a list of available functions.

## Function key label screen (second screen)

The phone has a second screen where the labels of the freely programmable function keys are displayed on four (4) "pages" in six (6) label areas each. The horizontal bar at the top of the second screen indicates which function key page is on-screen at the moment (Fig. 1).

The LED of the key associated with the label of the on-screen page will react according to the visible key's mapping; pressing the key may affect its visible setting.

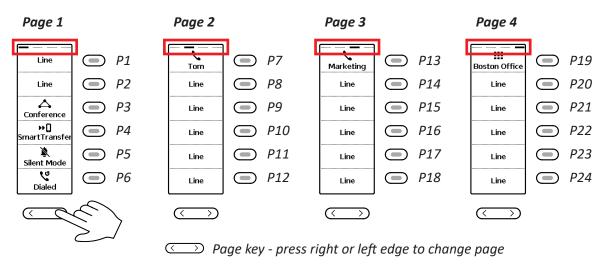

Fig. 1

#### Function key page of phone's web interface

For more information about opening and using the phone's web interface, see "The phone's web interface" on page 43. For information about programming the function keys, see "Configuring the function keys" on page 82.

| Page 1  |   |            |   |                               |                |           |  |
|---------|---|------------|---|-------------------------------|----------------|-----------|--|
| Context |   | Туре       |   | Number                        | Short Text     | XML Label |  |
| Active  | • | Line       | • |                               |                | P1        |  |
| Active  | • | Line       | • |                               |                | P2        |  |
| Active  | • | Key Event  | • | Conference •                  |                | P3        |  |
| Active  | • | Action URL | • | file:///xml/gui/transfer_setu | □SmartTransfer | P4        |  |
| Active  | • | Key Event  | • | Ringer Silent •               |                | P5        |  |
| Active  | • | Key Event  | • | Redial •                      |                | P6        |  |

Fig. 2 - Page 1 keys on phone's web interface

| Context | Туре                          | Number                                                                                 | Short Text | XML Label |      |
|---------|-------------------------------|----------------------------------------------------------------------------------------|------------|-----------|------|
| Active  | <ul> <li>Extension</li> </ul> | <ul> <li><sip:7793@example< li=""> </sip:7793@example<></li></ul>                      | e.com; Tom | P7        | Tom  |
| Active  | <ul> <li>Extension</li> </ul> | ▼ <sip:7794@example< td=""><td>e.com;</td><td>P8</td><td>7794</td></sip:7794@example<> | e.com;     | P8        | 7794 |

Fig. 3 - Settings on phone's WUI and labels shown on function key display

When expansion modules are connected to the phone, they will also be shown on the function key page of the phone's web interface, below the phone's function keys and above the **Apply** button. Their settings are stored on the phone, not on the expansion module. For more information, see "Example 2, Extension monitoring and call pick-up on ET6 expansion module" on page 88.

|          | Expans                        | sion Module 1 Line Layout 🔻                                 | ]                   |           |                     |
|----------|-------------------------------|-------------------------------------------------------------|---------------------|-----------|---------------------|
| Context  | Туре                          | Number                                                      | Short Text          | XML Label |                     |
| 1 Active | <ul> <li>Extension</li> </ul> | <ul> <li><sip:159@examp< li=""> </sip:159@examp<></li></ul> | le.com;u Sales      |           |                     |
| Active   | <ul> <li>Extension</li> </ul> | sip:180@examp                                               | le.com;u Accounting | 10        |                     |
| 2 Active | <ul> <li>Extension</li> </ul> | <sip:170@examp< p=""></sip:170@examp<>                      | le.com;u Sales      |           | Sales<br>Accounting |
| Active   | <ul> <li>Extension</li> </ul> | <ul> <li><sip:160@examp< li=""> </sip:160@examp<></li></ul> | le com;u            | 11        | Sales<br>160        |

Fig. 4 - Function keys of connected ET6 expansion module

## **S**ettings

A comparatively small number of settings can be adjusted on the phone; many more are available on the phone's web interface.

### Phone settings

Press to open the settings menu on the display. To open submenus and settings, scroll to the submenu/ setting and press .

page 1 - 4

6 Keys on UXM<sup>(2)</sup>

#### Settings available in administrator mode

All settings of the phone menu and on the phone's web interface are accessible.

| 1 Preferences              | 2 Call Features             | 3 Identity                         | 4 Network                                  | 5 Maintenance                                     | 6 Information   |
|----------------------------|-----------------------------|------------------------------------|--------------------------------------------|---------------------------------------------------|-----------------|
| 1 Language                 | 1 Call forwarding           | 1 Select outgoing<br>identity      | 1 IP Settings                              | 1 Security                                        | 1 Status info   |
| 2 Date & Time              | 1 Forward all               | 2 Reregister<br>identity           | 1 IPv4                                     | 1 Administrator<br>mode on <sup>(3)</sup>         | 2 System info   |
| 1 Time zone                | 2 Forward<br>when busy      | 3 Edit identity                    | 2 IPv6                                     | 2 Change keyboard-<br>lock PIN                    | 3 Demo Mode     |
| 2 Date format              | 3 Forward after timeout     | 1 Hotdesking                       | 2 Webserver                                | 3 Webserver                                       | 4 Help          |
| 3 24-hour clock            | 2 Outgoing calls            | 2 Edit identity                    | 1 On/Off                                   | 1 Webserver type                                  |                 |
| 3 Audio                    | 1 Auto dial                 | 4 Logoff identity                  | 2 Webserver<br>Type                        | 2 User name                                       | _               |
| 1 Tone Scheme              | 2 Auto redial<br>on busy    | 1 Log off all<br>identities        | 3 User name                                | 3 Password                                        | _               |
| 2 Ringer                   | 3 Number<br>guessing        | 2-13 (select<br>individ. identity) | 4 Password                                 | 2 Reboot                                          |                 |
| 3 Bluetooth <sup>(1)</sup> | 4 Call completion           |                                    | 3 VLAN                                     | 3 Reset values                                    |                 |
| 4 Volume<br>Settings       | 5 Hide own<br>outgoing ID   |                                    | 1 VLAN ID                                  |                                                   |                 |
| 4 Display                  | 3 Incoming calls            |                                    | 2 VLAN Priority                            |                                                   |                 |
| 1 Primary<br>Display       | 1 Reject<br>anonymous       |                                    | 4 WLAN                                     |                                                   |                 |
| 1 Backlight on<br>activity | 2 Auto answer<br>indication |                                    | 1 On/off                                   | _                                                 |                 |
| 2 Backlight<br>when idle   | 3 Auto answer<br>indication |                                    | 2 Scan WLAN                                |                                                   |                 |
| 2 Secondary<br>Display     | 4 Silent Mode               |                                    | 3 Manual<br>Setup                          |                                                   |                 |
| 1 Contrast                 | 4 Speed dial                |                                    | 5 Advanced                                 |                                                   |                 |
| 2 Backlight on<br>activity |                             |                                    | 1 802.1X                                   | _                                                 |                 |
| 3 Backlight<br>when idle   |                             |                                    | 2 Hardware                                 |                                                   |                 |
| 4 Text options             |                             |                                    | 3 NTP                                      |                                                   |                 |
| 5 Return to<br>First Page  |                             |                                    | 4 DNS                                      |                                                   |                 |
| 3 Expansion modules        |                             |                                    |                                            | -in adapter for wireless                          | •••             |
| 1 Backlight on<br>activity |                             |                                    | ne model supports e<br>nodule is connected | expansion modules and<br>I.                       | when an         |
| 2 Backlight<br>when idle   | 5 Fkeys                     | not be acces                       | ssible (see next pag                       | none in user mode; man<br>e). The administrator p |                 |
| 3 Contrast                 | 1 Feature keys              |                                    | eturn the phone to<br>factory default adm  | admin mode.<br>iinistrator password is 0          | 000 (4 x zero). |
| 4 Appearance               | 2-5 Line keys,              | For security                       | reasons, we recom                          | mend that you set your                            | own             |

For security reasons, we recommend that you set your own administrator password. If it is lost or forgotten, you will not be able to return the phone from user to administrator mode and gain access to all phone settings.

### Settings available in user mode

| 1 Preferences              | 2 Call Features              | 3 Identity                    | 4 Maintenance                                          | 5 Information          |
|----------------------------|------------------------------|-------------------------------|--------------------------------------------------------|------------------------|
| 1 Language                 | 1 Call forwarding            | 1 Select Outgoing<br>Identity | 1 Security                                             | 1 Status info          |
| 2 Date & Time              | 1 Forward all                | 2 Reregister Identity         | 1 Administrator<br>mode off <sup>(3)</sup>             | 2 System info          |
| 1 Date format              | 2 Forward when<br>busy       |                               | 2 Change<br>keyboard-lock PIN                          | 3 Help                 |
| 2 24-hour clock            | 3 Forward after timeout      | _                             | 2 Reboot                                               |                        |
| 3 Audio                    | 2 Outgoing calls             |                               |                                                        |                        |
| 1 Tone Scheme              | 1 Auto dial                  |                               |                                                        |                        |
| 2 Ringer                   | 2 Auto Busy Redial           |                               |                                                        |                        |
| 3 Bluetooth <sup>(1)</sup> | 3 Number Guessing            |                               |                                                        |                        |
| 4 Volume Settings          | 4 Call completion            |                               |                                                        |                        |
| 4 Display                  | 5 Hide own<br>outgoing ID    |                               |                                                        |                        |
| 1 Primary Display          | 3 Incoming calls             |                               |                                                        |                        |
| 1 Backlight on<br>activity | 1 Call Waiting               |                               |                                                        |                        |
| 2 Backlight when<br>idle   | 2 Auto Answer                |                               |                                                        |                        |
| 2 Secondary<br>Display     | 3 Reject<br>Anonymous        |                               |                                                        |                        |
| 1 Contrast                 | 4 Silent Mode                |                               |                                                        |                        |
| 2 Backlight on<br>activity |                              | -                             |                                                        |                        |
| 3 Backlight when<br>idle   |                              |                               |                                                        |                        |
| 4 Text options             |                              |                               |                                                        |                        |
| 5 Return to First<br>Page  |                              | (1) Only if                   | phone model has a buil                                 | t-in adapter for       |
| 3 Expansion<br>modules     |                              | wireles                       | ss technology.<br>phone model supports                 |                        |
| 1 Backlight on activity    |                              | and wh                        | nen an expansion modul<br>ng this key will put the pl  | e is connected.        |
| 2 Backlight when idle      | 5 Fkeys                      | mode.                         | The administrator pass<br>the phone to admin mo        | word is needed to      |
| 3 Contrast                 | 1-4 Line keys,<br>page 1 - 4 | NOTE:                         | The factory default adn<br>4 x zero). If it doesn't we | ninistrator password i |
| 4 Appearance               | 5 Keys on UXM <sup>(2)</sup> |                               | ase ask your administrat                               |                        |

Most of the individual settings are described elsewhere in this manual: See "Using the phone" on page 60 and "Customizing the phone settings" on page 91.

### Display settings

Backlight and contrast on the displays of the phone and on the displays of any connected expansion modules can be adjusted separately for the times when the phone is active and when the phone is idle. Lowering backlight intensity lowers the energy consumption of the devices. The backlight when idle can be reduced to zero bars.

**NOTE:** When the phone has been inactive for a specified number of seconds it will switch the backlight to idle mode. This setting is available only on the phone's web user interface, not on the phone itself. The phone setting is applied to all ET6 extension modules connected to the phone as well.

#### Adjusting the backlight on the phone's primary display

- Intensity of backlight. The setting adjusts the intensitiy of the backlight for both displays.
  - 1. Press 🗢.
  - 2. With **Preferences** selected, press
  - 3. Press  $\checkmark$  to select **Display** and press  $\checkmark$ .
  - 4. With **Primary Display** selected, press  $\bigcup$ .

| Display           | 16:4 |
|-------------------|------|
| Primary Display   | >    |
| Secondary Display | >    |

Fig. 1

5. Press  $\checkmark$  /  $\land$  to select **Backlight on activity** or **Backlight when idle** and press

| Primary Display       | <b>U</b> 10:38 |
|-----------------------|----------------|
| Backlight on activity | >              |
| Backlight when idle 5 | >              |

Fig. 2

6. Press the right or left arrow on the navigation key or the function key underneath  $\bigcirc$  or  $\bigcirc$  in the function key line (Fig. 3 and 4) to decrease ( $\checkmark$ ) or increase ( $\checkmark$ ) the backlight's intensity.

| Primary Display                                           | 16:44                                  |
|-----------------------------------------------------------|----------------------------------------|
| Backlight on activity                                     | >                                      |
| Backlight when idle<br><sup>5</sup> Backlight on activity | `````````````````````````````````````` |
| ※                                                         |                                        |
|                                                           | 0                                      |
| Decrease                                                  | (+)<br>Increase                        |

| Primary Display                                         | 16:45    |
|---------------------------------------------------------|----------|
| Backlight on activity                                   | >        |
| Backlight when idle<br><sup>5</sup> Backlight when idle | <b>`</b> |
| ※                                                       |          |
| Θ                                                       | ÷        |
| Decrease                                                | Increase |

Fig. 3

7. When done, press  $\checkmark$  to save and return to the **Primary Display** menu (Fig. 2).

- **Period of inactivity**. The number of seconds after which the phone will switch from backlight on activity to idle backlight can be set on the phone's web interface only.
  - 1. Open the phone's web interface (see "Opening the web interface" on page 45).
  - 2. Click on **Preferences** (see "How the web interface works" on page 45).
  - 3. Enter the number of seconds in the text field of **Dim after (in seconds)**. The default is 20 seconds.

| General Information:      |                 |
|---------------------------|-----------------|
| Webinterface Language:    | English 🔻       |
| Language:                 | English 🔻       |
| Number Display Style:     | Name Number 🔻   |
| Tone Scheme:              | United States • |
| MWI Notification:         | Silent •        |
| MWI Dial Tone:            | Stutter •       |
| Dim after (in seconds):   | 20              |
| U.S. date format (mm/dd): | ●on ○off        |
| 24 Hour clock:            | ●on ●off        |

4. Click on Apply and Save.

#### Adjusting settings on phone's function key display

- Intensity of backlight.
  - 1. Press 🏩.
  - 2. With **Preferences** selected, press  $\checkmark$
  - 3. Press  $\checkmark$  to select **Display** and press
  - 4. Press  $\checkmark$  to select Secondary Display and press  $\checkmark$ .

| > |
|---|
|   |
| > |
|   |
|   |
|   |
|   |

Fig. 1

5. Press  $\checkmark$  /  $\land$  to select **Backlight on activity** or **Backlight when idle** and press  $\checkmark$ .

| Secondary Display     | <b>Č</b> 10:55 |
|-----------------------|----------------|
| Contrast<br>8         | >              |
| Backlight on activity | >              |
| Backlight when idle   | >              |
| Text Options          | >              |
| Return to First Page  | >              |

6. Press the right or left arrow on the navigation key or the function key underneath  $\bigcirc$  or  $\bigcirc$  in the function key line (Fig. 3 and 4) to decrease ( $\checkmark$ ) or increase ( $\checkmark$ ) the backlight's intensity.

Note: The number of seconds after which the function key display will switch from activity

to idle backlight is the number set for the primary display's backlight (see "Adjusting the backlight on the phone's primary display" on page 36).

| Secondary Display                              | 10:22    |
|------------------------------------------------|----------|
| Contrast<br>8                                  | >        |
| Backlight on activity<br>Backlight on activity | 、<br>    |
| Text Options                                   | >        |
| Decrease                                       | Increase |

| Secondary Display                                                   | 10:22                                  |
|---------------------------------------------------------------------|----------------------------------------|
| Contrast<br>8                                                       | >                                      |
| Backlight on activity<br>Backlight when idle<br>Backlight when idle | `````````````````````````````````````` |
| Text Options                                                        | >                                      |
| Decrease                                                            | (+)<br>Increase                        |

Fig. 3

- Fig. 4
- 7. When done, press  $\Box$  to save and return to the **Secondary Display** menu (Fig. 2).
- Contrast (second display only).
  - 1. Press 🗢.
  - 2. With **Preferences** selected, press
  - 3. Press  $\checkmark$  to select **Display** and press  $\checkmark$ .
  - 4. Press  $\checkmark$  to select **Secondary Display** and press

| Display           | 10:3 |
|-------------------|------|
| Primary Display   | >    |
| Secondary Display | >    |
|                   |      |
|                   |      |
|                   |      |
|                   |      |

Fig. 1

5. With **Contrast** selected, press  $\checkmark$ .

| Secondary Display     | 10:21 |
|-----------------------|-------|
| Contrast<br>8         | >     |
| Backlight on activity | >     |
| Backlight when idle   | >     |
| Text Options          | >     |
| Return to First Page  | >     |

Fig. 2

6. Press the right or left arrow on the navigation key or the function key underneath  $\bigcirc$  or  $\bigcirc$  to decrease ( $\checkmark$ ) or increase ( $\checkmark$ ) the contrast.

| Secondary Display                                             | 10:22           |
|---------------------------------------------------------------|-----------------|
| Contrast<br>8                                                 | >               |
| Backlight on activity<br>Display Contrast<br>Display Contrast |                 |
| Text Options                                                  | >               |
| Decrease                                                      | (+)<br>Increase |

Fig. 3

7. When done, press  $\checkmark$  to save and return to the **Secondary Display** menu (Fig. 2).

- Font size and text alignment for the function key labels are adjustable.
  - 1. Press 🗢.
  - 2. With **Preferences** selected, press
  - 3. Press  $\checkmark$  to select **Display** and press
  - 4. Press  $\checkmark$  to select **Secondary Display** and press
  - 5. Press  $\checkmark$  to select **Text Options** and press  $\checkmark$ .

| Text Options             | 10:23 |
|--------------------------|-------|
| Font Size                | >     |
| Text Alignment<br>Center | >     |
|                          |       |

Fig. 1

- 6. Press  $\checkmark$  /  $\land$  to select **Font size** or **Text alignment** and press
  - **Font size:** Enter the font size on the keypad.

| Font Size |           | 10:23 |
|-----------|-----------|-------|
|           |           |       |
| 13        |           |       |
| 10        |           |       |
|           |           |       |
|           |           |       |
|           | Backspace |       |

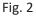

- Text alignment: Press V / A to select "Left", "Right", "Centered", or "Alternate."

| Text Alignment | 10:23 |
|----------------|-------|
| Left           | 0     |
| Right          | 0     |
| Center         | ۲     |
| Alternate      | 0     |
|                |       |
|                |       |

Fig. 3

7. When done, press  $\checkmark$  to save and return to the **Secondary Display** menu (Fig. 1).

• **Return to First Page.** If this function is turned on, the phone's function key display will return to the first page after the specified number of seconds has elapsed.

- 1. Press 🗢.
- 2. Select **Preferences** and press
- 3. Press  $\checkmark$  to select **Secondary Display** and press

4. Press  $\checkmark$  to select **Return to First Page** and press  $\smile$ .

| Secondary Display     | 12:09 |
|-----------------------|-------|
| Contrast<br>8         | >     |
| Backlight on activity | >     |
| Backlight when idle   | >     |
| Text Options          | >     |
| Return to First Page  | >     |

Fig. 1

5. With **Automatic Return** selected, press  $\bigcup$  to turn the function "On"  $\bigcirc$  or "Off".  $\bigcirc$ .

| Return to First Page | 10:24 |
|----------------------|-------|
| Automatic Return     |       |
| Timer<br>608         | >     |

Fig. 2

- 6. With Automatic Return set to "On"  $\bigcirc$ , press  $\checkmark$  to select Timer and press  $\smile$ .
- 7. Enter the number of seconds on the keypad and press

| Timer     |           | 10:24 |
|-----------|-----------|-------|
|           |           |       |
|           |           |       |
| 60        |           |       |
|           |           |       |
|           |           |       |
|           |           |       |
| > abc     | ×         |       |
| Edit Mode | Backspace |       |

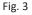

### Adjusting display settings for connected ET6s

The intensity of the displays' backlight and the font size of the function key labels is adjusted separately for the phone and the connected ET6 expansion modules. Lowering backlight intensity lowers the energy consumption of the devices. You can also switch from the default line layout of the labels to tile layout. For more information about the module's display layout, please refer to the ET6 User Guide.

**Note:** The number of seconds after which the ET6 expansion modules will switch from activity to idle backlight is the number set for the primary display's backlight (see "Adjusting the backlight on the phone's primary display" on page 36).

- Appearance.
  - Layout. The available options are line or tile layout. Line layout is the default. The layout is adjusted separately for each module, and only connected modules appear in the menu. If there is more than one, the first ET6 in the daisy-chain is listed as "Expansion Module 1", the second one as "Expansion Module 2", and the third one as "Expansion Module 3".
    - 1. Press 🗢.

- 2. With **Preferences** selected, press  $\checkmark$ .
- 3. Press  $\checkmark$  to select **Display** and press  $\checkmark$ .
- 4. Press  $\checkmark$  to select **Expansion Modules** and press
- 5. Press  $\checkmark$  to select **Appearance** and press  $\checkmark$ .
- 6. Press ∨ / ∧ to select Expansion Module 1, 2, or 3 and press ∐.

| Appearance<br>Expansion Module 1<br>Line Layout<br>Expansion Module 2<br>Tile Layout | 12:49 | Line layout |  |
|--------------------------------------------------------------------------------------|-------|-------------|--|
| Font Size (Line Layout)<br>14<br>Font Size (Tile Layout)<br>14                       | >     |             |  |

- 7. Press 🖄 to change and save the display layout of the selected ET6 expansion module, respectively, from lines to tiles and vice versa .
- 8. Press  $\stackrel{(\times)}{=}$  to return to the **Expansion modules** menu; press  $\stackrel{(\times)}{=}$  for approx. 3 seconds to return to the idle screen.
- **Font size.** As of FW version 8.9.3, it is possible to adjust the font size for the connected expansion modules. The size is set separately for line and tile layout, and the respective setting is applied to all connected modules with line or tile layout, respectively.
  - 1. Press 🍅.
  - 2. With **Preferences** selected, press
  - 3. Press  $\checkmark$  to select **Display** and press  $\checkmark$ .
  - 4. Press  $\checkmark$  to select **Expansion Modules** and press
  - 5. Press  $\checkmark$  to select **Appearance** and press  $\checkmark$ .
  - 6. Press V / A to select Font size (Line Layout) or Font size (Tile Layout), respectively, and press

| Appearance                        | 14:01 |
|-----------------------------------|-------|
| Expansion Module 1<br>Line Layout | ≡     |
| Font Size (Line Layout)           | >     |
| Font Size (Tile Layout)<br>14     | >     |
|                                   |       |

Fig. 1

| Font Size (Line Layout) | 13:28 | Font Size (Tile Layout) | 13:29 |
|-------------------------|-------|-------------------------|-------|
| 14                      |       | 14                      |       |
| •                       |       |                         |       |
| Backspace               |       | Backspace               |       |

- 8. Press to save the setting and to return to the **Appearance** menu (Fig. 1).
- Intensity of backlight. The setting is applied to all ET6 expansion modules connected to the phone.
  - 1. Press 🗢.
  - 2. With **Preferences** selected, press
  - 3. Press  $\checkmark$  to select **Display** and press  $\checkmark$ .
  - 4. Press  $\checkmark$  to select **Expansion Modules** and press  $\smile$ .
  - 5. Press  $\checkmark$  /  $\land$  to select **Backlight on activity** or **Backlight when idle** and press  $\checkmark$ .

| Expansion modules     | 13:25 |
|-----------------------|-------|
| Backlight on activity | >     |
| Backlight when idle   | >     |
| Contrast<br>8         | >     |
| Appearance            | >     |

Fig. 1

6. Press the right or left arrow on the navigation key or the function key underneath  $\bigcirc$  or  $\bigcirc$  in the function key line (Fig. 2 and 3) to decrease ( $\checkmark$ ) or increase ( $\checkmark$ ) the backlight's intensity.

| Expansion modules                            | 13:26    |
|----------------------------------------------|----------|
| Backlight on activity                        | >        |
| Backlight when idle<br>Backlight on activity | ```      |
| م بند<br>Appearance                          |          |
|                                              |          |
| Decrease                                     | Increase |

| Expansion modules                                     | 13:2            |
|-------------------------------------------------------|-----------------|
| Backlight on activity                                 | >               |
| Backlight when idle<br>1 Backlight when idle<br>C 상 파 |                 |
| Appearance                                            | >               |
| O                                                     | (+)<br>Increase |

Fig. 2

- 7. Press  $\bigcup$  to save and return to the **Expansion Modules** menu (Fig. 1).
- **Contrast**. The setting is applied to all ET6 expansion modules connected to the phone.
  - 1. Press 🗢.
  - 2. With **Preferences** selected, press
  - 3. Press  $\checkmark$  to select **Display** and press  $\checkmark$ .
  - 4. Press  $\checkmark$  to select **Expansion Modules** and press  $\smile$ .

5. Press  $\checkmark$  to select **Contrast** or scroll down to it and press  $\checkmark$ .

| Expansion modules     | 15:53 |
|-----------------------|-------|
| Backlight on activity | >     |
| Backlight when idle   | >     |
| Contrast<br>8         | >     |
| Appearance            | >     |
|                       |       |
|                       |       |

Fig. 1

6. Press the right or left arrow on the navigation key or the function key underneath  $\bigcirc$  or  $\bigcirc$  in the function key line to decrease ( $\checkmark$ ) or increase ( $\triangleright$ ) the contrast.

| Expansion modules     | 13:27           |
|-----------------------|-----------------|
| Backlight on activity | >               |
| Backlight when idle   | \               |
| •                     |                 |
| Appearance            | >               |
| Decrease              | (+)<br>Increase |

Fig. 2

7. Press  $\bigcup$  to save and return to the **Expansion Modules** menu (Fig. 1).

# The phone's web interface

When the web interface is opened for the first time upon initialization, you will see the **Security** page.

| Logout              | Security Advice                                                                                                    |               |      |
|---------------------|----------------------------------------------------------------------------------------------------|---------------|------|
| Operation<br>Home   | We strongly recommend that you secure the web i<br>remote attacks. Therefore the HTTP User and Pass<br>be changed from the default value. |               |      |
| Directory           | -                                                                                                    |               |      |
| Setup               | Security:                                                                                                    |               |      |
| Preferences         | Administrator Password:                                                                                                    | •••••         |      |
| Speed Dial          | Administrator Password (Confirmation):                                                                                                    | ••••••        |      |
| Function Keys       |                                                                                                    |               |      |
| Identity 1          | HTTP Server:                                                                                                    |               |      |
| Identity 2          | User:                                                                                                    | et685         |      |
| Identity 3          | Password:                                                                                                    |               |      |
| Identity 4          | Password.                                                                                                    |               |      |
| Identity 5          |                                                                                                    |               |      |
| Identity 6          | Additionally you should protect the web interface v                                                                                       |               | kers |
| Identity 7          | trying to change phone settings with faked HTTP P                                                                                         | OST requests. |      |
| Identity 8          | Use hidden tags:                                                                                                    | ●on ○off      |      |
| Identity 9          |                                                                                                    |               |      |
| Identity 10         |                                                                                                    |               |      |
| Identity 11         | Press to save the settings as shown above.                                                                                                |               |      |
| Identity 12         | These to surve the settings as shown above.                                                                                               |               |      |
| Action URL Settings |                                                                                                    |               |      |
| Advanced            | Press to ignore the warning until reboot.                                                                                                 |               |      |
| Certificates        |                                                                                                    |               |      |
| Software Update     | Press to ignore the warning forever.                                                                                                    |               |      |
| Status              |                                                                                                    |               |      |
| System Information  |                                                                                                    |               |      |

We urge you to set administrator and HTTP passwords to protect your phone. The default administrator password is 0000 (4 zeros); there is no default HTTP password. **Please note:** 

 Administrator password. If you do not replace the default administrator password by an individual one, an unauthorized third party with access to the phone could set an administrator password unknown to you. In such a case, you would no longer be able to switch from user mode to administrator mode to regain access to all phone settings.

Without the administrator password, you will not be able to return the phone and the web interface from user mode to administrator mode; many settings will be inaccessible.

• If you do not set the HTTP user name and HTTP password, you make it easier for experienced hackers to break into your system.

Without the HTTP user name and HTTP password, you cannot open the phone's web interface.

You can set and change the administrator and HTTP passwords on the phone's web interface at any time.

- 1. Click **Advanced Settings** in the vertical menu on the left side.
- 2. Click the **QoS Security** tab at the top of the **Advanced Settings** page.

| Network | Behavior | Audio | SIP/RTP | QoS/Security | Update |
|---------|----------|-------|---------|--------------|--------|
|         |          |       |         | ·····        |        |

- 3. Enter the data in the text fields and click **Apply**.
  - Administrator password. Valid values are arbitrary character strings of numerals, letters, and/or special characters of any length. Keep in mind that you may have to enter these characters on the phone's keypad (see "Entering numerals, letters, special characters, and symbols" on page 28).

| Security:                              |          |
|----------------------------------------|----------|
| Ignore security advices:               | ◯on මoff |
| Use hidden tags:                       | ●on ●off |
| Restrict URI queries:                  | ●on ○off |
| Allow CSTA control:                    | ●on ●off |
| Empty client cert:                     | ◯on මoff |
| Filter Packets from Registrar:         | ●on ●off |
| Authentication for SIP Reboot:         | ◯on මoff |
| Authentication for SIP Check-Sync:     | ◯on මoff |
| Administrator Mode:                    | ●on ○off |
| Administrator Password:                | •••••    |
| Administrator Password (Confirmation): | •••••    |
| Mininum PIN length:                    |          |
| Maximum PIN retries:                   |          |

- **HTTP user name and password.** Enter the data in the text fields of the **HTTP Server** section and click **Apply**. The default value is blank.
  - User name. Valid values are character strings of letters and numerals, e.g. john or jh24.
  - Password. Text string.

| HTTP Server:           |                   |
|------------------------|-------------------|
| User:                  | et685             |
| Password:              | •••••             |
| Authentication Scheme: | Digest      Basic |

### **Opening the web interface**

- 1. Look up the phone's IP address: Press  $\bigcirc$ , if available, or  $\bigcirc$  > Information > Help.
- 2. Open a web browser on your PC. Enter the IP address, preceded by "http://" or "https://" in the address bar (for example: http://192.168.10.115) and press ENTER.
- 3. The home screen opens:

| Welcome to          | Your Pl           | non     | e!            | vtec           | n°   B     | usiness Phor           | nes          |   |
|---------------------|-------------------|---------|---------------|----------------|------------|------------------------|--------------|---|
| Logout              | features.         |         |               |                |            | rrectly and to access  |              |   |
| Operation           | (e.g. 011493039   |         |               |                |            | in enter a simple tele | phone number |   |
| Home                |                   |         | ord inte inte | Gerampiercom   |            |                        |              |   |
| Directory           | Dial a Number:    |         | Dia           | Hangup         |            |                        |              |   |
| Setup               |                   |         | Dial          | nangup         |            |                        |              |   |
| Preferences         | Outgoing Ident    | itv:    |               |                |            |                        |              |   |
| Speed Dial          | 2913@vtech-p      |         | Set           |                |            |                        |              |   |
| Function Keys       |                   |         |               |                |            |                        |              |   |
| Identity 1          | Dialed, Missed, R | eceived |               |                |            |                        |              |   |
| Identity 2          |                   |         |               |                |            |                        |              |   |
| Identity 3          |                   |         |               |                |            |                        |              |   |
| Identity 4          | Dialed Numbers    | X       |               |                |            |                        |              |   |
| Identity 5          | Date              | Time    | Duration      | Costs:         | Local Iden |                        |              |   |
| Identity 6          | 03/08/2018        | 17:36   | 00:00:00      |                | 2913       | 2915<br>2915 V         |              | 1 |
| Identity 7          | 00/00/2010        |         |               |                | 2012       | 2914                   |              |   |
| Identity 8          | 03/08/2018        | 17:35   | 00:00:00      |                | 2913       | 2914 📝                 |              | 1 |
| Identity 9          |                   |         |               |                |            |                        |              |   |
| Identity 10         | Missed Calls 🕱    |         |               |                |            |                        |              |   |
| Identity 11         | Date              | Time    | Missed        | Local Identity | Num        | ber                    |              |   |
| Identity 12         | 03/08/2018        | 17:35   | 1             | 2913           | 291        |                        | X            | 1 |
| Action URL Settings | 00,00,2010        | 17.55   |               | 2010           | 2913       | 2 2912 📝 📝             |              |   |
| Advanced            |                   |         |               |                |            |                        |              |   |
| Certificates        | Received Calls    | 1       |               |                |            |                        |              |   |
| Software Update     | Date              | Time    | Duration      | Costs: Local   | Identity   | Number                 |              |   |
| Status              | 03/08/2018        | 17:35   | 00:00:01      | 2913           |            | 2914                   | D            | ) |
| System Information  |                   |         |               |                |            | 2914 2914 J            |              |   |
| Log                 | 03/08/2018        | 17:35   | 00:00:02      | 2913           |            | 2910 2910 📝 📝          | 0            | 9 |
| SIP Trace           |                   |         |               |                |            |                        |              |   |
|                     |                   |         |               |                |            |                        |              |   |

### How the web interface works

The vertical menu on the left side of the window is always the same, no matter which window happens to be open at the time. Available menu items depend on whether the phone is running in user or administrator mode.

Click on a menu item to open that page. Some pages contain several documents. To make a document visible, click on its tab. The font weight of the characters on the active tab is **bold**. Only one tab can be active at a time.

| Logout            | Network  | Behavior | Audio | SIP/RTP              | QoS/Security | Update |
|-------------------|----------|----------|-------|----------------------|--------------|--------|
| Operation<br>Home | Network: |          |       |                      |              |        |
| Directory         | IPv6:    |          |       | <u>Iore Controls</u> |              |        |
| Setup             | DHCP:    |          |       | ●on ○off             |              |        |

**Note:** Any changes you make will not take effect until you click on **Apply**. Changes will be lost if you open another page of the web interface or if you close the web interface without first clicking on **Apply**.

After you have clicked on **Apply**, in some cases the **Save** button will appear at the top of the page. Click on **Save** to save the changes permanently. Changes that have not been saved will be lost if the phone loses power or is disconnected from its power source.

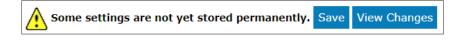

## Web settings overriding manual phone settings

In some cases settings activated on the web interface override manual settings on the phone. If a setting you have made on the phone does not appear to take effect, look for a conflicting setting on the web interface or check with your administrator.

# User mode/administrator mode

VTech phones can be operated in administrator or user mode. In administrator mode, all settings are accessible and can be modified; in user mode, a number of settings are not accessible. The factory default is administrator mode.

When the phone is running in user mode, the administrator password is required to switch to administrator mode. The default administrator password is 0000 (4 x zero). We recommend that you change the password for security reasons.

**Note:** Do not forget the new password; without it, a TFTP reset to factory values is necessary to return the phone to administrator mode.

If your phone is administered centrally, user mode may be the rule. Please check with your administrator.

### User mode on the phone

The "Network" menu and various other settings are inaccessible in user mode. See "Settings" on page 33.

To switch to administrator mode:

- 1. Press 🗢.
- 2. Press  $\checkmark$  /  $\land$  to select Maintenance and press  $\checkmark$ .
- 3. With **Security** selected, press  $\checkmark$
- 4. With Administrator Mode (which is set to "off") selected, press  $\checkmark$ .
- 5. Enter the Admin Mode Password and press

The Security menu appears with the Administrator Mode changed to "on".

| Security                            | <b>1</b> 3:42 |
|-------------------------------------|---------------|
| Administrator Mode<br><sup>On</sup> |               |
| Set keyboard-lock PIN               | >             |
|                                     |               |
|                                     |               |

6. Press  $\times$  for two seconds to return to the idle screen.

# User mode on the web interface

Some windows like **Preferences** are available in user mode while many others, like the identities, are not. The menu item **Advanced** is available in user mode but the settings normally found on the **Advanced Settings** page are not. In user mode the two pages look like this:

| Preferences                                                                                                    | vtech                                                                                                    | Business Phones                                                                                                    | Advanced S                                                                                                   | Settings                                          | vtech <sup>®</sup> Business Phones |
|----------------------------------------------------------------------------------------------------|----------------------------------------------------------------------------------------------------|----------------------------------------------------------------------------------------------------|----------------------------------------------------------------------------------------------------|---------------------------------------------------|------------------------------------|
| Logout<br>Operation<br>Home<br>Directory<br>Setup<br>Preferences<br>Speed Dial<br>Function Keys<br>Advanced<br>Status<br>System Information | General Information:<br>Webinterface Language:<br>Janguage:<br>Number Display Style:<br>Tome Scheme:<br>MVI Notification:<br>MVI Dola Tone:<br>Dim after (in seconds):<br>U.S. date format (mm/dd):<br>2.4 Hour dock:<br>Show Clock:<br>U.S. date format (mm/dd):<br>2.4 Hour dock:<br>U.S. date format:<br>U.S. date format:<br>U.S. date format:<br>U.S. date format:<br>U.S. date format:<br>U.S. date format:<br>U.S. date format:<br>U.S. date format:<br>U.S. date format:<br>U.S. date format:<br>U.S. date format:<br>U.S. date format:<br>Scientification:<br>Scientification: | English   English   Name Number   United States   Stient   Stient   Stutter   20  en off en off en o | Logout<br>Operation<br>Home<br>Directory<br>Setup<br>Preferences<br>Advanced<br>Status<br>System Information | Network Behavior<br>Administrator Login:<br>Apply | Audio SIP/RTP QoS/Security Update  |

Fig. 1

Fig. 2

To return the phone and its web interface to administrator mode, open the **Advanced Settings** page, enter the administrator password in **Administrator Login** and click **Apply** (Fig. 2). The default password is 0000 (4 x zero).

In administrator mode, the two pages look like this:

| Preferences                                                                                                    | vte                                                                                                    | <b>ch</b> ° Business Phones                                                                                                    | Advanced S                                                                                                    |                                                                                                    | ech <sup>®</sup> Business Phones                                                                                                    |
|----------------------------------------------------------------------------------------------------|----------------------------------------------------------------------------------------------------|----------------------------------------------------------------------------------------------------|----------------------------------------------------------------------------------------------------|----------------------------------------------------------------------------------------------------|----------------------------------------------------------------------------------------------------|
| Logout<br>Persition<br>Home<br>Directory<br>etup<br>Preferences<br>Speed Dal<br>Speed Dal<br>Function Keys<br>Identity 1<br>Identity 2<br>Identity 3<br>Identity 5<br>Identity 5<br>Identity 6<br>Identity 7<br>Identity 7<br>Identity 7<br>Identity 10<br>Identity 10<br>Identity 11<br>Identity 11<br>Identity 12<br>Advanced<br>Advanced<br>Advanced<br>Gertificates<br>Software Update<br>tatus | Area and a second and a second a second a second | English •<br>English •<br>Name Number •<br>United States •<br>Sitent •<br>Stutter •<br>20<br>© on off<br>© on off<br>© on off<br>© on off<br>© on off<br>© on © off<br>© on © off<br>© on off<br>© on off<br>250<br>4<br>12<br>12<br>0 0 © off<br>© on © off<br>0 on © off<br>0 on © off<br>13 | Logout<br>Operation<br>Home<br>Directory<br>Setup<br>Preferences<br>Speed Dial<br>Function Keys<br>Identity 1<br>Identity 1<br>Identity 2<br>Identity 3<br>Identity 4<br>Identity 5<br>Identity 5<br>Identity 5<br>Identity 7<br>Identity 1<br>Identity 10<br>Identity 10<br>Identity 11<br>Identity 11<br>Identity 12<br>Action URL Settings<br>Advanced<br>Certificates<br>Software Update<br>Status<br>System Information | Network     Behavior       Josephenic       Call Completion:       Dark (RFC 3490) Support:       Junk (RFC 3490) Support:       Junk (RFC 3400 Rubus):       Junk (RFC 3401 Rubus):       Junk (RFC 3401 Rubus):       Junk (RFC 3401 Rubus):       Junk (RFC 3401 Rubus):       Junk (RFC 3401 Rubus):       Junk (RFC 3401 Rubus): | SIP/RTP     Qos/Security     Update       Image: Constraint of the security     Image: Constraint of the security     Image: Constraint of the security       Image: Constraint of the security     Image: Constraint of the security     Image: Constraint of the security       Image: Constraint of the security     Image: Constraint of the security     Image: Constraint of the security       Image: Constraint of the security     Image: Constraint of the security     Image: Constraint of the security       Image: Constraint of the security     Image: Constraint of the security     Image: Constraint of the security       Image: Constraint of the security     Image: Constraint of the security     Image: Constraint of the security       Image: Constraint of the security     Image: Constraint of the security     Image: Constraint of the security       Image: Constraint of the security     Image: Constraint of the security     Image: Constraint of the security       Image: Constraint of the security     Image: Constraint of the security     Image: Constraint of the security       Image: Constraint of the security     Image: Constraint of the security     Image: Constraint of the security       Image: Constraint of the security     Image: Constraint of the security     Image: Constraint of the security       Image: Constraint of the security     Image: Constraint of the security     Image: Constraint of the security       Image: Constraint of the security     Image: Constraint of the sec |
| Log<br>SIP Trace<br>DNS Cache<br>Subscriptions                                                                                                    | Return to label page 1 after (secs.):<br>Sort server directory search result by last nam<br>Custom Background Image URL:                                                                                                    | 0<br>e: On Off                                                                                                    | Log<br>SIP Trace<br>DNS Cache<br>Subscriptions                                                                                                    | Max. bootup delay (sec):<br>Handle Active Identity Mailbox only:<br>Return to idle screen on offhook:<br>Dial prompt on offhook:                                                                                                    | 0<br>© on © off<br>© on © off<br>© on © off                                                                                                    |
| PCAP Trace<br>Memory<br>Settings                                                                                                    | Ringtone defaults:<br>Higher Ringer Volume:<br>Ringer Device for Headset:                                                                                                    | on ⊛off<br>Use Speaker ▼                                                                                                    | PCAP Trace<br>Memory<br>Settings                                                                                                    | Watchdog:<br>Prioritise Asserted<br>Go to Call-Monitor on Activity:<br>Show Desktop Message in Call Screens:<br>Prefer local Photos:                                                                                                    | ● on Ooff<br>● on Ooff<br>● on ● off<br>● on ● off<br>● on ● off                                                                                                    |

# Directories

# Directory

The directory is the built-in directory of the phone. It can hold up to 1,000 entries. Entries can be added and edited on the phone and on the web interface.

| Directory   |            |               |                    |            |        |     |
|-------------|------------|---------------|--------------------|------------|--------|-----|
| Name:       | Number:    | Contact Type: | Outgoing Identity: | Edit       | Delete |     |
| Jane Smith  | 9175554128 | None          | Active             | <b>B</b> / | ×      | ٩., |
| John Miller |            |               |                    | =          | ×      | ٩   |
| - fixed     | 9175554230 | None          | Active             | <b>E</b> / | X      | ٩., |
| - cell      | 9175554231 | None          | Active             | =/         | X      | ٩., |
| - private   | 9175557018 | None          | Active             | <b>B</b> / | ×      | ٩., |

Any changes you make on the web interface will not take effect until you click **Save** or click **Apply** and **Save**, depending on your firmware version. Changes will be lost if you open another page of the web interface without first clicking on **Apply / Save**.

## Definitions, explanations

### **Directory entries**

Each entry must have at least one phone number; multiple associated phone numbers are possible. If you do not enter a first and/or last name and/or nickname, the phone number will appear under both "Name" and "Number".

• Entry with one phone number:

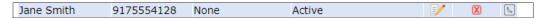

• Entry with several associated phone numbers:

| John Miller |            |      |        | -          | X | 24 |
|-------------|------------|------|--------|------------|---|----|
| - fixed     | 9175554230 | None | Active | <b>B</b> / | X | ٩  |
| - cell      | 9175554231 | None | Active | =          | X | ٩  |
| - private   | 9175557018 | None | Active | <b>B</b> / | X | ٩. |

**Number area (N):** Individual settings for the master record and each subentry possible.

**Info area.** Data can be different for each associated phone number. If subentry textfields are blank, the data from the master record is displayed.

Name area. Same data for the master record and all subentries.

Master record (M)

Subentry 1

Subentry 2

|    | Add or Edit Ent    | ry: |                            | Add or Edit Ent    | ry: |                            | Add or Edit Entry: |                            |
|----|--------------------|-----|----------------------------|--------------------|-----|----------------------------|--------------------|----------------------------|
| 4  | Number:            |     | 4442090                    | Number:            |     | 4442091                    | Number:            | 5555557815                 |
| 4  | Number Type:       | N   | sip 🔻                      | Number Type:       | Ν   | cell 🔻                     | Number Type: N     | private •                  |
|    | Contact Type:      |     | VIP •                      | Contact Type:      |     | VIP •                      | Contact Type:      | VIP •                      |
|    | Outgoing Identity: |     | Active                     | Outgoing Identity: |     | Active •                   | Outgoing Identity: | Active •                   |
| nt | Group:             |     | WORK V                     | Group:             |     | Work •                     | Group: S 🔶         | Friends •                  |
|    | Title:             |     | Manager                    | Title:             |     | Manager                    | Title: M-          | Manager                    |
|    | Organization:      |     | Smith                      | Organization:      |     | Smith                      | Organization: M>   | Smith                      |
| 5  | Email:             |     | jd@example.com             | Email:             |     | jd@example.com             | Email: S ->        | jd@example.com             |
|    | Note:              | М   |                            | Note:              | Μ   |                            | Note:              |                            |
|    | Photo:             |     | Choose File No file chosen | Photo:             |     | Choose File No file chosen | Photo:             | Choose File No file chosen |
|    | Action-Url:        |     |                            | Action-Url:        |     |                            | Action-Url:        |                            |
|    | Nickname:          |     |                            | Nickname:          |     |                            | Nickname:          |                            |
|    | First Name:        |     | Jane                       | First Name:        |     | Jane                       | First Name:        | Jane                       |
|    | Family Name:       |     | Doe                        | Family Name:       |     | Doe                        | Family Name:       | Doe                        |
|    | Birthday:          | Μ   | 14.3.                      | Birthday:          | Μ   | 14.3.                      | Birthday: M        | 14.3.                      |
|    | Favorite:          |     |                            | Favorite:          |     |                            | Favorite:          |                            |

Info area of Subentry 2: Different "Group" selection (S), different entry in textfield of "Email" (S). No entry in text fields of "Title" and "Organization", therefore same as Master Record.

### **Contact Types**

<u>VIP</u>: Calls from numbers with this contact type will ring on your phone even when DND mode is active. You can assign a ringtone to this contact type. If your VIP is also assigned to a group (see below) and if that group has a distinct ringtone, the ringtone assigned to the group will be played.

<u>Deny List:</u> Calls from phone numbers with this contact type will not ring on your phone. The caller hears the "Busy" signal. To remove the number from the Deny list, you can either:

- delete the entry from the directory by clicking on the "delete" symbol 🗙
- or if you want to keep the number in the directory change the contact type to none or VIP by editing the entry. See "Editing existing entry" on page 52 (editing on the phone) and "Editing an entry" on page 55 (editing on the web interface) for more information.

### **Outgoing identity**

The default setting is "Active" which means that the phone will use the current outgoing identity whenever you dial the number of the phone book entry.

You can also select a specific identity to be used as the outgoing identity whenever the number is dialed, for example, if you want to use a specific VoIP provider for these calls.

**Note:** To use an outgoing identity specified in the directory, you must dial the number from the directory. If you simply type it on the keypad, the current outgoing identity, as indicated on the display, will be used.

### Group

The available group types are **Friends**, **Family**, **Work**, **Colleagues**, or **None**. The default setting is none. You can assign a distinct ringtone to each group type.

### Ringtones

The phone has 10 built-in ringtones that can be assigned to identities, group types, and contact types. It is also possible to download a custom melody.

Assigning ringtones to identities: See "Assigning ringtones" on page 93.

### Assigning ringtones to contact type VIP and group types

- 1. Open the phone's web interface, **Preferences** page > **Directory Ringtones** section.
- Select a ringtone from the respective drop-down menu and click on "Apply". If you choose "Custom Melody URL", enter the URL to the data file in the text field. It must be a file of the type PCM 8 kHz 16 bit/sample (linear) mono WAV.

**Note:** Ringers assigned to contact type VIP and to any of the group types override the ringers assigned to the identities. For example, if you have assigned ringer 1 to one of the identities and ringer 2 to the group "Colleagues", the phone will play ringer 2 when a contact from the "Colleagues" group calls that identity.

# Adding/Editing Entries on the Phone

### Adding new entry manually

- 1. Press to open the phone's directory.
- 2. Press the function key underneath  $\stackrel{\bullet}{=}$  on the navigation key.

**Note**: See "Input modes and navigation" and "Entering numerals, letters, special characters, and symbols" on page 28 for information on how to enter data.

- 3. Enter the phone number and press
- 4. Enter a first name and/or press  $\bigcup$ .
- 5. Enter a last name and/or press  $\checkmark$ .

**Note:** Entering a first and/or name is optional. If you don't enter either one, the entry will be listed under the phone number. You can add a first and last name later by editing the entry on the phone or on the web interface.

6. Press 💾 to add the caller to the directory.

See "Editing existing entry" on page 52 for details about how to add a name, phone type, group, etc. to the entry.

### Adding new entry from call list

For further information on call lists, see "Call lists" on page 75.

- 1. Press the function key underneath 🧏 to open the call history. The list of All calls appears.
  - Press  $\langle \rangle$  on the navigation key to show the lists of **Missed**, **Received**, or **Dialed** calls instead.

| Call His | story               |      |             | 16:55               |              |          |       |
|----------|---------------------|------|-------------|---------------------|--------------|----------|-------|
|          | ,                   | All  | _           |                     | Call History |          | 16:51 |
| e        | 2912                |      |             | 16:54               |              | Missed   |       |
| ~        | 2912                |      |             | 03/16/2018          | Call History |          | 16:52 |
| ۲        | <b>2914</b><br>2914 |      |             | 16:54<br>03/16/2018 |              | Received |       |
| 2        | 2911                |      |             | 16:54<br>03/16/2018 |              |          |       |
|          |                     |      | _           |                     | Call History |          | 16:52 |
| Det      | <b>EX</b><br>ails   | Sort | X<br>Delete | Clear               |              | Dialed   |       |

- 2. Press  $\checkmark$  /  $\land$  on the navigation key to select a call.
- 3. Press to view call **Details**.

| Details: Received                                           |               | 🖬 🛕 15:17 |
|-------------------------------------------------------------|---------------|-----------|
| To: 7793<br>From: 159@<br>Time: 15:11<br>Duration: 00:00:01 | .snom.com 159 |           |
| Add Contact                                                 |               | Delete    |

4. Press sto add the name (if the name was transmitted) and the number to the phone directory. If the name has not been transmitted, the number will be used in its place.

See "Editing existing entry" on page 52 on how to add a name, phone type, group, etc.

### Adding current caller

With the call on the line, you can add the caller's name (if transmitted) and phone number to the directory. If the name has not been transmitted, the number will be used for both name and number. See "Editing existing entry" on page 52 on how to add a name, phone type, group, etc., later.

- 1. With the call on the line, press .
- 2. Press to add the caller to the directory.

### Sorting entries

- 1. Press 💷 to open the phone's directory.
- 2. Press = €.
- 3. Press  $\checkmark$  /  $\land$  to select the criterion for sorting (Nickname, First Name, Last Name, organization, etc.) and press  $\bigcirc$  to sort.

### **Editing existing entry**

- 1. Press 💷 to open the phone's directory.
- 2. Selecting an entry: Press  $\checkmark$  /  $\land$  to scroll to the entry, or enter the first letter of the name.
- 3. Press  $\exists v$ . The **Details** screen for the entry will be displayed.
- 4. Editing a detail.
  - a. Press  $\checkmark$  /  $\land$  and  $\boxdot$  to select a detail. Depending on the detail,
  - b. In some cases, you will see the prompt screen where you can enter or modify text. Edit the data, if necessary, and press to save and to open the next screen. See also "Entering numerals, letters, special characters, and symbols" on page 28.

In other cases, you will see a succession of screens with context-sensitive buttons. Example: Modifying the settings of "Group".

- i. Select "Group" with  $\checkmark$  /  $\land$  and  $[\checkmark]$ . The Group screen opens.
- ii. Use  $\checkmark$  /  $\land$  to select Family, Friend, Colleague, Work, or None.
- iii. Press  $\bigvee$  to save and return to the Details menu.
- c. When you are done editing the entry, press  $\stackrel{\times}{\triangleright}$ .

### **Deleting an entry**

- 1. Press to open the phone's directory.
- 2. Selecting an entry: Press  $\checkmark$  /  $\land$  to scroll to the entry or enter the first letter of the name.

| Directory ( | (†↓ First Name)                        |      | 17:15  | Directory († | ↓First Name)                                  |      | 17:15  |
|-------------|----------------------------------------|------|--------|--------------|-----------------------------------------------|------|--------|
| ٢           | 2915 Mike<br>sip: sip:2915@10.88.6.100 |      |        |              | <b>2915 Mike</b><br>sip: sip:2915@10.88.6.100 |      |        |
| 9           | Jane Smith<br>sip: 9175554128          |      |        |              | Jane Smith<br>sip: 9175554128                 |      |        |
| 9           | John Miller<br>sip: 9175554230         |      |        |              | John Miller<br>sip: 9175554230                |      |        |
| Add Conta   | ict Sort                               | Edit | Delete | Add Contac   | t Sort                                        | Edit | Delete |

Fig. 1 - Deleting directory entry

Fig. 2 - Editing phone numbers associated with entry

**Note:** If there is more than one phone number associated with the entry and you want to delete only one of them, press  $\exists \mathscr{A}$  (Fig. 2). Select the number you want to delete with  $\checkmark / \land$  (Fig. 3) and press  $\bigcirc$ .

| Select an Entry                                         | 17:20 | Details    |         |       |         | 17:21       |
|---------------------------------------------------------|-------|------------|---------|-------|---------|-------------|
| 2915 Mike                                               |       | Nick: 29   | 15 Mike |       |         |             |
| Landline (2915)<br>fixed: 2915                          |       | Phone: 29  | 915     |       |         |             |
| SIP (sip:2915@10.88.6.100)<br>sip: sip:2915@10.88.6.100 |       | Type: La   | ndline  |       |         |             |
|                                                         |       | Group: Fri | iend    |       |         |             |
|                                                         |       | Edit       | Sa      |       | Contact | ×<br>Delete |
|                                                         |       | Euit       | od      | ve Au | Contact | Delete      |

Fig. 3 - Selecting

Fig. 4 - Deleting one phone associated with entry

- 3. Press 🗵 (Fig. 1 and 4). You will be asked, "Are you sure?".
- 4. Press  $\checkmark$  to delete the entry or phone number, or press  $\checkmark$  to cancel delete.

# Adding/editing entries on the web interface

Click on **Directory** in the menu on the left side.

### **Adding new entry**

- 1. Type data in text fields of **Add or Edit Entry**.
  - <u>Number</u>: Type the number exactly as you would dial it, with country and area codes, if necessary, and without parentheses, hyphens, blank spaces. plenty
  - <u>Number Type</u>: Select the type of connection from the drop-down menu. The default setting is SIP.
  - <u>Contact Type</u>: Select "None", "VIP", or Deny" from the drop-down list. The default setting is "None".
    - Calls from entries on the "VIP" list will always ring on the phone, even when the phone is in a call or in DND mode.

Note: You can assign a distinct ringtone to the contact type "VIP": **Preferences** page > **Directory Ringtones** section.

- Calls from entries on the "Deny" list will not ring on the phone. The caller will always hear the busy signal.
- <u>Outgoing Identity</u>: The drop-down list shows all identities configured on the phone. If you select one
  of the identities for one of the numbers listed in the phone book, all calls to that number initiated from
  the phone book will show that identity on the callee's phone.

• <u>Info area</u>: The data entered in the textfields will be displayed when the entry is opened on the phone. The data can be used to sort entries by group, name, organization, etc., and can be edited on the phone.

- "Group" drop-down menu: Available types are "Friends", "Family", "Colleagues", or "Work". You can assign a distinct ringtone to each group type: Preferences page > Directory Ringtones section.
- "Nickname": If you enter a nickname, it will appear under the "Name" header of the **Directory** on the web interface.
- First name, Family (Last) name: Will be added in this order under "Name" in the directory, unless you have also entered a nickname.
- <u>Birthday</u>. Uses the format set at **Preferences** > **General information** > U.S. Date Format (mm/dd): "On" or "Off". Enter in DD.MM.YR or MM/DD/YR format. Examples:

|                  |                        | Output when US Date Format setting is |          |  |  |  |
|------------------|------------------------|---------------------------------------|----------|--|--|--|
| Date             | Input                  | On                                    | Off      |  |  |  |
| March 5, 2018    | 5.3.18 or 3/5/2018     | 03/05/18                              | 05.03.18 |  |  |  |
| March 12, 2018   | 12.3.18 or 3/12/2018   | 03/12/18                              | 12.03.18 |  |  |  |
| October 5, 2018  | 5.10.18 or 10/5/2018   | 10/05/18                              | 05.10.18 |  |  |  |
| October 12, 2018 | 12.10.18 or 10/12/2018 | 10/12/18                              | 12.10.18 |  |  |  |

- Favorite: Tick box to add entry to "Favorites" list.
- 2. Click Add/Edit to save new entry to directory.

### **Editing an entry**

When you open an existing entry, the current information is displayed in the text fields of "Add or Edit Entry" and two additional buttons, **Add Sub** and **Change**, are available (see Fig. 2 and 3, below).

#### • Editing

| Directory   |            |               |                    |            |        |           |
|-------------|------------|---------------|--------------------|------------|--------|-----------|
| Name:       | Number:    | Contact Type: | Outgoing Identity: | Edit       | Delete |           |
| Jane Smith  | 9175554128 | None          | Active             | <b>F</b> / | X      | ٩.,       |
| John Miller |            |               |                    | =/         | X      | ₹.,       |
| - fixed     | 9175554230 | None          | Active             | <b>F</b> / | X      | $[t_{a}]$ |
| - private   | 9175557018 | None          | Active             | =/         | X      | ٩         |

Fig. 1

- If single entry, click 📝 in the entry's line.
- If there is more than one number associated with a name:
  - Click *line* in the name's line if you want to edit/add the first or last name of the date of birth and the data in the info area applicable to the master record.
  - Click *line* in a phone number's line if you want to edit the subentry's data (phone number, number & contact type, outgoing identity, and any info area data applicable to this subentry only).

Make changes as necessary and click Change.

- Adding additional phone number (subentry) for a name
  - Jane Smith's entry has only one phone number, her SIP phone number. In this example, the phone number of Jane Smith's landline will be added to the directory.
    - Click in Jane Smith's line (Fig. 1, above). The data is shown in the "Add or Edit Entry" area (Fig. 2).

| Add or Edit Entry: |                            | Add or Edit Entry: |                            |
|--------------------|----------------------------|--------------------|----------------------------|
| Number:            | 9175554128                 | Number:            | 9175554129                 |
| Number Type:       | sip 🔻                      | Number Type:       | fixed <b>v</b>             |
| Contact Type:      | None 🔻                     | Contact Type:      | None 🔻                     |
| Outgoing Identity: | Active •                   | Outgoing Identity: | Active •                   |
| Group:             | None •                     | Group:             | None 🔻                     |
| Title:             |                            | Title:             |                            |
| Organization:      |                            | Organization:      |                            |
| Email:             |                            | Email:             |                            |
| Note:              |                            | Note:              |                            |
| Photo:             | Choose File No file chosen | Photo:             | Choose File No file chosen |
| Action-Url:        |                            | Action-Url:        |                            |
| Nickname:          |                            | Nickname:          |                            |
| First Name:        | Jane                       | First Name:        | Jane                       |
| Family Name:       | Smith                      | Family Name:       | Smith                      |
| Birthday:          |                            | Birthday:          |                            |
| Favorite:          |                            | Favorite:          |                            |
| Add/Edit           | Add Sub Change             | Add/Edit           | Add Sub Change             |

Fig. 2

Fig. 3

- Enter the phone number in the text field of **Number** (Fig. 3).
- Select "Fixed" from the drop-down menu of **Number Type** (Fig. 3).
- **Optional:** Select a contact type and an outgoing identity from drop-down lists (Fig. 3).
- Click Add Sub (Fig. 3).
- John Miller's entry has a SIP number and a private number. In this example, his cell phone number will be added as a third number.
  - Click 📝 in the line containing John Miller's name. The data is shown in th "Add or Edit Entry" area.
  - Enter the phone number in the text field of "Number".
  - Select the number type.
  - **Optional:** Select a contact type and an outgoing identity from the respective drop-down list.
  - Click Add Sub.

The directory now contains Jane Smith's landline number and John Miller's mobile phone number (Fig. 4).

| Directory   |            |               |                    |            |        |     |
|-------------|------------|---------------|--------------------|------------|--------|-----|
| Name:       | Number:    | Contact Type: | Outgoing Identity: | Edit       | Delete |     |
| Jane Smith  |            |               |                    | <b>E</b> / | ×      | ٩., |
| - sip       | 9175554128 | None          | Active             | =/         | X      | ٩   |
| - fixed     | 9175554129 | None          | Active             | <b>E</b> / | X      | ٩., |
| John Miller |            |               |                    | =/         | X      | €   |
| - fixed     | 9175554230 | None          | Active             | E/         | X      | ₹   |
| - private   | 9175557018 | VIP           | Active             | =/         | X      | ۹., |
| - cell      | 9175554231 | VIP           | Active             | E/         | X      | ٩.  |

Fig. 4

### **Deleting entry on web interface**

- Entry with one phone number. Click 🔀 in the entry's lines to delete the entry.
- Entry with more than one phone number.
  - Deleting the entry. Click X in the line of the master record to delete the name and all associated phone numbers.
  - Deleting one of the phone numbers. Click X in the line of a phone number subentry to delete that subentry, but keeping the master record and all other subentries.

### Dialing from phone directory

To dial, click the phone symbol 🔟 on the right side of the line with the phone number.

### Deleting whole directory

Deletes the entire directory irretrievably!

| Delete whole directory |
|------------------------|
| Delete                 |

# **Exporting Directory**

To save your phone book content onto your PC or server, click one of the "Click here" links at the bottom of the Directory page.

| Click <u>here</u> to | save the | current | directory.      |           |
|----------------------|----------|---------|-----------------|-----------|
| Click <u>here</u> to | save the | current | directory in XM | L format. |

A new browser window opens to display your phone book content. Right-click this window, and select "Save Target As..." to save the phone book content in the selected file format.

### **Importing Directory**

To load a phone book from a file, click on the **Choose File** button in the "Import Directory (CSV)" window of the Directory page. Select the CSV file from the storage medium. Import files must be in UTF-8 unicode format in order to display special characters properly.

A CSV file has entries separated by a comma (without spaces between the comma and the preceding and following entry). It could look like the following example. If the CSV file has a header line, you can select "Skip first line". Click the **Load** button.

```
"","2125551234","none","","Jane","Smith","","","","","","","false","","sip",""
"","2125555678","none","active","John","Miller","","","","","","","","false","","fixed",""
```

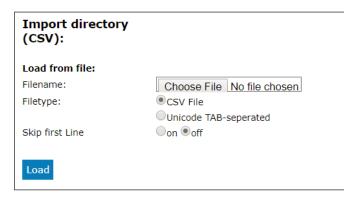

A preview feature is available when importing CSV files for the phone book. Assign the four possible data types (name, number, contact type, outgoing identity) to the columns in the preview representing those kinds of data.

| Import Pro     | eview     |                    |       |                   |       |                         |                   |       |             |
|----------------|-----------|--------------------|-------|-------------------|-------|-------------------------|-------------------|-------|-------------|
| Please check t | he assigr | nments of the colu | mns t | to the phone book | field | s and when you are fini | shed, press the s | ave b | utton.      |
| Save           |           |                    |       |                   |       |                         |                   |       |             |
|                | director  | y before Oon 🔍     | off   |                   |       |                         |                   |       |             |
|                |           | 2125551234         |       | none              |       |                         | Jane              |       | Smith       |
|                | •         | Number             | •     | Contact Type      | •     | Outgoing Identity •     | First Name        | •     | Family Name |
| Name           | •         |                    |       |                   |       |                         |                   |       |             |
| Name           |           | 2125551234         |       | none              |       |                         | Jane              |       | Smith       |

If you want to delete the existing phone book before importing, click on the radio button **on** for the **Delete whole directory before** setting.

Once satisfied with the preview, click **Save** to save the file contents to the phone book.

After saving, the phone book could look like this:

| Directory   |            |               |                    |      |        |   |
|-------------|------------|---------------|--------------------|------|--------|---|
| Name:       | Number:    | Contact Type: | Outgoing Identity: | Edit | Delete |   |
| Jane Smith  | 2125551234 | None          | Active             | 8/   | ×      | ٩ |
| John Miller | 2125555678 | None          | Active             | 3/   | ×      | ٩ |

# External directories

Available if provided by your network, your VoIP provider, or another external source.

### LDAP

Enter the necessary data received from your administrator, VoIP provider or other external source in the text fields of the phone's web interface > Advanced Settings page > Network tab > LDAP section and click Apply and click Save.

LDAP search on the phone: Enter the first letter of the name you are searching for. Type more letters if the name shown isn't the right one or scroll through the list. Press  $\bigcirc$  to dial.

## Contacts

If you want to use an external contacts list, the **Contact list** and **Contact list URI** settings are mandatory. **Publish presence** is optional; when enabled, the phone sends out "PUBLISH" SIP messages with the phone's status, e.g. busy, etc.

- 1. On the phone's web interface, **Identity** # page, **SIP** tab, click on the radio button **on** of the **Contact list** entry.
- 2. Enter the URI received from your administrator, VoIP provider or other external source in the text field of **Contact list URI**.
- 3. Optional: Click on the radio button on of the Publish presence setting.
- 4. Click **Apply** and click **Save**.

| Login Fe                   | atures        | SIP     | NAT | RTP |
|----------------------------|---------------|---------|-----|-----|
| SIP Identity Setti         | ngs:          |         |     |     |
| Voice Quality Report Colle | ector:        |         |     |     |
| Music on hold server:      |               |         |     |     |
| Send hold as inactive:     |               | Oon 🔍 o | off |     |
| Alert Info URL:            |               |         |     |     |
| User picture URL:          |               |         |     |     |
| Dial-Plan String:          |               |         |     |     |
| Count all groups in Dial-F | Plan:         | ⊖on ⊛o  | off |     |
| ENUM Support:              |               | ⊖on ⊚o  | off |     |
| Countrycode:               |               |         |     |     |
| Areacode:                  |               |         |     |     |
| Proxy Require:             |               |         |     |     |
| Additional supported hea   | ders:         |         |     |     |
| Q-Value:                   |               | 1.0 🔻   |     |     |
| Proposed Expiry:           |               | 3600    |     |     |
| Auto Answer:               |               | Oon 🔍 o | off |     |
| Long SIP-Contact (RFC38    | 340):         | ●on ○o  | off |     |
| Support broken Registrar   | :             | ⊖on ⊛o  | off |     |
| Shared Line:               |               | ⊖on ⊛o  | off |     |
| Publish Presence on boot   | up:           | ●on ○o  | off |     |
| DTMF via SIP INFO:         |               | off     | •   |     |
| Send display name on IN    | VITE:         | Oon 🔍 o | off |     |
| Extension Monitoring Call  | Pickup List U | RI:     |     |     |
| Contact List:              |               | ⊂on ⊚o  | off |     |
| Publish Presence:          |               | ⊖on ⊛o  | off |     |
| Contact List URI:          |               |         |     |     |

To dial a contact on the phone, enter the first letter of the name you are searching for. Type more letters if the name shown isn't the right one, or scroll through the list. Press  $\checkmark$  to dial.

# **U**sing the phone

This section describes the functions of the phone with the factory default settings. If your phone was installed and/or set up by someone else, the default settings may have been changed. Please check with that person or company if the phone does not react as described here.

The caller information displayed on the screen is controlled by a setting on the phone's web interface. The default setting is "Name Number". You can change the setting at the **Preferences** tab > **General Information** section > "Number Display Style" by selecting a different option from the drop-down list.

# Making calls

See "Entering numerals, letters, special characters, and symbols" on page 28 for information on input modes and entering letters, numerals, and special characters.

# Selecting identity for current outgoing call

See "Identities/accounts" on page 91 on how to configure identities.

If more than one identity is shown on the display, the one on the white bar with the white and green rings around the green circle is the outgoing identity for the call and the number/ name that will show on the callee's phone. Use the up or down arrow on the navigation key to select another identity.

# Using different audio devices

### Handset

- Pick up the handset, enter the phone number, and press igsidesized OR
- enter the phone number and pick up the handset.

### Headset

Enter the phone number and press  $\bigcirc$ .

### Speakerphone

Enter the phone number and press (1).

### Handset or headset and casing speaker

With dual audio mode activated, other persons present in the room are allowed to listen in to the third party over the phone's casing loudspeaker.

- 1. Use the method for handset or headset use to dial.
- 2. When the call has been established, press  $()^*$  to enable the casing loudspeaker. Press  $()^-$  to turn the speaker off.

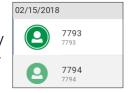

# Using different dialing methods

### Auto dial

When the setting is enabled, the phone will dial the number on the display when the specified number of seconds has elapsed since the last digit was typed.

**Note:** The default setting is off. In administrator mode, the setting can be enabled on the **Advanced Settings** page, **Behavior** tab, **Phone Behavior** section, **Auto Dial** setting by selecting a time span in seconds from the drop-down menu.

### Redialing

- 1. Press  $\bigcup$  to show the last numbers dialed, with the very last number at the top.
- 2. Press  $\Box$  to dial that number or use  $\checkmark$  /  $\land$  to select a different number and then press  $\Box$ .

### Calling number from call history (missed, received, dialed calls)

- 1. Press  $\smile$  (dialed calls),  $\checkmark$  (received calls), or  $\triangleright$  (missed calls) to open the respective call list.
- 2. Use  $\checkmark$  /  $\land$  on the navigation key to select a call.
- 3. Press  $\bigcup$  to dial the number.

### **Calling number from phone directory**

- 1. Press to open the phone's directory.
- 2. Use  $\checkmark$  /  $\land$  to select a name or enter the first letter(s) of the name on the alphanumeric keypad.
- 3. Press  $\bigcup$  to dial the number.

### **Calling number from external directory**

- 1. Open the dial screen to get access to the external directory:
  - a. Lift the handset off the cradle or press the speakerphone key to open the dialing screen (Fig. 1).
  - b. Press the function key underneath is to show the list of available directories and call lists.
  - c. Select the external directory, in our example LDAP (Fig. 2).

| Enter Number     |      |        | Ľ | 9:35 |
|------------------|------|--------|---|------|
| 123              |      |        |   |      |
| <b>Eackspace</b> | Pool | Redial |   |      |

| Pool      |  | S. | 9:21 |
|-----------|--|----|------|
| Directory |  |    |      |
| LDAP      |  |    |      |
| Missed    |  |    |      |
| Received  |  |    |      |
| Dialed    |  |    |      |

Fig. 2

- 2. Use  $\checkmark$  /  $\land$  to select a name or enter the first letter(s) of the name on the alphanumeric keypad.
- 3. Press  $\bigcup$  to dial the number.

### Speed dialing

Setting speed dial numbers: See "Speed dial" on page 103.

Mapping a speed dial number onto one of the freely programmable function keys: See "Configuring the function keys", "Example 3, Speed dialing" on page 89.

- Speed dial number on speed dial list
  - 1. Enter the speed dial number (0-30) or character (#, \*) assigned to the phone number you wish to dial.
  - 2. Press to dial.
- Speed dial number mapped onto a freely programmable function key 1-24: Select the page, if necessary, and press the key.

### **Calling emergency numbers**

Numbers specified as emergency numbers can be dialled even when the keyboard is locked. See "Emergency numbers" on page 97 on how to set emergency numbers. Several numbers (911, 112, 110, 999) have been preconfigured.

- On an unlocked keyboard: Enter the number and press  $\stackrel{\smile}{\sqcup}$  to dial.
- On a locked keyboard: Enter the number. The phone dials the number as soon as you have entered all the digits of one of the programmed emergency numbers.

### **Call completion**

**Note:** This function depends on whether it is available in your network or not. On VTech phones, call completion means that when a called number is busy or not available, you can have your phone call you back as soon as the dialed number is not busy anymore or available again. The factory default setting is "off".

Changing the setting to turn on call completion : See "Call completion" on page 99.

When call completion is enabled, the symbol will appear in the function key line whenever you dial a number (Fig. 1). Press the key underneath to activate call completion for this call.

| 03/13/2018 |                  | <b>L</b> 12:28 |
|------------|------------------|----------------|
|            |                  |                |
|            | Calling:<br>2914 |                |
|            | 2514             |                |
|            |                  |                |
| CC CC      |                  |                |
| Fig. 1     |                  |                |

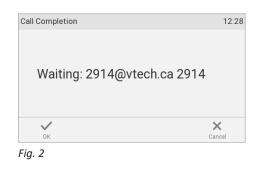

| 03/13/2018 |                     |                    | 12:29 | Call Completion     | 12:29   |
|------------|---------------------|--------------------|-------|---------------------|---------|
|            | <b>2913</b><br>2913 |                    |       | Dial: 2914@vtech.ca | a 2914? |
| Waiting fo | or 2914@vtech.ca    | 2914 to be availab | ble.  |                     |         |
|            | Č.                  | 6                  | ?     | $\checkmark$        | ×       |
| Directory  | Call History        | Call Forward       | Help  | OK                  | Cancel  |
| Fig. 3     |                     |                    |       | Fig. 4              |         |

- Press  $\overset{(\times)}{\times}$  /  $\overset{(\times)}{\times}$  to turn off call completion for this call (Fig. 2).
- Press / / / if you wish to dial another number while waiting for call completion (Fig. 2). You can now hang up the handset to return to the idle screen (Fig. 3); use handset, headset, or speakerphone to dial another number; receive calls etc. Call completion will not interfere with the normal operation of your phone.

When the number becomes available, you will see it announced on the display (Fig. 4) and hear a double beep if you are in a call.

- Press └ / ✓ to dial.
- Press  $[\times]$  /  $\times$  to turn off call completion for this call.

### Number guessing (auto completion)

**Note:** The default setting for Number guessing is "off". To be able to use it, open the phone's web interface to the **Advanced Settings** page > **Behavior** tab > **Phone Behavior** section, change the setting to "on", and enter the minimum number of characters that must be entered before number guessing will start.

When number guessing is enabled, the phone will propose numbers containing the typed string from the numbers saved on its call lists and in the directory as soon as you have typed the minimum number of digits. If and when the desired number is on the display, press  $\bigcirc$  to dial.

In the following example, the minimum number of characters is four:

| Enter Number                               |      |        | ∎ <b>(</b> 3) | 12:57 |
|--------------------------------------------|------|--------|---------------|-------|
| 5550<br>'Max Smith' <91 <mark>75550</mark> | 83>  |        |               |       |
| ×                                          | ÷    | 6      |               |       |
| Backspace                                  | Pool | Redial |               |       |
|                                            |      |        |               |       |

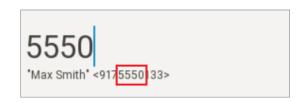

# Accepting calls

### Using different audio devices

Handset: Pick up the handset.

Headset: Press ①. If the phone is already in headset mode, you can also press the blinking line key.

**Speakerphone:** Press (1) or the blinking line key.

# Automatically accepting calls

The default is "off". Turning the function on: On the phone's web interface > **Identity** # > **SIP** tab > "Auto answer": Click the radio button **on**.

With this setting, your phone will automatically accept incoming calls when it is idle.

• If you are using Firmware version 8.7.2 and higher, calls will be accepted on speakerphone and you will be alerted acoustically by a single long beep; press the headset key 💮 if you want calls to go to the headset.

To turn off the acoustic alert, open the phone's web interface to the **Preferences** page > **Auto Answer** section > "Auto Answer Indication" and click the radio button **off**.

If you are using Firmware version 8.7.1 and lower: Open the phone's web interface to the Preferences page
 Auto Answer section > "Type of Answering" and select Handsfree (speakerphone) or Headset from the drop-down menu.

If you want to be alerted acoustically by a single long beep whenever the phone accepts an incoming call, you need to change another default setting on the phones's web interface from **off** to **on**: **Preferences** > **Auto Answer** > "Auto Answer Indication".

# Call pick-up from another extension

You can pick up calls ringing on another extension, for example when the other extension is busy or when the user is absent. The prerequisites for this function are as follows:

- It must be supported by the PBX.
- The extensions whose calls you want to pick up on your own extension must permit this function. It is possible but not required to restrict the permission for monitoring to certain users or groups of users.

Settings: See "Example 1, Extension monitoring and call pick-up" on page 87.

- Each extension to be monitored must be programmed onto one of the freely programmable function keys with LEDs on the phone or a connected ET6 Expansion Module and the page the key is on must be on-screen on the second display. See chapter "Configuring the function keys", "Example 1, Extension monitoring and call pick-up" on page 87 and "Example 2, Extension monitoring and call pick-up on ET6 expansion module" on page 88.
- If you want to see who is calling or connected to any of your monitored extensions, you need to enable the function "Go to call monitor on activity". Open the phone's web interface > Advanced Settings page > Behavior tab > "Go to call-monitor on activity:" on.

When these prerequisites are met, the status of the monitored extension is indicated by the LED of the function key:

- Blinking LED: Incoming call ringing. If the call is not answered, press the key to pick it up;
- LED glowing steadily: The monitored extension is busy (in call, dialing, etc.);

and by the idle display showing the call-monitor state.

| Calls      |   | <b>L</b> 13:45 | Calls                    |   | <b>L</b> 13:45 |
|------------|---|----------------|--------------------------|---|----------------|
| 157 > 7899 |   |                | 157 x 7899<br>7760 > 159 |   |                |
|            | × | $\checkmark$   |                          | × | $\checkmark$   |

Fig. 1

Fig. 2

- When your phone is idle, any ongoing activity on all extensions monitored by your phone will be shown on the display. In the above examples, extension 7899 is a monitored extension.
   "157 > 7899" (Fig. 1) indicates that extension 157 is calling extension 7899;
  - "157 x 7899" (Fig. 2) indicates that 7899 is connected to 157 and that 157 is the caller, 7899 the callee.
- Press  $\stackrel{[\times]}{\longrightarrow}$  to close the **Calls** screen and return to the idle screen.

# Call waiting

When you are in a call, another call coming in will be announced visually by the flashing call LED and "Call Waiting" displayed on the screen (Fig. 2). It will also be announced acoustically by a double beep. If you want to switch to visual or acoustic announcement only or turn call waiting off completely, see "Call waiting" on page 100.

| Hold       | Transfer | ■【)) <sup>+</sup><br>+Speaker | >> 📞<br>Right | Left Transfer         |      |
|------------|----------|-------------------------------|---------------|-----------------------|------|
|            |          | Connected:<br>2910<br>2910    | 14:38         | Call V<br>291<br>2912 |      |
| 03/13/2018 |          |                               | 16:21         | 03/13/2018            | 16:2 |

| 03/13/2018       |                                                                                                    |                            | 16:21        | 03/13/2018          |                          | 16:2  |
|------------------|----------------------------------------------------------------------------------------------------|----------------------------|--------------|---------------------|--------------------------|-------|
|                  | G                                                                                                    | Connected:<br>2912<br>2912 | 00:05        |                     | Holding:<br>2910<br>2910 |       |
| Conference On    | Hold                                                                                                    | Transfer                   | » 😋<br>Right | Left                | Conference On Retrieve   | C     |
| Fig. 3           |                                                                                                    |                            |              | Fig. 4              |                          |       |
| 03/13/2018 (1/2) |                                                                                                    |                            | 14:04        | 03/13 <u>/20</u> 18 |                          | 14:04 |
|                  |                                                                                                    | Call Waiting:              |              |                     | Call Waiting:            |       |
|                  | •                                                                                                    | 2914<br>2914               |              |                     | 2912<br>2912             |       |
| Left K           | Contraction of the second second seco | 2914                       | » Q<br>Right | Left                | 2912                     |       |

When a call is waiting, you have the following options:

- Press the blinking line key of the call waiting to put your current call on hold and to accept the second call without knowing who is calling (Fig. 3). This option is available only when there is a free line key available at the time the call comes in.
- Press  $\stackrel{[]}{\longrightarrow}$  to reject the call waiting. The caller will hear the busy signal.
- Press 🖄 to accept the second call and put your current call on hold.
- Press <sup>«</sup> to return to the **Connected** screen with your current connection.

**Note:** Pressing  $\bigvee$  and  $\bigvee$  will affect the call shown on the display, i.e., your current connection in Fig. 1 and 3, the call waiting in Fig. 2 and 5, or the call on hold in Fig. 4.

- If there is more than one call waiting (Fig. 5 and 6), press the keys <sup>()</sup>, <sup>()</sup>, and <sup>()</sup>, respectively, to bring them on-screen and to return to the connected call.
- If you do not wish to accept the waiting call, you can:
  - ignore the announcement. If you have set call forwarding when busy, the call will be transferred to that phone.
  - reject the incoming call by putting the **Call waiting** screen on the display and pressing . The caller hears the busy signal. Pressing for three seconds will also put the caller on the "Deny" list of the phone's directory. Future calls from this number will not ring on the phone; the caller hears the busy signal. For more information on the "Deny" list and how to remove entries from it, see "Contact Types" on page 50.

# Active calls

# Hold

## One call on hold

Press not the ongoing call on hold. Held calls are indicated threefold:

• By the text on the display.

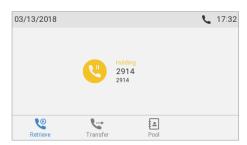

- By the slowly blinking line key.
- By the slowly blinking call indication LED.

You can now:

- transfer the held call blindly or with prior announcement see "Transferring calls" on page 70.
- receive and make calls and put other calls on hold.

Pick up the held call by pressing its line key or by pressing again. If the other party hangs up while on hold, the call is terminated on your phone as well and the LED indicators are turned off.

### Holding multiple calls

If you are in a call with one party and have one or more calls on hold, or if there is more than one call on hold, the symbol Service is available in the function key line. You can switch back and forth between the active call and any call on hold. Up to 12 simultaneous calls are possible, if supported by the PBX.

 In Fig. 1 and 2, the phone is in one active call with a second call on hold. Press the function key underneath « / « to show the call not currently on screen.

**L** 10:41

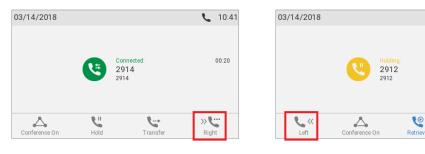

Fig. 1

Fig. 2

• In Fig. 3 and 4 there are two calls are on hold. Press the function keys underneath *""* / *""* to show the call not currently on screen.

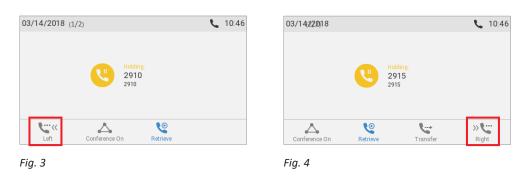

- When a held call is on-screen, press  $\bigcup$  to connect to it and put the currently connected call on hold.

## Conference

The maximum number of participants is three.

### **Initiating a conference**

- 1. Call the first intended participant and put him or her on hold.
- 2. Call the second intended participant.

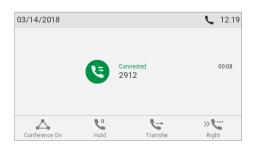

Fig. 1

3. Press 📥 to start the conference.

12:23

00:39

### Initiating a conference using the Conference function key

With a single key press, you can enter the conference setup and select desired participants.

1. While on the idle screen (Fig. 1), press the **Conference** function key.

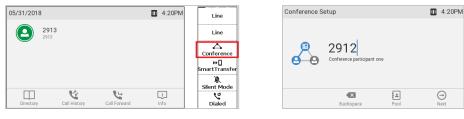

Fig. 1

Fig. 2

2. Enter the number of the first intended participant (Fig. 2), and press  $\Box$ 

Alternatively, you can press 🟥 to select a participant from your directory, missed calls, received calls, or dialed calls (Fig. 3).

| Pool      | 1 4:20PM | Conference Se | tup                        |      | 1:20PM   | 05/31/2018 |   |                         | <b>4:21PM</b> | > 2912                       |
|-----------|----------|---------------|----------------------------|------|----------|------------|---|-------------------------|---------------|------------------------------|
| Directory |          |               |                            |      |          |            |   |                         |               | > 2914                       |
| Missed    |          | Q             | 2914                       |      |          |            | • | Conf. Partners:<br>2912 | 00:06         | A<br>Hold                    |
| Received  |          | Ø-O           | Conference participant two |      |          |            | 9 | 2914                    |               | Hold<br>₩[]<br>SmartTransfer |
| Dialed    |          |               |                            |      |          |            |   |                         |               | Silent Mode                  |
|           |          |               | Backspace                  | Pool | Previous | Hold       |   |                         | Right         | Dialed                       |
|           |          |               |                            |      |          |            |   |                         |               |                              |
| Fig. 3    |          | Fig. 4        |                            |      |          | Fig. 5     |   |                         |               |                              |
|           |          |               |                            |      |          | _          |   |                         |               |                              |

3. Enter the number of the second intended participant (Fig. 4), and press  $\smile$ .

Your phone calls both participants.

- When one participant answers, you can talk to each other. 0
- When the other participant answers, the conference is established (Fig. 5). The **Conference** function key 0 changes to Hold, which enables you to put both participants on hold. To resume the conference, press the Conference function key.

### **Conference screen navigation**

Your input on the phone's keys will affect the caller/callee(s) or the entire conference shown in the contact area of the display.

Example: A conference with three participants, including yourself. When the conference has started, the names (if available) and/or phone numbers of the other participants are shown on-screen (Fig. 1 - 3). Fig. 1 shows the conference screen, i.e., all of your conference partners while Fig. 2 and 3 show the screens for the individual participants.

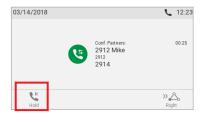

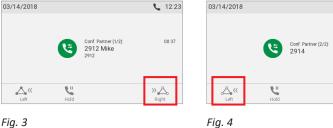

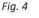

- Selecting individual participants.
  - On the conference screen (Fig. 1), press <sup>A</sup> to select the first participant of the conference; press <sup>A</sup> again to select the next participant (Fig. 2).
  - When viewing the second participant (Fig. 3), press <sup> $\ll \Delta_b$ </sup> to view the first participant.
  - When viewing the first participant (Fig. 2), press <sup>(4,4)</sup> to return to the conference screen (Fig. 1).
- Talking to one participant in private. With one of the participants on-screen (Fig. 2 or 3), press to converse with that participant in private and to put the other party on hold. To restart the conference, press
- Putting one participant on hold. With one of the participants on-screen (Fig. 2 or 3), press 🛄 to put this party on hold and to converse with the other party in private. To restart the conference, press 📥 .
- To terminate the conference and the connections to both parties, return to the conference screen (Fig. 1) and press x.

# Transferring calls

You can transfer connected calls as well as calls ringing on your phone.

- When you have a call on the line, there are two ways to transfer it to a third party:
  - Attended **Transfer:** Announcing the call to the third party first, to make sure the call is welcome and will be accepted.
  - Blind **transfer:** Transferring the call unannounced. There will be no feedback on whether the third party is available and/or picking up the call.
- When a call is ringing on your phone, you can transfer it to a third party without answering it first (blind transfer only).

### **Attended transfer**

- With a single call on the phone.
  - 1. Put the call on hold. In our example, the caller on hold is 7781.
  - 2. Dial the number you want to transfer the call to and announce the call (Fig. 1).
  - 3. If the third party wants to accept the call, press 🔄. The "holding 7781" screen appears (Fig. 2).
  - Press <sup>└</sup> to complete the transfer. You may briefly see the messages "Disconnected 159" (Fig. 5) and "Disconnected 7781" (Fig. 5 and 6 below, indicating that the transfer was completed.

|      |          |        |                  |                                                | 9:50                                                        |
|------|----------|--------|------------------|------------------------------------------------|-------------------------------------------------------------|
|      |          | 00:04  | ۲                | Holding:<br>7750                               |                                                             |
| Hold | Transfer | >> C   | Dial Retriev     | e Pool                                         | Park Orbit                                                  |
|      | U 18     | U. C.→ | 159<br>لا به »بت | ۲ 159<br>۲ ۲ ۲ ۲ ۲ ۲ ۲ ۲ ۲ ۲ ۲ ۲ ۲ ۲ ۲ ۲ ۲ ۲ ۲ | ۲750 <sup>°</sup><br>۲750 <sup>°</sup><br>۲750 <sup>°</sup> |

- With more than one call. All calls must be on hold. In the below example you have two calls from phone numbers 7781 and 7750 on hold. You want to transfer the call from 7781 to 159.
  - 1. Dial 159 and announce the call (Fig. 1, above).
  - If the third party wants to accept the call, press S. If the "holding 7750" screen, i.e., the call you do not want to transfer, appears on-screen (Fig. 3), press to bring "holding 7781" on-screen (Fig. 4).

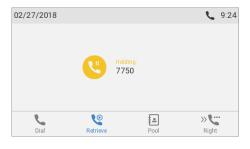

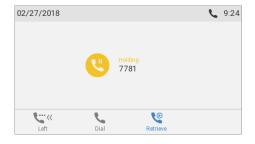

Disconnected

7781

9:24

01:58

Fig. 3

Fig. 4

3. Press <sup>└</sup>. You may briefly see the messages "Disconnected 7781" and "Disconnected 159", indicating that the transfer was completed.

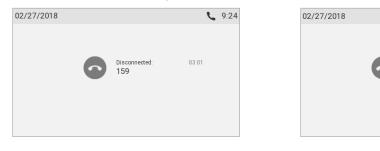

Fig. 5

Fig. 6

The remaining call on hold or the first of the remaining calls on hold will then appear on-screen.

### **Blind transfer**

- Blind transfer of active call
  - 1. With a call on the line (Fig. 1), press 🔄. The dial screen will appear.

| 02/27/2018       |                      |                           | <b>L</b> 10:03 | Enter Number      |               |      | <b>L</b> 10:03 |
|------------------|----------------------|---------------------------|----------------|-------------------|---------------|------|----------------|
|                  |                      | onnected:<br>750          | 00:05          | 159<br>123        |               |      |                |
| <b>U</b><br>Hold | <b>V</b><br>Transfer | ■ <b>())+</b><br>+Speaker |                | <b>E</b> ackspace | Safe Transfer | Pool | Redial         |
| Fig. 1           |                      |                           |                | Fig. 2            |               |      |                |

2. Dial the number (Fig. 2) and press 🕒. You may briefly see the message "Disconnected" followed by the caller's name/number, indicating that the transfer was completed.

If a call is waiting (Fig. 3), you must reject the call waiting before you can transfer your active call blindly.

| 02/27/2018 |                       | <b>L</b> 10:30 |
|------------|-----------------------|----------------|
|            | Call Waiting:<br>7781 |                |
|            |                       |                |
| Left       | <b>U</b>              |                |
| <b>NO</b>  |                       |                |

Fig. 3

Press igside to reject the call. The caller hears the busy signal.

**Note**: If you want to transfer the call waiting, see next section.

- Blind transfer of call waiting
  - 1. If you are in a call and want to transfer a call waiting (Fig. 3, above), press 🔄. The dial screen (Fig. 2, above) appears.

Note: Your active call will remain active while you are transferring the ringing call.

- 2. Enter the number of the third party you intend to transfer the call to and press 🔄. The "Connected" screen (Fig. 1, above) appears.
- Blind transfer of ringing call
  - 1. With a call ringing (Fig. 4), press 🔄.

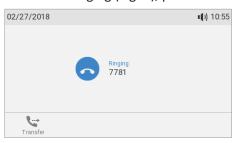

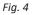

- 2. The dial screen (Fig. 2, above) appears.
- 3. Enter the number of the third party you intend to transfer the call to and press .

#### **Smart Transfer**

SmartTransfer enables you to define a programmable function key to transfer calls.

1. Press the **SmartTransfer** programmable function key (Fig. 1). The SmartTransfer screen appears (Fig. 2).

| Line                         | SmartTransfer Target 17:11                                                        | Line               |
|------------------------------|-----------------------------------------------------------------------------------|--------------------|
| Line                         |                                                                                   | Line               |
|                              |                                                                                   | Conference         |
| ₩ <b>[]</b><br>SmartTransfer | Enter Smart Transfer Target                                                       | <b>€</b><br>2915   |
| 🖹<br>Silent Mode             |                                                                                   | Silent Mode        |
| رد<br>Dialed                 | Dabc         Edit           Edit Mode         Backspace         Pool         Save | <b>V</b><br>Dialed |
| Fig. 1                       | Fig. 2                                                                            | Fig. 3             |

2. Enter the phone number for the SmartTransfer target and press **Save**.

The function key changes to "Transfer To" (Fig. 3). Its function behaves as described in "Transfer to" on page 117.

- Press the key during an active call or when the phone is ringing to blind transfer the call to the SmartTransfer Target number.

- Press the key while the phone is idle to call the SmartTransfer target number.

## **T**erminating calls

- When using the handset: Place the handset in the cradle or press  $\stackrel{[\times]}{\longrightarrow}$ . •
- When using speakerphone or a headset: Press  $\stackrel{\times}{\longrightarrow}$

## Missed Calls

Missed calls are indicated by the call LED (steady light) and by the text "Missed:" and the number of missed calls on the display (Fig. 1) and/or on the Status info screen (Fig. 2).

Note: If there are status messages with a higher priority, the status line will show the message with the highest priority.

14:56

14/2018

Ð

| 03/14/2018                          | <b>\\$</b> 14:56 | Call History        |             |        |          |
|-------------------------------------|------------------|---------------------|-------------|--------|----------|
| <b>2913</b> 2913                    |                  |                     | Mis<br>• •  | sed    |          |
| 2913                                |                  | <b>2912</b><br>2912 |             |        | 14<br>03 |
|                                     |                  |                     |             |        |          |
| Missed: 1                           | ×                |                     |             |        |          |
| Directory Call History Call Forward | i<br>Info        | ⊕<br>Details        | = ‡<br>Sort | Delete |          |
| Fig. 1                              |                  | Fig. 2              |             |        |          |

Fig. 1

- To view your missed calls, press the right arrow > on the navigation key.
- Turning off the missed call indications (LED and "Missed" message). Use one of the following methods:
  - View the list of missed calls. 0
  - Via the Status info screen. 0
    - 1. Press <sup>[]</sup>, if available (Fig. 1), or open the **Settings** menu **> Information > Status Info** to view the status info messages.
    - 2. Press the function key underneath 🗵 to delete the "Missed" message line (Fig. 2). If there are other status info messages, you may need to use the up/down arrows on the navigation key to select the "Missed" message line.

Note: This will only remove the status message "missed" and turn off the LED. The missed calls lists will not be deleted.

## Call lists

Three call lists of missed, dialed, and received calls are stored on the phone. They contain the number, time and date, and duration of the calls. If the memory allotted to storing the call lists is full, the oldest ones will be overwritten.

1. Press 🕊 to open the call history (Fig. 1).

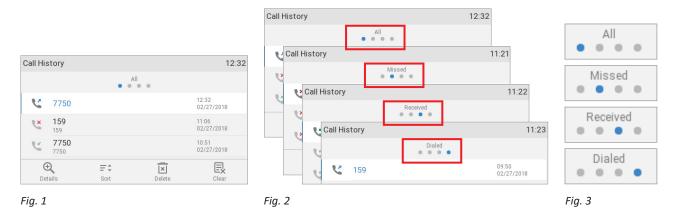

2. To view the list of missed, received, or dialed calls, press the left and right arrows **C** on the navigation key to put the lists on-screen one after the other (Fig. 2).

Note: You can also use the following keys to view the lists directly (default setting):

- Missed calls: Press the right arrow > on the navigation key.
- Received calls: Press the left arrow  $\boldsymbol{\zeta}$  on the navigation key.
- Dialed calls: Press 🖄.
- 3. On each list, the latest call is at the top of the list (Fig. 1, above). Scroll through the list with the up/down arrows ∨ ∧ on the navigation key. The icons indicate the type of call:
  - missed call - received call - dialed call
  - Press  $\buildrel$ to dial the number of the selected call.
  - Press 🗵 to delete the selected call.
  - Press  $\blacksquare$  to delete the entire list.
  - Press  $\stackrel{\scriptstyle{(1)}}{=}$  for three seconds to return to idle screen.
  - Press = to sort the calls.
  - Press  $\textcircled{\Phi}$  to show the call details of the selected call.
    - Missed calls: To, from, time (and date if not today), total number of missed calls from caller.
    - **Received and dialed calls:** To, from, time (and date if not today), duration of call.

- When viewing the Details of a call:
  - Press at to add the caller/callee to the phone's directory. See "Editing existing entry" on page 52 for information on adding a name and other data to the new directory entry.
  - Press  $\blacksquare$  to delete the call.

| Details: All           | 15:33  |
|------------------------|--------|
| To: 2915@vtech.ca 2915 |        |
| From: 2913             |        |
| Time: 15:26            |        |
| Duration: 00:00:00     |        |
| Add Contact            | Delete |

## Locking and unlocking the keyboard

Press for three seconds to lock and unlock the keyboard. When the keyboard is locked, only the emergency numbers configured on the **Preferences** page of the phone's web user interface can be dialed. For more information about dialing and setting emergency numbers, see "Calling emergency numbers" on page 62 and "Emergency numbers" on page 97.

## **R**ejecting or redirecting incoming calls

This includes manual and automatic rejection and redirection and automatic rejection of anonymous calls.

### Manually

If you do not wish to pick up a ringing call, you have three options:

- Letting the call ring and not picking it up.
- Rejecting a ringing call manually.
  - 1. Press  $\stackrel{[\times]}{\longrightarrow}$ . The caller will hear the busy signal.
  - 2. Press  $\stackrel{[\times]}{=}$  for two seconds to reject the call and additionally place the caller on the "Deny" list of the phone's directory so that calls from that number will never ring on your phone; the caller will always hear the busy signal.

For more information about the "Deny" list and how to edit or remove entries from it, see "Contact Types" on page 50.

• Transferring the ringing call to another phone (blind transfer). See "Blind transfer of ringing call" on page 72.

## Automatically

There are four options for rejecting incoming calls automatically or to have them forwarded automatically, either always or under certain conditions:

- Deny List. Calls from phone numbers on this list will not ring on your phone; callers will hear the busy signal. For further information, see "Contact Types" on page 50.
- DND do not disturb mode . All incoming calls will be forwarded to the number set in call forwarding when busy; if there is no setting for call forwarding, callers will hear the busy signal. For more information, see "Preprogrammed, variably programmable function keys" on page 25.

**Exception:** Phone numbers designated VIP in your phone's directory will ring on your phone even when DND is on.

- Call forwarding. For further information, see "Call forwarding" on page 79 and 98.
- Rejecting anonymous calls: See next section.

### **Rejecting anonymous calls**

With this setting, you can have your phone reject calls from phones that are blocking or not transmitting their numbers.

**Please note:** Calls from analog phone connections without caller ID will, most likely, be received as anonymous calls. They will be rejected when you turn this function on.

#### Activating rejection of anonymous calls

- 1. Press 🗢.
- 2. Press V to select Call Features and press
- 3. Press  $\checkmark$  to select **Incoming Calls** and press  $\checkmark$ .
- 4. Press  $\checkmark$  to select **Reject anonymous**. The default setting is off  $\bigcirc$  (Fig. 1).
- 5. Press  $\bigcup$  to change the setting to on  $\bigcirc$  (Fig. 2). (When the function is active, pressing  $\bigcup$  will turn it off.)

| Incoming Calls                    | 13:48 |
|-----------------------------------|-------|
| Call Waiting                      | >     |
| Auto Answer                       | >     |
| Reject anonymous<br><sup>No</sup> |       |
| Silent Mode<br>Off                |       |
| -ig. 1                            |       |

| Incoming Calls                     | 13:48 |
|------------------------------------|-------|
| Call Waiting                       | >     |
| Auto Answer                        | >     |
| Reject anonymous<br><sub>Yes</sub> |       |
| Silent Mode                        |       |

Fig. 2

6. Press  $\stackrel{(\times)}{=}$  for two seconds to return to the idle screen.

## Call forwarding

The phone can be set to forward incoming calls, either always or under certain conditions. The settings can be done on the phone and on the web interface. For further information on using the web interface for these settings, see "Call forwarding" on page 98.

**Note** Call forwarding is set for each configured identity separately. When the setting is done on the phone, it applies to the identity selected as outgoing identity.

**Forward All:** Forwarding all incoming calls to the number of the phone, extension, or mailbox specified as this function's target.

| 02/27/2018 |                             |              | 14:01       | 02/27/201 | 8                             |                  | <b>L</b> 14:01 |
|------------|-----------------------------|--------------|-------------|-----------|-------------------------------|------------------|----------------|
|            | <b>793</b><br><sup>93</sup> |              |             | Ŀ         | 7793<br>Forward Calls To: 159 |                  |                |
|            | <b>794</b><br><sub>94</sub> |              |             | C         | 7794<br>Forward Calls To: 159 |                  |                |
| Directory  | Call History                | Call Forward | (?)<br>Help | Directory | Call History                  | Call Forward Off | i<br>Info      |

Forwarding all calls is off

All incoming calls are forwarded

In the default setting, the symbol  $\checkmark$  /  $\checkmark$  is available in the function key line and can be used to turn forwarding of all calls on and off, respectively, by pressing the function key underneath the symbol, but you can also map the function onto another function key or use the settings menu as shown in the table below.

**Forward when Busy:** Forwarding calls ringing while the phone is busy to the number of the phone, extension or mailbox specified as this function's target. **Note:** Forward when Busy will only work if Call Waiting is turned off.

**Forward after Timeout:** When a call starts ringing, the phone will wait for the number of seconds specified in the setting "Call forwarding time". If the call is not accepted by the end of this time period, it is forwarded to the number of the phone, extension, or mailbox specified as this function's target.

## Making/changing the settings on the phone and turning on call forwarding

|       | Forward All                                            | Forward when Busy                                                                    | Forward after Timeout                                  |
|-------|--------------------------------------------------------|--------------------------------------------------------------------------------------|--------------------------------------------------------|
| Press | <b>\$</b>                                              | \$                                                                                   | •                                                      |
| Press | (acc 2) Call Features                                  | Call Features                                                                        | Call Features                                          |
| Press | Call Forwarding                                        | Call Forwarding                                                                      | Call Forwarding                                        |
| Press | 1 Forward All                                          | Forward when Busy                                                                    | <b>Gef 3</b> Forward after Timeout                     |
| Press | or 1 Enable forwarding<br>until it displays <b>Yes</b> | or 1 Enable forwarding<br>until it displays <b>Yes</b>                               | or 1 Enable forwarding<br>until it displays <b>Yes</b> |
|       |                                                        | to on, and the setting for the forwa<br>it, the setting for <b>Call Forwarding</b> f |                                                        |
|       | Enable Forwarding                                      | Enable Forwarding                                                                    | able Forwarding                                        |
|       |                                                        | 159                                                                                  | arget >                                                |
| Press | Target                                                 | Target                                                                               | Target                                                 |
| Туре  | phone number                                           | phone number                                                                         | phone number                                           |
| Press | ·                                                      | 9                                                                                    | 9                                                      |
| Press |                                                        |                                                                                      | Call Forwarding time                                   |
| Туре  |                                                        |                                                                                      | number of seconds                                      |
| Press |                                                        |                                                                                      | 9                                                      |
| Press | $\times$ for two seconds to return to the idle screen. | $\times$ for two seconds to return to the idle screen.                               | $\times$ for two seconds to return to the idle screen. |

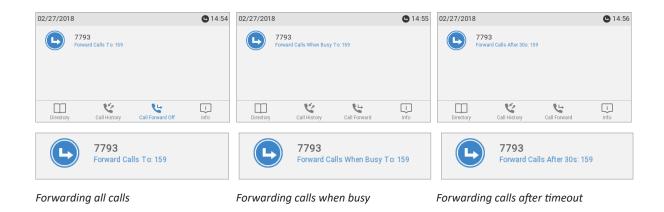

### Turning off call forwarding

|       | Forward All                                                                                  | Forward when Busy                                                  | Forward after Timeout                                                                                                    |
|-------|----------------------------------------------------------------------------------------------|--------------------------------------------------------------------|----------------------------------------------------------------------------------------------------|
| Press | *                                                                                            | •                                                                  | •                                                                                                    |
| Press | Call Features                                                                                | (Jac 2) Call Features                                              | Call Features                                                                                                    |
| Press | 1 Call Forwarding                                                                            | Call Forwarding                                                    | Call Forwarding                                                                                                    |
| Press | Terward All                                                                                  | Forward when Busy                                                  | <b>Forward after Timeout</b>                                                                                                    |
| Press | or <u>Enable</u> forwarding<br><i>until it displays</i> <b>No</b>                            | or <u></u> Enable forwarding<br><i>until it displays</i> <b>No</b> | or <a>The second second</a> |
|       | The setting will change from on t<br>timeout, for the time span will di<br>Enable Forwarding | o off, and the settings for the forw isappear.                     | varding target and, in the case of                                                                                                    |
|       |                                                                                              | _                                                                  | _                                                                                                    |
| Press | $\stackrel{\times}{\rightarrow}$ for two seconds to return to the idle screen.               | $\times$ for two seconds to return to the idle screen.             | $\times$ for two seconds to return to the idle screen.                                                                                                    |

### Turning forwarding of all calls on/off with a function key

#### Turning call forwarding on

**Note** Call forwarding is set for each configured identity separately. When the setting is done on the phone, it applies to the identity selected as outgoing identity.

1. Press <sup>1</sup>. The display will show the **Target when Forwarding** screen.

**Note:** If  $\checkmark$  is not available when the display is in idle mode, you can make it available on the **Function Keys** page of the phone's web interface. For further information see "Configuring the function keys", "Example 4, Changing setting of context-sensitive key" on page 90. Default settings: See "At a glance" on page 22.

- 2. If no forwarding number has been set or if it needs to be changed, make the necessary entries.
- 3. Press

#### Turning call forwarding off

Press the function key underneath 🔽.

# **C**onfiguring the function keys

See page 43 on how to open the phone's web interface. See page 45 on the mechanics of navigating in the windows and changing the settings.

Any changes you make will not take effect until you press "Apply" and "Save". Changes will be lost if you open another page of the web interface without first pressing "Apply"/"Save".

## **F**unction keys on VTech phones

Every phone has a limited number of hard keys. Phone users, however, have a myriad of different priorities and preferences when asked which functions they use most often and which functionalities they would like to access quickly. VTech has therefore designed the function keys to be programmable, even the preprogrammed "hard keys" whose default function is printed on them.

There are four types of programmable function keys (see also "At a glance" on page 22):

#### • Context-sensitive, programmable function keys.

For the default settings, see "At a glance" on page 22. You can select a different key event to be available on each respective key when the phone is in idle mode.

You cannot change the functions that are available when the phone is active, for example when you are in a call, when the phone is ringing, etc. Depending on the activity, different functions will be available.

See "Appendix 1 - Display Symbols and Icons" on page 106 for the lists of symbols and their description.

#### • Navigation, confirmation, and cancel keys.

For the default settings, see "At a glance" on page 22. You can select a different key event to be available on each respective key when the phone is in idle mode.

You cannot change the functions that are available when the phone is active, for example when you are in a call, when the phone is ringing, etc.

#### • Dedicated, customizable function keys.

The default setting is the respective key event printed onto the key. Other key events and a selected number of other functionalities can be programmed onto them.

#### • Freely programmable function keys on the phone and on connected expansion modules.

All available functionalities, including key events, can be programmed onto them.

When an expansion module is connected to the phone, its function keys are added to the **Function Keys** page of the web user interface of the phone (see "Function key page of phone's web interface" on page 32, Fig. 4 and 5).

**Note:** For information on connecting the ET6 expansion module, please refer to the ET6 User Guide, which also contains specific information on the ET6's configuration.

The settings of the function keys on the expansion modules are stored on the phone and, unless deleted prior to the module's disconnection, remain available to be used when the same or any other module of the same type is connected to the phone. They are not visible on the function keys page when no expansion module is connected.

#### • Context

This setting specifies which configured identity will be used when executing the functionality of the key. You may want to use this feature when you have accounts with different providers or when you wish to present different identities to certain destinations.

For example: If you have programmed key P2 to speed dial a specific number and you want to use configured identity 2 to call that number, select configured identity 2 from the drop-down menu of P2's "Context". When you speed dial the number by pressing key P2, identity 2 will be used as the outgoing identity.

The default setting is "Active", which means that the identity selected as the phone's outgoing identity at any given time will be used.

#### • Type

Select the type of functionality from the drop-down list. See "Appendix 4 - Programmable Functions" on page 113 for more information. If you select "Key Event", a drop-down list with the available key events will replace the text field under "Number". The default setting is "line".

• Number

Enter one phone number or value for the function or, if the function is key event, select an event from the drop-down list. Enter phone numbers exactly the way they need to be dialed, i.e, type the number without spaces or punctuation marks between the digits. For example, a number with an area code that might conventionally be notated as (617) 555-0704 should be entered as 6175550704.

#### • Short Text

Optional: Enter a name or other descriptive text in the text field. This is the data displayed on the key's label area on the phone's function key screen and on the ET6's display, respectively. If you leave the field blank, the number will be displayed in the key label area.

• LP Feature (setting on phone only – functionality for long-pressing key)

This is a shortcut to the configuration menu of each function key with LED (keys P1–P24). In the default setting, the function is enabled (Fig. 1).

If necessary, use the toggle  $\bigcirc$  to select the page the key is on and press the key for three seconds to open its configuration menu. The yellow LED on the key blinks. See "Settings on the phone" on page 84, steps 4–7, on how to continue.

**Not**e: The LP feature must be deactivated for the functions Push2Talk and Line Info Layer.

If the LP feature of a key has been disabled, use the **Preferences** menu to access the key's configuration menu. See "Settings on the phone" on page 84.

| Key 14 Function             | 14:41 |
|-----------------------------|-------|
| Context<br>Active           | >     |
| <b>Type</b><br>Line         | >     |
| Short Text                  | >     |
| LP-Feature<br><sup>On</sup> |       |
|                             |       |

| Key | 14 Function                  | 14:42 |
|-----|------------------------------|-------|
|     | Context<br>Active            | >     |
|     | <b>Type</b><br>Line          | >     |
|     | Short Text                   | >     |
|     | LP-Feature<br><sub>Off</sub> |       |

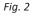

## Programming the function keys

The freely programmable function keys on the phone and on all connected expansion modules can be mapped on the phone and on the phone's web interface. We recommend using the web interface which is faster and more comfortable.

### Settings on the phone

On the phone, a limited number of functionalities is available.

1. Press > Preferences > Fkeys (Fig. 1).

| Preferences         | 16:49 | Fkeys            | 16:49 | Line Keys Page 3 | 16:4 |
|---------------------|-------|------------------|-------|------------------|------|
| Language<br>English | >     | Feature Keys     | >     | Line             | >    |
| Date & Time         | >     | Line Keys Page 1 | >     | Line             | >    |
| Audio               | >     | Line Keys Page 2 | >     | Line             | >    |
| Display             | >     | Line Keys Page 3 | >     | Line             | >    |
| Fkeys               | >     | Line Keys Page 4 | >     | Line             | >    |
| Fig. 1              |       | Fig. 2           |       | Fig. 3           |      |

- 2. Press ➤ to select Line keys page 1, 2, 3, or 4, respectively, and press └ (Fig. 2).
- 3. Press  $\checkmark$  to select a key and press  $\bigcup$  (Fig. 3). The default setting is "Line".
- 4. The default for **Context** is *Active*, i.e., all configured identities whose status is "active". If you want to restrict the functionality to a configured identity, select **Context** (Fig. 4) and press

igsqcup. Select the identity from the menu (Fig. 5) and press Key 13 Function 16:50 Key 13 Context 16:50 16:50 Key 13 Function Context Context Active Туре 2913 Туре 2914 Short Text Short Text LP-Feature LP-Feature Fig. 4 Fig. 5 Fig. 6

5. Press  $\checkmark$  to select **Type** and press  $\smile$  (Fig. 6). The information you will then be prompted to enter depends on the selected functionality.

- a. In our example, the functionality is *Extension* (Fig. 7). After pressing  $\bigcup$ , the line below **Type** is **Number** (Fig. 8).
- b. Enter the extension number and press  $\bigcup$  (Fig. 9).

| Кеу 13 Туре 16 | 51 Key 13 Function          | 16:51 | Key 13 Extensio   | on Number        |      | 16:52     |
|----------------|-----------------------------|-------|-------------------|------------------|------|-----------|
| Line           | Context<br>2913             | >     |                   |                  |      |           |
| Speed Dial     | Type<br>Extension           | >     | 2910              |                  |      |           |
| Extension      | Number                      | >     | 123               |                  |      |           |
| BLF            | Short Text                  | >     |                   |                  |      |           |
| Transfer To    | LP-Feature<br><sup>On</sup> |       | ≥abc<br>Edit Mode | <b>Eackspace</b> | Pool | H<br>Save |
| Fig. 7         | Fig. 8                      |       | Fig. 9            |                  |      |           |

6. **Optional:** Press V to select **Short Text** (Fig. 10) and press . Enter a name or other descriptive text (Fig. 11) and press

This is the data displayed on the key's label area on the phone's function key screen and on the ET6's display, respectively. If you leave the field blank, the number will be displayed in the key label area.

| Key 1 | 3 Function                                                                      | 16:52 | Key 13 Short Text   | 16:53 |           |  |
|-------|---------------------------------------------------------------------------------|-------|---------------------|-------|-----------|--|
|       | Context<br>2913                                                                 | >     |                     |       | Marketing |  |
|       | Type<br>Extension                                                               | >     |                     |       | Line      |  |
|       | Number<br><sip:2910@vtech-pbx.ca;user=phone></sip:2910@vtech-pbx.ca;user=phone> | >     |                     |       | Line      |  |
|       | Short Text                                                                      | >     |                     |       | Line      |  |
|       | LP-Feature<br><sup>On</sup>                                                     |       | Edit Mode Backspace |       | Line      |  |
| Fig.  | 10                                                                              |       | Fig. 11             |       | Fig. 12   |  |

rig. 10

7. To disable the LP-Feature (long press of function key to display its configuration menu), press V to select LP-Feature and press U. until it displays No O (Fig. 13). To enable the LP-Feature, press U until it displays **Yes** (Fig. 14).

| Key 13 Function                                                                 | 17:04 | Key 13 Function                                                                 | 17:04 |
|---------------------------------------------------------------------------------|-------|---------------------------------------------------------------------------------|-------|
| Context<br>2913                                                                 | >     | Context<br>2913                                                                 | >     |
| Type<br>Extension                                                               | >     | Type<br>Extension                                                               | >     |
| Number<br><sip:2910@vtech-pbx.ca;user=phone></sip:2910@vtech-pbx.ca;user=phone> | >     | Number<br><sip:2910@vtech-pbx.ca;user=phone></sip:2910@vtech-pbx.ca;user=phone> | >     |
| Short Text<br>Marketing                                                         | >     | Short Text<br>Marketing                                                         | >     |
| LP-Feature<br>off                                                               |       | LP-Feature<br><sup>On</sup>                                                     |       |

8. Press  $\stackrel{[]}{=}$  to return to the idle screen. The top key on page 3 can now be used to dial the extension by briefly pressing the key and to monitor the extension. See "Example 1, Extension monitoring and call pick-up" on page 87 for more information on how to configure and use extension monitoring.

### Settings on the web interface

See also "Selected examples for function key programming", below.

- 1. On the phone's web interface, click **Function Keys** in the menu on the left side of the page.
- 2. Under **Context** of the key, select "Active" or one of the configured identities from the drop-down list.
- 3. Under **Type** of the key, select the functionality from the drop-down list.
- 4. Depending on the selected functionality, there will be a text field or a drop-down menu in the **Number** column. Enter the number or select an item from the list.
- 5. **Optional:** In the **Short Text** text field of the key, enter a name or descriptive text. This is the text that will be displayed in the key's label area on the phone's function key screen or on the ET6's display. If the text field is empty, the label area will display the number.
- 6. Click Apply and click Save.

## Selected examples for function key programming

This chapter will show you a few examples for customizing function key settings to your needs and preferences, using the phone's web interface:

- First example: Extension monitoring and call pickup via one of the phone's freely programmable and selflabeling function keys with LED.
- Second example: Extension monitoring and call pickup via a function key on the ET6 expansion module.
- Third example: Speed dialing with a freely programmable function key with LED.
- Fourth example: Changing setting of context-sensitive key.

## Example 1, Extension monitoring and call pick-up

This feature makes it possible to pick up a call ringing on another extension registered at the same registrar, for example when the other extension is busy or when the user is absent. The prerequisites for this function are:

- It must be supported by the PBX.
- The extensions must permit this function. Setting: Phone's web interface > Identity (1-12) > SIP tab > "Allow incoming extension monitoring". The default is on.
- Restricting permission to groups of users by setting an ID: Phone's web interface >
   Identity (1-12) > SIP tab > "Extension monitoring group ID": Enter an ID (any character string) into the
   textfield. Note: The first character of the ID must not be a '{' curly brace.
- The extension to be monitored must be programmed onto one of the freely programmable function keys with LEDs. In our example, we are monitoring extension 7899 on key P7 which is located on page 2 of the second screen.

| Context           | Туре                          | Number                                                                          | Short Text    | XML Label |
|-------------------|-------------------------------|---------------------------------------------------------------------------------|---------------|-----------|
| Active            | Extension                     | <pre><sip:7899@vtech-pbx.ca;u< pre=""></sip:7899@vtech-pbx.ca;u<></pre>         | Tom           | P7        |
| Active            | <ul> <li>Extension</li> </ul> | <sip:7898@vtech-pbx.ca;ι< td=""><td></td><td>P8</td></sip:7898@vtech-pbx.ca;ι<> |               | P8        |
| 2913@vtech-pbx.ca | Extension                     | <pre><sip:7895@vtech-pbx.ca;u< pre=""></sip:7895@vtech-pbx.ca;u<></pre>         | Heidi         | P9        |
| Active            | Speed Dial                    | 6175550704@example.co                                                           | Boston Office | P10       |

- 1. On the phone's web interface, click on **Function Keys** in the menu on the left. Depending on your firmware version, you may also need to select page 1 of the **Line keys**.
- 2. Under **Context** of P7, select "Active" or one of the configured identities from the drop-down list.
- 3. Under **Type** of P7, select "Extension" from the drop-down list.
- 4. In the **Number** text field of P7, enter the phone number whose calls you want to pick up. In our example, it is 7899.
- 5. **Optional:** In the **Short Text** text field of P7, enter a name or descriptive text. In our example, it is "Tom". If the text field is empty, the label area will display the number.
- 6. Click **Apply** and click **Save**.

For an example of the extension setting on the phone, see "Settings on the phone" on page 84, Fig. 1 to 11.

The LED of key P7 on the phone will now flash red quickly when a call is ringing on 7899 but only if page 2 is onscreen. If the call is not answered, you can pick it up by pressing key P7. When 7899 is engaged in a call, the key will glow red steadily.

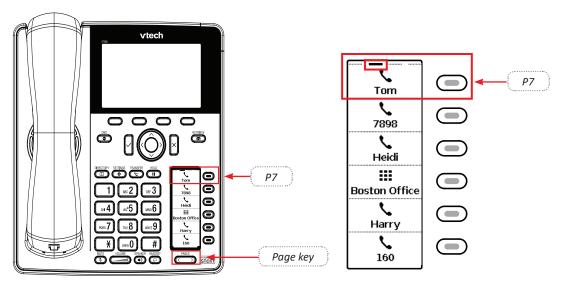

## Example 2, Extension monitoring and call pick-up on ET6 expansion module

- All functions available on the freely programmable LED function keys of the phone are available on the connected ET6.
- The prerequisites are the same as those for the LED function keys on the phone. See "Example 1, Extension monitoring and call pick-up" on page 87.
- For information about how to connect the ET6 to the phone, as well as on ET6 function key and display layout and settings, please refer to the ET6 User Guide.

|   | Expansion Module 1 Line Layout • |             |                                                                                                    |            |           |    |                |  |
|---|----------------------------------|-------------|----------------------------------------------------------------------------------------------------|------------|-----------|----|----------------|--|
|   | Context                          | Туре        | Number                                                                                                    | Short Text | XML Label |    |                |  |
| 1 | Active •                         | Extension • | <sip:157@vtech.ca;user=p< td=""><td>Tom</td><td>]</td><td></td><td></td></sip:157@vtech.ca;user=p<>               | Tom        | ]         |    |                |  |
|   | Active •                         | Extension • | <sip:167@vtech.ca;user=p< td=""><td></td><td>]</td><td>10</td><td>ر Tom<br/>167 ر</td></sip:167@vtech.ca;user=p<> |            | ]         | 10 | ر Tom<br>167 ر |  |
| 2 | Active •                         | Line •      |                                                                                                    |            |           |    | Line           |  |
|   | Active •                         | Line •      |                                                                                                    |            |           | 11 | Line           |  |

- 1. On the phone's web interface, click Function Keys in the menu on the left.
- 2. Under **Context** of the key on the expansion module, select "Active" or one of the configured identities from the drop-down list.
- 3. Under Type, select "Extension" from the drop-down list.
- 4. In the **Number** text field, enter the phone number whose calls you want to pick up. In our example it is extension 157 on key 1 and extension 167 on key 10 (the left and right top keys on the ET6).
- 5. **Optional:** In the **Short Text** text field, enter a name or descriptive text. If you leave the field blank, the number will be displayed in the key's label area on the ET6's display.
- 6. Click **Apply** and click **Save**.

The LED of the key on the ET6 will now flash red quickly when a call is ringing on the extension. If the call is not answered, you can pick it up by pressing the key. When the extension is engaged in a call, the key will glow red steadily.

## Example 3, Speed dialing

Besides using the **Speed Dial** page on the web interface to program speed dial numbers, you can also put the functionality on the freely programmable function keys with LEDs on the phone or a connected expansion module. In our example, key P19 on page 4 of the function keys will be used to speed dial the number 6175550704.

|         | Page 4     |            |               |           |  |  |  |
|---------|------------|------------|---------------|-----------|--|--|--|
| Context | Туре       | Number     | Short Text    | XML Label |  |  |  |
| Active  | Speed Dial | 6175550704 | Boston Office | P19       |  |  |  |
| Active  | ▼ Line     | <b>•</b>   |               | P20       |  |  |  |
| Active  | ▼ Line     |            |               | P21       |  |  |  |
| Active  | ▼ Line     | ▼          |               | P22       |  |  |  |
| Active  | ▼ Line     | •          |               | P23       |  |  |  |
| Active  | ▼ Line     | <b>•</b>   |               | P24       |  |  |  |

- 1. On the phone's web interface, click on **Function Keys** in the menu on the left.
- 2. Under Context of Page 4/P19, select "Active" or one of the configured identities from the drop-down list.
- 3. Under Type of Page 4/P19, select "Speed Dial" from the drop-down list.
- 4. In the **Number** text field of Page 4/P19, enter the phone number that you want to be able to speed dial. In our example it is phone number 555-0704 in area code 617.

Type each phone number with any necessary area code and/or country code etc. without spaces, hyphens, etc. Example: In conventional notation you might write the number as (917) 555-0184. Type 6175550704 into the text field.

- 5. **Optional:** In the **Short Text** text field, enter a name or other descriptive text. If the text field is empty, the label area will display the number.
- 6. Click **Apply** and click **Save**.

You can now speed dial the number 6175550704 by selecting page 4 on the label screen, as indicated by the horizontal bar at the top of the screen, and pressing key the LED key adjacent to the label.

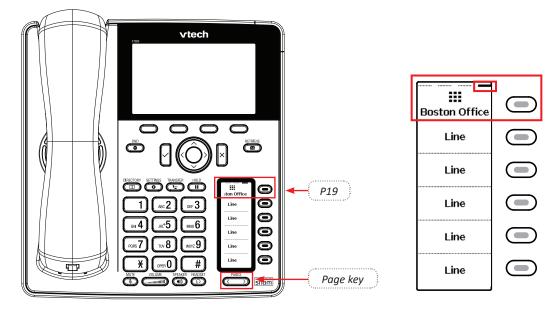

## Example 4, Changing setting of context-sensitive key

You can select a different key event to be available on the four keys under the display when the phone is in idle mode. You cannot change the functions that are available when the phone is active, for example when you are in a call, when the phone is ringing, etc. In the following example, the setting of key F1 (the left key will be changed from **Directory** to **LDAP Directory**.

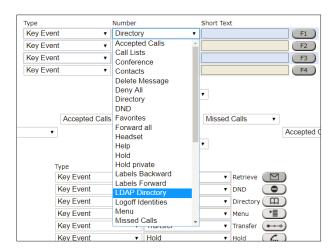

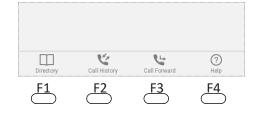

- 1. On the phone's web interface, click on **Function Keys** in the menu on the left.
- 2. Click on the drop-down list of F1.
- 3. Select "LDAP Directory" from the drop-down list.
- 4. Click **Apply** and click **Save**.

By pressing key F1, you now have direct access to your LDAP directory, if available and if the settings are provided on the phone's **Advanced Settings** page > **Network** tab > **LDAP** section.

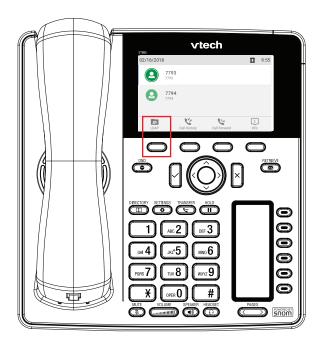

# Customizing the phone settings

See "The phone's web interface" on page 43 on how to open the phone's web interface, how the web interface works, and how to change the settings. See "User mode/administrator mode" on page 47 on the difference between administrator and user mode.

If you have access to administrator mode, but do not consider yourself to be an expert on SIP and SIP phones, we recommend that you do not change any of the technical settings since this may adversely affect the phone's performance or put it out of order altogether.

On customizing the function key settings, see the chapter "Configuring the function keys" on page 82.

**Note:** Any changes you make on the web interface will not take effect until you click on **Apply** and **Save**. Changes will be lost if you open another page or tab of the web interface or if you close the web interface without first clicking on **Apply** and **Save**.

## dentities/accounts

The phone supports up to twelve accounts or "phone numbers" with one or more providers or within an office or organization network. On VTech phones, these accounts or phone numbers are called "identities".

**Note:** If your phone is part of an office network, you may need to contact your administrator to configure new or change existing identities, as this can only be done when the phone is running in administrator mode and when the PBX settings allow it.

See "Initializing and registering the phone" on page 18 for more information on required input data.

### Configuring and editing identity/account

The settings are accessible in administrator mode only. In user mode it is possible to select a different outgoing identity and to reregister active identities.

#### On the phone

Press  $\bigcirc$  > Identity > Edit identity > Hotdesking > select a free identity with  $\checkmark$  and enter account and registrar. If you want or need to enter more data, use  $\bigcirc$  > Identity > Edit identity > Edit identity > select a free identity with  $\checkmark$  or its number in the menu. Available menu items:

| 5 Registrar                |
|----------------------------|
| 6 Outbound Proxy           |
| 7 Authentication User Name |
| 8 Mailbox                  |
|                            |

#### On the web interface

Open the web interface and click on an identity in the menu on the left. The configuration window for that identity will open; it contains four tabs, with the left one, **Login**, visible in the front. To view **SIP**, **NAT**, and **RTP** pages, click on the respective tab; the font weight of the tab on the active page is **bold**.

If you change the account or the registrar, click on **Re-Register** and **Save**. If you make other changes, clicking on **Apply** and **Save** suffices (see "How the web interface works" on page 45).

- **1.** Login tab. Enter the information received from your provider or your administrator in the appropriate fields.
  - Display name

The display name is optional and freely selectable. It will be sent to any parties you call unless you hide your identity (see "Hiding my caller ID" on page 101). If you do not enter a display name, the data in the "Account" text field will be shown on your display and sent to any parties you call unless you hide your identity.

• Display text for idle screen

Any text you enter in in this text field will be shown - instead of your display name or account - on your display only. It will not be sent to any parties you call.

• Ringtones

The phone has 10 built-in ringtones that can be assigned to identities, group types, and contact types. It is also possible to download a custom melody and to turn off the ringer by selecting "Silent".

See "Assigning ringtones" on page 93.

- 2. **SIP settings**. Click on the **SIP** tab to bring the page to the front. It contains a number of technical settings and text fields for entering URIs/URLs to various servers (for music-on-hold, for example), as well as some behavior settings. These are:
  - Automatic acceptance of incoming calls: Auto Answer. The default setting is "off".

Acoustic alert (one short beep) when the phone accepts a call automatically: **Preferences** page > **Auto Answer** section > **Auto Answer Indication**. The default setting is "off".

- Contact List. A contact list must be available on a server. Click "on" and enter the Contact List URI .
- Identity can receive calls. The default setting is "on". If you want to be able to use the identity for outgoing calls but do not wish other phones to be able to call the identity, turn the setting off.
- Allow incoming extension monitoring. If you do not want other phones to be able to monitor the activity on your phone, turn the setting off.

You can also allow only certain phones to monitor and pick up your calls. In this case, select the "On" setting and enter a password into the next field of the next setting, "Extension monitoring group ID". **The password cannot start with a "{" bracket**.

Any phone allowed to monitor and pick up your calls must also use the same password in this text field.

**Note:** If you want the activity on the monitored phones to be displayed on your idle screen, enable the "Go to Call Monitor on Activity" on the **Advanced Settings** page > **Behavior** tab > **Phone Behavior** section.

### Assigning ringtones

The phone has 10 built-in ringtones that can be assigned to identities, group types, and the contact type "VIP". It is also possible to download a custom melody. When an incoming call to an identity is ringing, the phone will play the ringtone assigned to that identity, unless it is a call from a VIP or from a group with a distinctive ringer of their own.

**Note:** Ringers assigned to the contact type VIP and to any of the group types override the ringers assigned to identities. For example, if you have assigned Ringer 1 to one of the identities and Ringer 2 to the group "Colleagues", the phone will play Ringer 2 when a contact from the "Colleagues" group calls that identity.

If your ringtones don't seem to work as expected, contact your administrator. There may be an overriding setting on the PBX.

#### Assigning ringtones to contact type VIP and group types: See "Ringtones" on page 50.

#### Selecting identity ringtones:

- On the phone: > Preferences > Audio > Ringer. If there is more than one configured identity on the phone, they are shown on the display.
  - Select an identity with  $\checkmark$  /  $\land$ , if necessary, and press  $\checkmark$  to hear the current ringtone for that identity.
  - Selecting a different ringtone: Press ✓ / ▲ to navigate up and down the list of ringtones. The marked ringtone is played. Press 
     Ito save the marked ringtone as the new ringtone for the currently selected identity and return to the identity screen.
- **On the web interface** (the ringtones will be played by the phone): **Identity** (1-12) page > **Login** tab.
  - Click on "Play Ringer" to play the currently selected ringer.
  - To change the ringer, select a ringer from 1 to 10 in the drop-down menu of "Ringtone". If you have selected the custom melody, enter the URL to the data file in the text field underneath. It must be a file of the type PCM 8 kHz 16 bit/sample (linear) mono WAV.
  - Click **Apply** and click **Save**.

## Date and time formats

Date and time formats can be set on the phone and on the web interface. The defaults are US time format and 24-hour clock (Fig. 1 and 2). European date and time formats are shown in Fig. 3 and 4, US date and time formats in Fig. 5 and 6.

| Date & Time                              | 16:00 |
|------------------------------------------|-------|
| Time Zone<br>CAN-8                       | >     |
| Date Format: 03/15/2018<br><sup>On</sup> |       |
| 24 Hour Clock: 16:00<br><sup>On</sup>    |       |
|                                          |       |
|                                          |       |

| 03/15/2018 |                     |              |              |             |
|------------|---------------------|--------------|--------------|-------------|
| 9          | <b>2913</b><br>2913 |              |              |             |
|            |                     |              |              |             |
|            |                     | - 4          |              |             |
| Directory  |                     | Call History | Call Forward | (?)<br>Help |

Fig. 1

| Date & Time                               | 16:02 |
|-------------------------------------------|-------|
| Time Zone                                 | >     |
| Date Format: 15.03.2018<br><sup>Off</sup> |       |
| 24 Hour Clock: 16:02<br>On                |       |
|                                           |       |
|                                           |       |

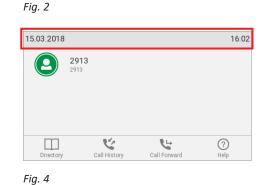

Fig. 3

| 4:02PM |
|--------|
| >      |
|        |
|        |
|        |
|        |
|        |

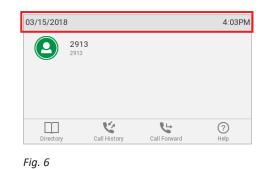

Fig. 5

### Date

- Phone settings.
  - 1. Press > Preferences > Date & Time. The default setting is US date format.

|                   | US Date Format |               |  |
|-------------------|----------------|---------------|--|
| Date              | Setting "On"   | Setting "Off" |  |
| March 5, 2018     | 03/05/2018     | 05.03.2018    |  |
| March 12, 2018    | 03/12/2018     | 12.03.2018    |  |
| December 5, 2017  | 12/05/2017     | 05.12.2017    |  |
| December 10, 2017 | 12/10/2017     | 10.12.2017    |  |

- 2. To change U.S. date format from **on** (Fig. 1, above) to **off** (Fig. 3, above), scroll down to **Date format** and press .
- 3. Press  $\stackrel{[]}{=}$  briefly to return to the previous menu or for two seconds to return to the idle screen.
- Web interface settings.
  - 1. Open the **Preferences** page > **General Information** section > **U.S. date format**. The default is "on".
  - 2. Click **Apply** and click **Save**.

### Time

The time setting affects phones and/or firmware versions with a digital clock only. If the phone has a clock face, changing the setting will not affect it. The default setting is 24-hour clock.

- Phone settings.
  - 1. Press > Preferences > Date & Time.
  - 2. To change the 24-hour clock setting from **on** (Fig. 1, above) to **off** (Fig. 5, above), scroll down to it and press .
  - 3. Press  $\stackrel{[\times]}{=}$  briefly to return to the previous menu or for two seconds to return to the idle screen.
- Web interface settings.
  - 1. Open the **Preferences** page > **General Information** section > **24 Hour clock**. The default is "on".
  - 2. Click Apply and click Save.

## Time zone

Note: The time zone setting is accessible in administrator mode only.

The phone receives the time and date from your NTP time server. If the time and/or date on the display are incorrect, you may need to set the correct time zone. If you have set the correct time zone and the time is still incorrect, there may be a problem with the time server. Contact your network administrator or your IP provider.

The list of time zones is arranged by the difference in hours (+/-) to the UTC and, within each time zone, alphabetically by selected locations (country or country and city). Selecting and setting the time zone:

## On the phone

1. Press > Preferences > Date & Time > Time Zone.

| Tim  | e Zone          |                          | 16:15 | Time Zone                             | 16:15 |  |
|------|-----------------|--------------------------|-------|---------------------------------------|-------|--|
| -3.5 | Canada (        | St.Johns)                |       | -4: Canada (Halifax)                  |       |  |
| -3:  | Greenland       |                          |       | -4: Caicos (UK)                       |       |  |
| -3:  | Argentina       | Argentina (Buenos Aires) |       | -4: Trinidad & Tobago (Port of Spain) |       |  |
| -3:  | Brazil (No DST) |                          |       | -3.5: Canada (St.Johns)               |       |  |
|      | $\approx$       | -                        | \$    | × Ξ                                   | ~     |  |
|      | Jump            | Reduce                   | Jump  | Jump More                             | Jump  |  |
| Fiq. | 1               |                          |       | Fig. 2                                |       |  |

- Press = to collapse the list to show only selected times zones and/or locations where the phone language is spoken). When the phone language is English, all time zones are shown (Fig. 1).
- When only selected time zones and/or locations are shown (Fig. 2), press  $\Xi$  to show all time zones.
- Press  $\geq$  /  $\geq$  to fast-forward to the beginning of the next or the preceding time zone, respectively.
- Use  $\checkmark$  /  $\land$  to scroll down or up one item at a time.
- 2. Press  $\bigvee$  to save your selection
- 3. Press  $\stackrel{\scriptstyle{(1)}}{=}$  briefly to return to the previous menu or for two seconds to return to the idle screen.

### On the web interface

- 1. Open the **Advanced Settings** page > **Network** tab > **Time** section > **Timezone**.
- 2. Select your time zone/country/city from the drop-down list.
- 3. Click Apply and click Save.

## Language settings of phone and web interface

The language used on the phone can be changed on the phone as well as on the web interface. The language used on the web interface can be changed on the web interface only.

### Phone language

#### Setting on the phone

- 1. Press > Preferences > Language.
- 2. Use V / A to scroll.
- 3. Press  $| \cdot |$  to save the selected language.
- 4. Press  $\stackrel{[]}{\longrightarrow}$  briefly to return to the previous menu or for two seconds to return to the idle screen.

#### Setting on the web interface

- 1. Open Preferences page > General Information section > Language.
- 2. Select the language from the drop-down list.
- 3. Click Apply and click Save.

### Web interface language

- 1. Open **Preferences** page > **General Information** section > **Webinterface language**.
- 2. Select the language from the drop-down list.
- 3. Click Apply and click Save.

## **D**ial tones

There are different dial tones for different countries! Select yours on the phone or on the web interface.

### Setting on the phone

- 1. Press > Preferences > Audio > Tone Scheme.
- 2. Use 🗸 / 🔨 to scroll.
- 3. Press  $\bigcup$  to save the selected country.
- 4. Press  $\stackrel{[\times]}{=}$  briefly to return to the previous menu or for two seconds to return to the idle screen.

### Setting on the Web Interface

- 1. Open **Preferences** page > **General Information** section > **Tone Scheme**.
- 2. Select the country from the drop-down list.
- 3. Click **Apply** and click **Save**.

## **E**mergency numbers

These are numbers that can be dialed when the keyboard is locked. They must be set beforehand on the web interface. The numbers "911", "112", "110", and "999" are preset.

- 1. Open Preferences page > Lock Keyboard section > Emergency Numbers (space separated).
- 2. Enter the emergency numbers in the text field. Type each number without spaces between the digits, separate the individual numbers with one empty space between them.

Example: If you want to set the emergency phone number 911 and the phone numbers of your doctor (986543) and a friend (234578), the entry would look this: 911 986543 234578.

3. Click Apply and click Save.

## Call forwarding

This feature automatically redirects all or certain incoming calls to another phone or a mailbox. Call forwarding is configured for each identity separately. On the web interface, the settings are configured on the **Identity** (1-12) pages. If you set call forwarding on the phone, the settings are applied to the identity selected as the outgoing identity at the time of the configuration; the configuration must be repeated with the same or different settings for each identity.

#### Always

All incoming calls are forwarded to the number of the phone, extension, or mailbox specified as this function's target.

#### When busy

Calls ringing while the phone is busy are forwarded to the number of the phone, extension, or mailbox specified as this function's target.

#### After timeout

When a call starts ringing, the phone will wait for the number of seconds specified as "call forwarding time". If the call has not been accepted by the end of this time period, it is forwarded to the number of the phone, extension, or mailbox specified as this function's target.

When a call starts ringing, the phone will wait for the number of seconds specified as "call forwarding time". If the call has not been accepted by the end of this time period, it is forwarded to the number of the phone, extension, or mailbox specified as this function's target.

### Configuring the settings on the phone

See "Making/changing the settings on the phone and turning on call forwarding" on page 80.

### Configuring the settings on the web interface

If your internet telephony provider or your PBX uses codes to turn functions on and off, refer to their manuals for the codes to enter in "On Code"/"Off Code" text fields or ask your administrator.

#### Setting forwarding numbers

- Forwarding all incoming calls:
  - 1. Open Identity (1-12) page > Features tab > Call Forwarding > Always.
  - 2. Type the phone number in the "Target" text field. Type each number the way it needs to be dialed by the phone, without spaces or punctuation between the digits.
  - 3. Click **Apply** and click **Save**.
- Forwarding incoming calls when the phone is busy:
  - 1. Open Identity (1-12) page > Features tab > Call Forwarding > Busy .
  - 2. Type the phone number in the "Target" text field. Type each number the way it needs to be dialed by the phone, without spaces or punctuation between the digits.
  - 3. Click Apply and click Save.

- Forwarding incoming calls when they are not answered:
  - 1. Open Identity (1-12) page > Features tab > Call Forwarding > Timeout.
  - 2. Type the number of seconds into the text field of "Timeout (sec)". If an incoming call hasn't been answered when the time has elapsed, the call will be forwarded to the phone number entered as target.
  - 3. Type the phone number in the "Target" text field. Type each number the way it needs to be dialed by the phone, without spaces or punctuation between the digits.
  - 4. Click **Apply** and click **Save**.

#### Turning call forwarding on

- 1. Web interface > Identity (1-12) page > Features tab > Call Forwarding.
- 2. Click "On" after the forwarding event (Always, Busy, Timeout).
- 3. Click **Apply** and click **Save**.

#### **Turning call forwarding off**

- 1. Web interface > Identity (1-12) page > Features tab > Call Forwarding.
- 2. Click on "Off" after the forwarding event (Always, Busy, Timeout).
- 3. Click **Apply** and click **Save**.

## Call completion

On VTech phones, call completion means that when a called number is busy or not available, your phone will call you back as soon as the dialed number is not busy anymore or available again. The factory default setting is "off". For more information, see "Call completion" on page 62.

Note: This function must be supported by your VoIP provider and/or your PBX.

#### On the phone

- 1. Press > Call Features > Outgoing Calls > Call Completion.
- 2. Select the setting and press  $\smile$  to change it from off to on and vice versa.
- 3. Press  $\stackrel{[]}{\longrightarrow}$  briefly to return to the previous menu, or press  $\stackrel{[]}{\longrightarrow}$  for two seconds to return to the idle screen.

#### On the web interface

Open the phone's web interface > Advanced Settings page > Behavior tab > Phone Behavior section > Call completion: Click the radio button on.

## Call waiting

Default setting: When in a call, another call coming in is announced visually in the status line and acoustically by a double beep. See "Call waiting" on page 65 on how to use this feature. Available settings:

- **On**: Visual and acoustic announcement of calls waiting
- Visual only: Visual announcement of calls waiting in the status line
- **Ringer**: Acoustic announcement by double beeps
- **Off**: The call waiting is not announced visually or acoustically; callers hear the busy signal.

Call waiting can be set independently for each identity on the phone's web user interface. If you use the phone to change the setting, it will apply to the current outgoing identity.

### Setting on the phone

The setting is applied to the outgoing identity at the time it is saved. If you want to change the setting for other identities, select each one as the outgoing identity in turn and repeat the steps.

1. Press > Call Features > Incoming Calls > Call Waiting.

| Call Waiting                  | 13:12 | Call Waiting        |   |
|-------------------------------|-------|---------------------|---|
| Call Waiting<br><sup>On</sup> |       | Call Waiting<br>Off | 0 |
| Indicator<br>Visual & Ringer  | >     |                     |   |
| Fig. 1                        |       | Fig. 2              |   |
| Indicator                     | 13:12 | Indicator           |   |
| Visual & Ringer               | ۲     | Visual & Ringer     | ۲ |
| Visual Only                   | 0     | Visual Only         | 0 |
| Ringer                        | 0     | Ringer              | 0 |
| Fig. 3                        |       | Fig. 4              |   |

 Indicator
 Indicator

 Visual & Ringer
 Visual Only

 Fig. 5
 Fig. 6

• To turn call waiting on and off, select **Call waiting** and press  $\bigcup$  (Fig. 1). When call waiting has been turned off, **Indicator** is no longer available in the menu (Fig. 2).

• To change the way calls waiting are announced, select **Indicator** and press 🖄. The **Indicator** menu

appears (Fig. 3). Select a different setting and press  $\stackrel{[]}{\smile}$  to save the change and return to the **Call waiting** menu. The **Indicator** setting indicates the current setting, for example, if you changed the default setting (Fig. 5) to visual announcement only (Fig. 6).

2. Press briefly to return to the **Incoming calls** menu, or press for two seconds to return to the idle screen.

### Setting on the web interface

Call waiting is set independently for each identity.

- 1. In the menu on the left, click on the **Identity** (1-12) whose call waiting settings you want to change.
- 2. Click on the **SIP** tab. The setting **Call Waiting Indication** is the second to last on the page.
- 3. To turn call waiting off, select "off" from the drop-down menu. Select "visual only" or "ringer" if you want waiting calls announced only by the "phone ringing" symbol or by the double beep, respectively.

| Call Waiting Indication: | on 🔻              |
|--------------------------|-------------------|
| Server Type Support:     | on<br>visual only |
| Apply                    | ringer<br>off     |

4. Click on **Apply** and **Save**.

## Hiding my caller ID

With this setting your phone number will not be transmitted to any phones you call. Please note that your call may not be accepted if the other phone is set to reject anonymous calls (see next item).

### Setting on the phone

- 1. Press > Call Features > Outgoing Calls > Hide own outgoing ID.
- 2. Select **Hide own outgoing ID** and press  $\Box$  to change it from **no** to **yes** and vice versa.
- 3. Press  $\stackrel{[]}{\longrightarrow}$  briefly to return to the previous menu, or press  $\stackrel{[]}{\longrightarrow}$  for two seconds to return to the idle screen.

### Setting on the web interface

- 1. Open Preferences page > Privacy Settings section > Suppress own number (CLIP/CLIR).
- 2. Select the radio button Hide or Show.
- 3. Click on Apply and Save.

## **R**ejecting anonymous calls

With this setting you will not receive calls from phones whose number is not shown on your display. Anonymous callers will hear the busy signal.

**Please note** that calls from analog phone connections will, most likely, be received as anonymous calls. The default is off.

### Setting on the phone

- 1. Press > Call Features > Incoming Calls > Reject anonymous.
- 2. Select the setting and press to change the setting from **yes** to **no** and vice versa.
- 3. Press  $\stackrel{i}{\smile}$  briefly to return to the previous menu, or press  $\stackrel{i}{\bigcirc}$  for two seconds to return to the idle screen.

### Setting on the web interface

- 1. Open the Preferences page > Privacy Settings section > Reject incoming anonymous calls.
- 2. Select the radio button "Reject" or "Accept".
- 3. Click on Apply and Save.

## Number guessing

When you have typed the minimum number of characters you have specified for this function, the phone will look for numbers containing that string of characters in its call lists and directories and, if it finds matches, show

the number(s) on the display. If the number proposed on the display is the one you want to dial, press  $\square$ ; if not, continue entering digits.

| nter Number |     |        | ∎ <b>(</b> 3) | 10:32 |                                  |
|-------------|-----|--------|---------------|-------|----------------------------------|
| 55550       | 13> |        |               |       | 5550<br>'Max Smith' <9175550183> |
| Rackepace   | E.  | Redial |               |       |                                  |

The default setting is off. You can turn the setting on and off on the phone and on the web interface; changing the minimum number of characters can only be done on the web interface.

### Setting on the phone

- 1. Press > Call Features > Outgoing Calls > Number Guessing.
- 2. Select the setting and press  $|\cdot|$  to change the setting from **yes** to **no** and vice versa.
- 3. Press  $\checkmark$  briefly to return to the previous menu, or press  $\checkmark$  for two seconds to return to the idle screen.

### Setting on the web interface

- 1. Open Advanced Settings page > Behavior tab > Phone Behavior section > Number Guessing.
- 2. Select the radio button **on**.
- 3. Type the minimum number of digits in the text field of **Number Guessing Minimum Length**.
- 4. Click on Apply and Save.

## Speed dial

You can use the numbers 0 to 30 and the special characters # and \* to speed dial frequently dialed and/or long numbers without having to enter the complete phone number. The numbers must be set on the phone's web interface first.

- 1. In the menu on the left side of the phone's web interface, click on **Speed Dial**.
- 2. Enter one phone number with any required prefixes (area code, country code, operator/auto attendant, etc.) in the text field for each respective number or special character in the table.

| Speed Dial Table: |            |
|-------------------|------------|
| 0:                | 9175550123 |
| 1:                | 9175550784 |

Type each phone number without spaces or punctuation between the digits.

**For example**: You want to be able to speed dial phone number 555-0784 in area code 917 by pressing the key. In conventional notation you might write the number down as (917) 555-0784. In the speed dial table, type 9175550784 into the text field of the number 1.

3. Click on **Apply** and **Save**. You can now speed dial the number by pressing  $\bigcirc$  and  $\bigcirc$  on the phone.

**Note**: You can also configure the freely programmable function keys with LEDs (P1–P24) to dial one specific number each. See "Example 3, Speed dialing" on page 89 for the instructions.

# **S**oftware update

## Manual update

- 1. Open a web browser and visit <u>https://businessphones.vtech.com</u>.
- 2. Point to **Products** and click **SIP Phones**.
- 3. Click ET600 Series.
- 4. Scroll down the page and click the ErisTerminal<sup>®</sup> SIP Color Deskset ET685 link.
- 5. Click the **Downloads** link.
- 6. Right-click the link of the firmware version you want to update to.
- 7. Click on Copy link location or Copy link address (wording depends on your browser).
- 8. Open the phone's web interface > **Software Update** page.
- 9. In the Manual Software Update area, paste the link into the Firmware text field.
- 10. Click Load. The phone begins to reboot.
- 11. If the phone asks "Reboot?", press
- 12. DO NOT DISCONNECT THE POWER WHILE THE PHONE IS REBOOTING!

## Auto provisioning

- 1. Open the phone's web interface > **Advanced Settings** page > **Update** tab.
- In the Update area, configure the settings.
   For more information, see the ET685 Administrator and Provisioning Manual
- 3. Click **Apply**. If you have the changed the setting URL and/or the PnP configuration, a reboot is required before they will take effect.

# Troubleshooting

# Reboot

- 1. Press 🗢.
- 2. Press  $\checkmark$  to select **Maintenance** and press  $\smile$ .
- 3. Press  $\checkmark$  to select **Reboot** and press  $\checkmark$ .
- 4. When asked whether to "Reboot?", press  $\smile$ .
- 5. Wait for the idle screen to reappear.

## Hard reboot

Disconnect the power, wait for 10 seconds, and reconnect. Wait for the idle screen to reappear.

Warning: Never disconnect the power during a firmware update!

## Reset to factory values

The phone can be reset to factory values in administrator mode only.

- 1. Press 🌨.
- 2. Press  $\checkmark$  to select **Maintenance** and press
- 3. Press  $\checkmark$  to select **Reset values** and press
- 4. Enter the administrator password and press  $\square$ .
- 5. Wait for the idle screen to reappear.
- 6. See "Initializing and registering the phone" on page 18 on how to continue.

Warning: All customized settings will be lost!

# Appendix 1 - Display Symbols and Icons

## Symbols found in the function key line

The buttons symbolize the functions that are currently available for activation. Press the function key underneath the symbol to activate the function.

### Programmable function symbols

These are the symbols displayed in the function key line when the phone is idle. They can be selected on the phone's web interface > **Function Keys** page. See "At a glance" on page 22 for the default settings.

| Symbol   | Description                                              |
|----------|----------------------------------------------------------|
| <u>.</u> | Server directory                                         |
| で        | Call list menu (missed, received, and dialed calls)      |
| i        | Available status messages                                |
| •        | Turning DND on and off                                   |
| 8        | Contacts list                                            |
| <b>\</b> | Forwarding all calls (turning on/turning off)            |
| <b>Q</b> | Presence signaling on/off                                |
| 00       | Retrieving messages from mailbox                         |
| \$       | Settings menu                                            |
|          | Directory                                                |
| ?        | URL of the phone's web interface and VTech's web address |
| 6        | Redial (dialed calls)                                    |
| 3        | Received calls                                           |

| Ľ | Missed calls   |
|---|----------------|
| * | Favorites      |
| * | LDAP Directory |

### Context-sensitive symbols

These are the symbols displayed in the function key line when the phone is active, for example when a call is ringing, when you are dialing, etc.

| Symbol       | Description                                                                                                    |
|--------------|----------------------------------------------------------------------------------------------------|
| $\checkmark$ | Confirming a selection or an action                                                                                          |
| ×            | Terminating/canceling an action and returning to the previous screen                                                         |
| > abc        | Switching input mode to lower case letters                                                                                   |
| > ABC        | Switching input mode to upper case (capital) letters                                                                         |
| > 123        | Switching input mode to numerals                                                                                             |
| ×            | Deleting the character to the left of the cursor                                                                             |
| <b>±</b> •   | Available directories, contact lists, etc.                                                                                   |
| = ‡          | Sorting Directory entries                                                                                                    |
| <b>.</b>     | <sup>1)</sup> Adding caller's number to Directory                                                                            |
|              | Editing mode for selected Directory entry                                                                                    |
| ×            | Deleting selected directory entry                                                                                            |
| ⊕ <b>、</b>   | Details of missed calls (to, from, date/time, total number) and of received and dialed calls (to, from, date/time, duration) |
| G→           | Returning to idle screen                                                                                                    |
| ×            | Deleting selected call list entry                                                                                            |
| E.           | Deleting entire call list                                                                                                    |
| $\approx$    | Moving to beginning of next time zone                                                                                        |
| <b>T</b>     | Expanding the list of time zones to show all                                                                                 |

| Collapsing the list of time zones to show only time zones relevant to the language setting (i.e., countries where the language is spoken) |
|----------------------------------------------------------------------------------------------------|
| Put call or conference on hold; unhold call                                                                                               |
| Selecting call on hold (show caller/callee on-screen)                                                                                     |
| Establishing conference with all calls on hold                                                                                            |
| Show next conference participant on-screen                                                                                                |
| Show previous conference participant on-screen                                                                                            |
| Showing all current conference participants on-screen                                                                                     |
| Call transfer                                                                                                    |
| Turning on the casing speaker                                                                                                    |
| Turning off the casing speaker                                                                                                    |
|                                                                                                    |

<sup>1)</sup> Via directory casing key only (see "At a glance" on page 22)

## **D**isplay indications

#### On activity

| 8        | Outgoing call ringing                       |
|----------|---------------------------------------------|
| ~        | Incoming call ringing                       |
| ۲        | Connected (single connection or conference) |
| <b>U</b> | Holding call                                |

#### On idle screen

|            | Outgoing identity                                                                                                    |
|------------|----------------------------------------------------------------------------------------------------|
| 0          | <ul> <li>The current outgoing identity is indicated by a green circle surrounded by a white and a green ring 291 291 .</li> <li>When you call someone, this is your identity for the call.</li> <li>Select a different identity for the next call by pressing  ✓ or  ∧ on the navigation key.</li> </ul>                                                    |
| 9          | Active identity                                                                                                    |
|            | • Other configured and active identities are indicated by a green circle.                                                                                                    |
|            | Active identities can be called.                                                                                                    |
|            | <ul> <li>Active identities can be selected as the outgoing identity for making calls by pressing          ✓ or          ∧ on the navigation key.</li> </ul>                                                                                                    |
| ×          | Identity not properly registered.                                                                                                    |
|            | By changing the status of an identity to "inactive" on the phone's web interface, it can be deregistered without removing its registration settings. Inactive identities are not shown on the idle screen. They cannot be called or selected as the outgoing identity. To deregister the identity, open the phone's web interface > <b>Identity</b> (1-12). |
|            | 1. Change the "Identity active" setting to "off".                                                                                                    |
|            | 2. Click <b>Re-Register</b> .                                                                                                    |
|            | 3. Click Save.                                                                                                    |
| $\bigcirc$ | Identity trying to register.                                                                                                    |
|            | Forwarding all incoming calls: 7793<br>Forward Calls To: 159                                                                                                    |

## Appendix 2 - Status Messages

Whenever there is a current message concerning the status of the phone, the function key  $\bigcirc$  will be available. Press the function key or, if it not available,  $\bigcirc$  > Information > Status Info) to open the Status info screen. Additionally, some status messages will also be displayed on the display; if there is more than one current message, the one with the highest priority will be shown. The messages in descending order of priority:

| Definition                                                                                                    |
|----------------------------------------------------------------------------------------------------|
| A firmware update is available                                                                                                    |
| Reboot required, for example to have settings changes take effect                                                                                        |
| The phone cannot make calls due to license problems                                                                                                    |
| An error occurred                                                                                                    |
| Disk space full                                                                                                    |
| The remote directory is too big to be imported                                                                                                    |
| The specified identity/account is not registered                                                                                                    |
| Waiting for call completion to busy or currently unavailable number                                                                                      |
| The dialed number is not busy anymore or is now available                                                                                                |
| Call forwarding is on. When your phone is busy, incoming calls will be forwarded to the phone number indicated                                           |
| Call forwarding is on. When an incoming call is not picked up within the set number of seconds, the call will be forwarded to the phone number indicated |
| Forwarding of all incoming calls is on. All incoming calls will be forwarded to the phone number indicated.                                              |
| Network Time Protocol (NTP) is a protocol for synchronizing                                                                                              |
| clocks over data network. If the connection is interrupted, the phone will not be able to display the correct time.                                      |
| No HTTP password has been set                                                                                                    |
| No Admin password has been set                                                                                                    |
| Only numbers designated as emergency numbers can be dialled                                                                                              |
| Do not Disturb mode is activated                                                                                                    |
| There are spoken messages on the mailbox                                                                                                    |
| New (messages on the mailbox)                                                                                                    |
| Old (messages on the mailbox)                                                                                                    |
| The number of calls you missed since the last time you checked<br>the list of missed calls or turned off the missed call indication                      |
|                                                                                                    |

<sup>1</sup> The function key symbol 🛄 will blink

<sup>2</sup> The message cannot be deleted from the "Status Info" screen

# Appendix 3 - Wall Mounting

Not included in the delivery are the two screws (diameter of head between 6 and 9 mm, diameter of body max. 4.5 mm) and two screw anchors/molly bolts/wall plugs appropriate for your type of wall.

- 1. Anchor the screws in the wall, using the measurements given in Fig. 1 and Fig. 2.
- 2. Unscrew the slide guides for the footstand from the back of the phone (Fig. 3).
- 3. Plug the long end of the handset cord into the connector labelled "  $\checkmark$  " on the back of the phone and place the cord in the cable guide (Fig. 4).
- 4. Hang the phone on the screws by placing the holes on the back of the phone over them (Fig. 5).

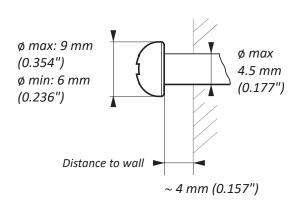

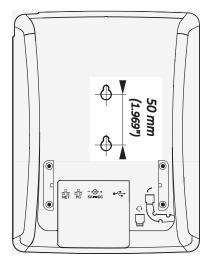

Fig. 1

Fig. 2

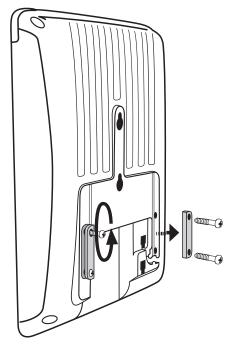

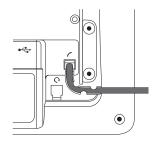

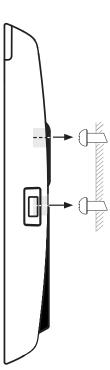

Fig. 3

Fig. 4

Fig. 5

## Appendix 4 - Programmable Functions

Following is a brief description of the function key settings available on the **Function keys** page of the phone's web interface.

#### Freely programmable functions

| Action URL               | Action URLs are basically HTTP GET Requests that allow the phone to interact with web server applications. They can be used to send various data from the phone to a web server, like the customized settings stored on the phone; passwords are replaced by empty strings. Action URLs can be triggered by predefined events ("Action URL Settings" page of the phone's web interface) or manually by a pressing a function key that has been programmed to trigger an action.                        |
|--------------------------|----------------------------------------------------------------------------------------------------|
| Auto Answer              | With this setting, your phone will automatically accept incoming calls when it is idle. If you leave the text field empty, incoming calls for all configured identities will be accepted; if you enter the number of an identity in the text field, only calls to that identity will be accepted automatically (i.e., 1 for Identity 1, 2 for Identity 2 etc.).                                                                                                    |
| BLF<br>(Busy Lamp Field) | This function key allows showing the status (idle, ringing, held call, busy) of another extension<br>on the key's LED. By pressing the key, it may also be possible to pick up calls ringing on<br>the extension, to dial the extension when the phone is idle, and to transfer an incoming<br>call ringing on your own extension. These functionalities depend on your PBX; for more<br>information, please check the PBX manual. With Asterisk, generally use this feature rather<br>than extension. |
| Button                   | This is a function key that is connected to your PBX to perform a task specified in the buttons document.                                                                                                    |
| Call Agent               | <ul> <li>This function key can be used by call agents to perform one of three different functions, depending on the value entered in the "Number" text field:</li> <li>Logging onto and off the system.<br/>Text field entry: F_CALL_AGENT_LOGGEDIN.</li> </ul>                                                                                                    |
|                          | • Signaling readyness to accept calls. For this function to work, the agent must be logged in. Text field entry: F_CALL_AGENT_READY.                                                                                                    |
|                          | <ul> <li>Announcing that they are working after a call. For this function to work, the agent must<br/>be logged in.<br/>Text field entry: F_CALL_AGENT_WORKINGAFTERCALL.</li> </ul>                                                                                                    |

| Conference | <ul> <li>This function key can be used for PBX-based conferences and for local conferences on the phone itself.</li> <li>PBX-based conferences. When a conference room or conference account has been created on the server for an individual identity, you can dedicate a function key to calling and monitoring the conference room. Select the identity and the "Conference server" function from the respective drop-down menus and enter the SIP URI of the conference room in the "Number" text field. For information on how to use this key with your particular PBX, please check the PBX manual.</li> <li>Phone-based conferences. If there is no SIP URI in the text field, pressing the function key will initiate a phone based conferences.</li> </ul> |
|------------|----------------------------------------------------------------------------------------------------|
|            | will initiate a phone-based conference with all held calls and any active call.                                                                                                    |
| DTMF codes | This funcion allows the specification of arbitrary key sequences (allowed digits: "0-9", "*", "#", "A-D" and flash: "!") which will be sent via DTMF when this key is pressed during an active call.                                                                                                    |
| Extension  | This function key allows showing the status (idle, ringing, held call, busy) of another extension<br>on the key's LED. By pressing the key, it may also be possible to pick up calls ringing on<br>the extension, to dial the extension when the phone is idle, and to transfer an incoming<br>call ringing on your own extension. These functionalities depend on your PBX; for more<br>information, please check the PBX manual. With Asterisk, generally use BLF rather than this<br>function.                                                                                                    |
| Forward to | All incoming calls will be forwarded to the number (extension or external phone number) specified under "Number". The key is used to turn forwarding of all calls on and off; the red LED lights up when the function is turned on.                                                                                                    |
| Intercom   | Pressing a function key mapped with "Intercom" will establish a two-way connection to the extension specified in the "Number" text field; that extension must have enabled intercom reception on its web interface ( <b>Advanced</b> Settings > <b>Behavior</b> tab > <b>Phone Behavior</b> > Intercom Policy "only in idle" or "always").                                                                                                    |
|            | "Intercom Policy" settings on the phone being called via intercom:                                                                                                    |
|            | <b>Always:</b> The intercom call will connect to the called phone automatically; if the called phone is in a call, that call will be placed on hold.                                                                                                    |
|            | <b>Only in idle:</b> The intercom call will connect to the called phone automatically if the called phone is idle. If it is in a call, the incoming intercom call will be announced as call waiting.                                                                                                    |
|            | <b>Off:</b> Pressing the intercom key will call the extension specified in the "Number" text field where it will be treated like any other incoming call, i.e., ring, be forwarded, etc.                                                                                                    |

| IVR       | This function key can be used for regular calls to an extension that is reached via an IVR or<br>auto attendant and a number of voice prompts where the caller has to make a selection<br>by pressing a key after or during the prompt. If you know which keys need to be pressed in<br>which order in order to reach the desired extension, the entire process can be automated and<br>considerably speeded up. |
|-----------|----------------------------------------------------------------------------------------------------|
|           | The syntax for the "Number" text field entry is <i><phone_number></phone_number></i> ;dtmf= <i><n>,<n></n></n></i> , etc. The angle brackets <i>&lt;&gt;</i> including their content are placeholders for the variables that you must replace by the actual characters. The comma represents a pause of one second, and n represents any number key on the alphanumeric keypad.                                  |
|           | <b>Example</b> : The number to dial is (917) 555-3814. When the connection has been established, the caller will hear three prompts. After the first prompt, he must press key 1; after the second prompt, he must press 3; and after the third prompt he must press 1 to reach the desired extension. The entry in the "Number" text field must look like this: 9175553814;dtmf=1,3,1.                          |
|           | <b>Usage:</b> When the phone is in idle mode, press the key to dial the number. As soon as the connection has been established, the phone will automatically send the DTMF tones associated with the alphanumeric keys 1, 3, and 1 with a one-second pause between them.                                                                                                    |
|           | (If the function type "IVR" doesn't work on individual phones, try "Speed dial" with the above description.)                                                                                                    |
| Key Event | When this key type is selected, a drop-down menu opens under "Number". For the available selections, see "Key Events" on page 117.                                                                                                    |
| Line      | "Line" key can behave as a private line or shared line key, according to the setting user_shared_line.                                                                                                    |
|           | Private Line:                                                                                                    |
|           | Default setting for all freely programmable function keys. Incoming calls will go to the first free "line" key, and outgoing calls will use the first free line key.                                                                                                    |
|           | Line keys can be used to make outgoing calls with the identity selected from a particular key's "Context" menu and to have incoming calls for that identity going to that particular function key. If the key is busy, the incoming call will go to the first free line key.                                                                                                    |
|           | Shared Line:                                                                                                    |
|           | Bridged lines (Bridged Line Appearance (BLA)) are shared by two or more users; when one of them is using the line, the others are blocked from using it. This key type makes it possible to monitor whether a shared line is busy (the LED is lit) or not (the LED is off). The URI of the shared line is set under "Number"                                                                                     |
|           |                                                                                                    |

| Multicast  | This function key enables the phone to send multicast streams to IP multicast group<br>addresses. The multicast IP address and port are entered in the "Number" text field in the<br>format <i><multicast address="" ip="">:<port></port></multicast></i> (e.g., 239.255.255.245:5555). The angle brackets <i>&lt;&gt;</i><br>including their content are placeholders for the variables that you must replace by the actual<br>characters.<br><b>Please note:</b> This key is for <b>sending</b> multicast streams. To <b>allow reception</b> of multicast |
|------------|----------------------------------------------------------------------------------------------------|
|            | streams, multicast support must be enabled on the phone's web interface, Advanced settings > SIP/RTP tab > Multicast by setting Multicast Support to "on". You must also enter the IP addresses of the multicasts you wish to receive in ascending order of priority, 10 being the highest. In case of simultaneous multicasts, the one with the highest priority at any given time will override the others.                                                                                                    |
| Park Orbit | If a park orbit has been set up on the server, a function key mapped with the Park Orbit functionality can EITHER serve to park calls on the park orbit OR to park as well as retrieve calls, depending on the type of server used. Select the server type on the <b>Identity</b> page of the context identity, <b>SIP</b> tab, from the "Server Type Support" drop-down menu. Enter the "phone number" of the Park Orbit and/or the park position in the text field of "Number", for example orbit1@my.proxy.com or 700@my.proxy.com etc.                  |
| Presence   | If supported by your PBX, the LED of this function key will reflect the presence status (ringing, busy, available, etc.) of the extension specified in the "Number" text field. The function key can also be used to dial the extension, usually when the destination signals availability.                                                                                                    |
| Push2Talk  | Pressing the function key mapped with "Push2Talk" will establish a two-way connection to the extension specified in the "Number" text field for as long as the key is pressed; that extension must have enabled intercom reception on its web interface ( <b>Advanced</b> Settings > <b>Behavior</b> tab > <b>Phone Behavior</b> > Intercom Policy "only in idle" or "always").                                                                                                    |
| Speed Dial | Besides using the "Speed Dial" page on the web interface to program speed dial numbers, you can also put the functionality on the freely programmable function keys with LEDs to be able to speed dial frequently used and/or long numbers without having to enter the complete phone number.                                                                                                    |
|            | Enter one phone number with any required prefixes (area code, country code, operator/auto attendant, etc.) in the "Number" text field for any given freely programmable function key with LEDs. Example: 0019175557813.                                                                                                    |
|            | Or enter a partial phone number (country, area code etc.) and complete the number on the dialog screen. In this case, enter the partial number, followed by a semicolon and "number=incomplete" in the text field. Example: 001917555; number=incomplete.                                                                                                    |

| Starcode       | Making SIP calls without audiovisual indication on the phone user interface (PUI).                                                                                                    |
|----------------|----------------------------------------------------------------------------------------------------|
|                | Examples for using this feature:                                                                                                    |
|                | • Controlling settings on the PBX with dedicated keys that turn PBX functions on and off.<br>The available functions must have been set on the PBX and they must be accessible<br>from the phone, typically by dialing a star code. Phone function keys can be dedicated to<br>activating and deactivating call forwarding and DND mode, transferring, picking up, and<br>parking/unparking calls, etc. Depending on the settings on your PBX, you may either have<br>to dedicate one key each for activating and deactivating a given function or to dedicate<br>one key for both activating and deactivating the function.                |
|                | Silent alarms or emergency calls.                                                                                                    |
|                | If the standard behavior of this function key type does not meet your requirements, it is possible to customize it. Copy the standard XML configuration of the key from the <b>Settings</b> page of the phone's web user interface (WUI) and edit it to suit your needs. Then paste the edited XML into the "Number" text field and change the key's type to "Xml definition".                                                                                                    |
| Transfer to    | Transferring active calls and ringing incoming calls to the number set in the "Number" text field. Pressing the key once will transfer the active or ringing call.                                                                                                    |
|                | If the text field is empty, pressing the key will put the "Enter number" screen on the display.<br>Enter the number and press $\bigcirc$ to complete the transfer.                                                                                                    |
|                | For further information, see "Transferring calls" on page 70.                                                                                                    |
| Voice Recorder | The phone does not record the voice streams at all; they must be recorded on the PBX where<br>a recording account must be set up. Pressing the key when the phone is idle will establish<br>a connection between the phone and the recording account, making it possible to record<br>spoken memos, meetings, or conferences. Pressing the key during a call will establish a<br>three-party conference with the two phones and the recording account as participants.<br>Please be advised that you must respect the legal restrictions of your country for recording<br>calls with or without the participants' knowledge and permission. |
| Xml Definition | Copy the XML sub tag of the action(s) you want the key to perform into the text field.                                                                                                    |

## Key Events

| ABS              | Address book search (OCS accounts)                                                           |
|------------------|----------------------------------------------------------------------------------------------|
| Accepted Calls   | (Accepted List) List of calls accepted on the phone                                          |
| Call Lists       | Call history list (missed, received, dialed calls)                                           |
| Change active ID | List of registered SIP identities                                                            |
| Conference       | Starting a conference                                                                        |
| Contacts         | Contact List, where the Presence State of selected users can be seen (online, busy, offline) |
| Directory        | Internal phone directory                                                                     |

| DND               | Turning "Do not disturb" function (DND) on an off. When mapped to a function key with an LED, the LED will light up when DND is turned on.                                                                                                    |
|-------------------|----------------------------------------------------------------------------------------------------|
| Favorites         | Favorites list                                                                                                    |
| Forward all       | All incoming calls will be forwarded to another extension or an external phone number. After<br>turning call forwarding on with this key, the display will prompt you to enter - or confirm/<br>change a previously entered - forwarding number.                                                                                                    |
| Help              | FW versions lower than 8: Displays the phone's IP address, MAC address, and firmware version.                                                                                                    |
|                   | FW 8 and higher: Displays the URL of the phone's web interface and the URL to the VTech web page. The IP address, MAC address, and firmware version can be found in the phone menu: <b>Settings</b> > <b>Information</b> > <b>System Information</b> .                                                                                                    |
| Hold              | Placing the active call on hold.                                                                                                    |
| LDAP Directory    | Allows the user to look up a remote directory while dialing. Once set, this pressed key will<br>open up the Direcory Search window. If LDAP is setup, corresponding matching entries<br>as returned by the sever will be shown. If LDAP is not used and and presence_lookup_<br>number setting is turned on, the contact matches will be shown. The default edit mode is<br>alphanumeric in this state.                                                                                                    |
| Logoff Identities | Caution: This option will delete all account settings!!                                                                                                    |
|                   | Usage: Mainly useful for call centers with frequently changing users.                                                                                                    |
| Menu              | Calling up the settings menu of the phone.                                                                                                    |
| Missed Calls      | Missed call history list.                                                                                                    |
| Monitor Calls     | <ul><li>When the phone has been programmed to monitor extensions and do/allow call pickup, a key can be mapped to show the list of monitored extensions and do call pickup from the monitor.</li><li>Firmware version 8.7.2 and higher: The list will show only active extensions (i.e., busy or</li></ul>                                                                                                    |
|                   | ringing). When there is no activity on any monitored extensions, the list is empty.                                                                                                    |
| Mute              | Mutes/unmutes the microphone (handset, speakerphone, headset) during active call.                                                                                                    |
| Next Outgoing ID  | Selecting the next identity as the outgoing identity.                                                                                                    |
| Presence State    | Providing access to a list where the Presence state of each registered SIP Identity can be defined (online, offline, busy, invisible).                                                                                                    |
| Prev. Outgoing ID | Selecting the previous identity as the outgoing identity.                                                                                                    |
| Reboot            | Rebooting the phone.                                                                                                    |
| Reboot            |                                                                                                    |
| Record            | The phone does not record the voice streams at all; they must be recorded on the PBX or<br>other external device. Pressed during a call, the key informs the PBX to start and stop the<br>recording of the audio stream on the PBX. While the call is being recorded, the recording<br>symbol • will either blink on the display or be displayed, in red •, in the status line,<br>depending on the phone type; if the function key has an LED, the LED will be lit throughout<br>the recording. Please be advised that you must respect the legal restrictions of your country<br>for recording calls with or without the participants' knowledge and permission. |

| Retrieve        | Retrieves new mailbox messages. This key becomes active when the phone has received a message waiting indication (MWI) with a valid mailbox URI. |
|-----------------|----------------------------------------------------------------------------------------------------|
| Status Messages | Currently available status messages (see "Appendix 2 - Status Messages" on page 110).                                                            |
| Transfer        | Transfering the active call or an incoming call that you do not want to pick up.<br>See "Transferring calls" on page 70.                         |
|                 | Pressing the key will put the "Enter number" screen on the display. Enter the number and press $\bigcirc$ to complete the transfer.              |

VTECH COMMUNICATIONS LTD. A member of THE VTECH GROUP OF COMPANIES. Distributed in the U.S.A. by VTech Communications Inc., Beaverton, Oregon 97008. VTech is a registered trademark of VTech Holdings Limited. Copyright © 2018 for VTECH COMMUNICATIONS LTD. All rights reserved. Version 1, 06/18